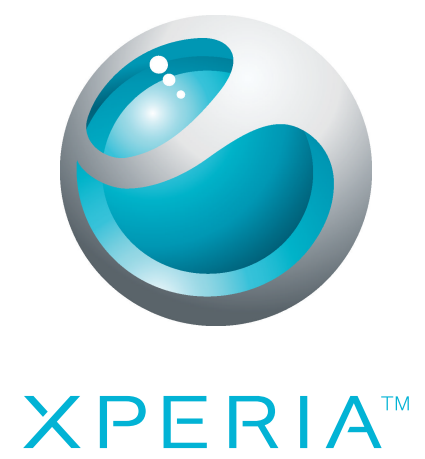

# X10 mini pro Rozšířená uživatelská příručka

Sony Ericsson make.believe

## **Obsah**

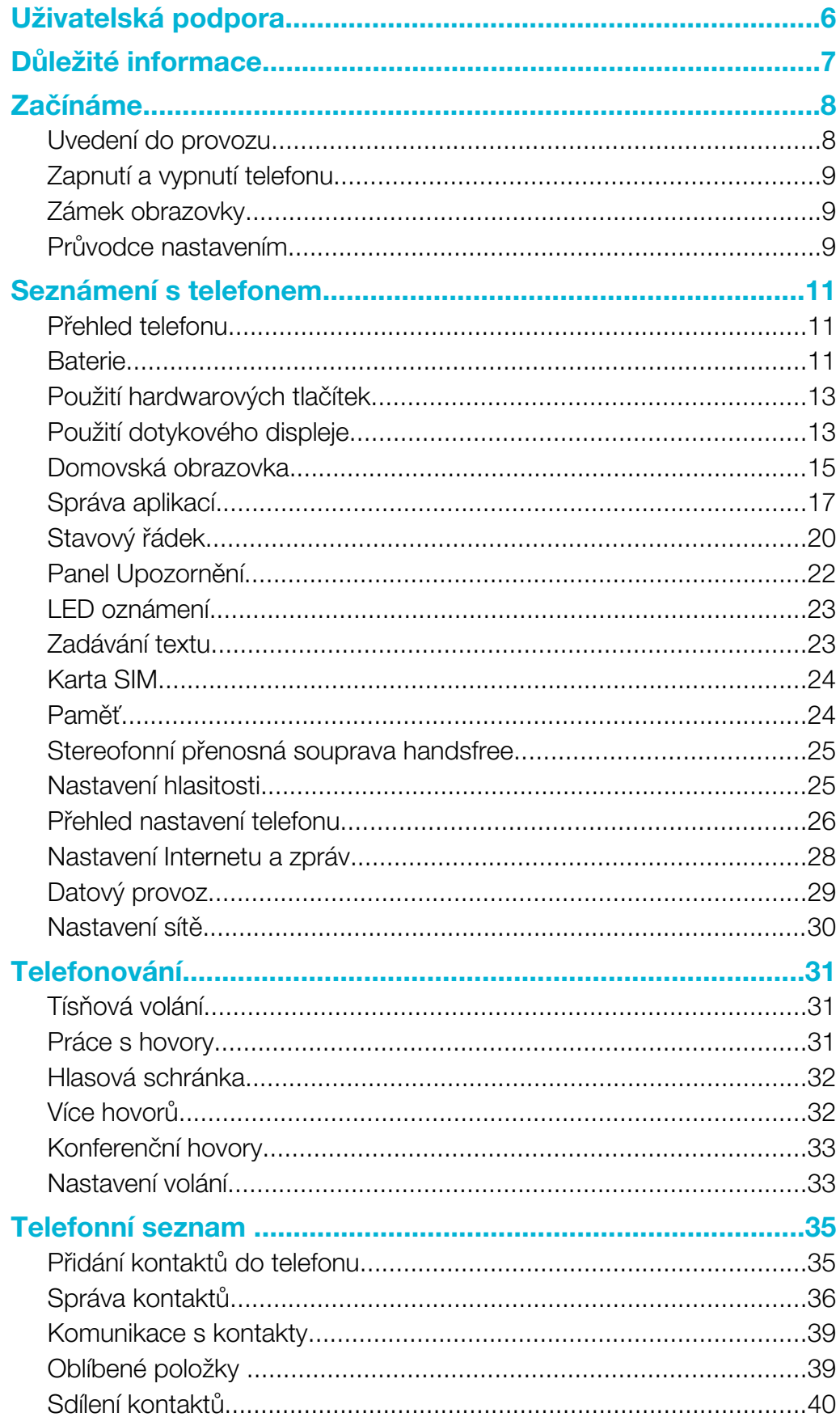

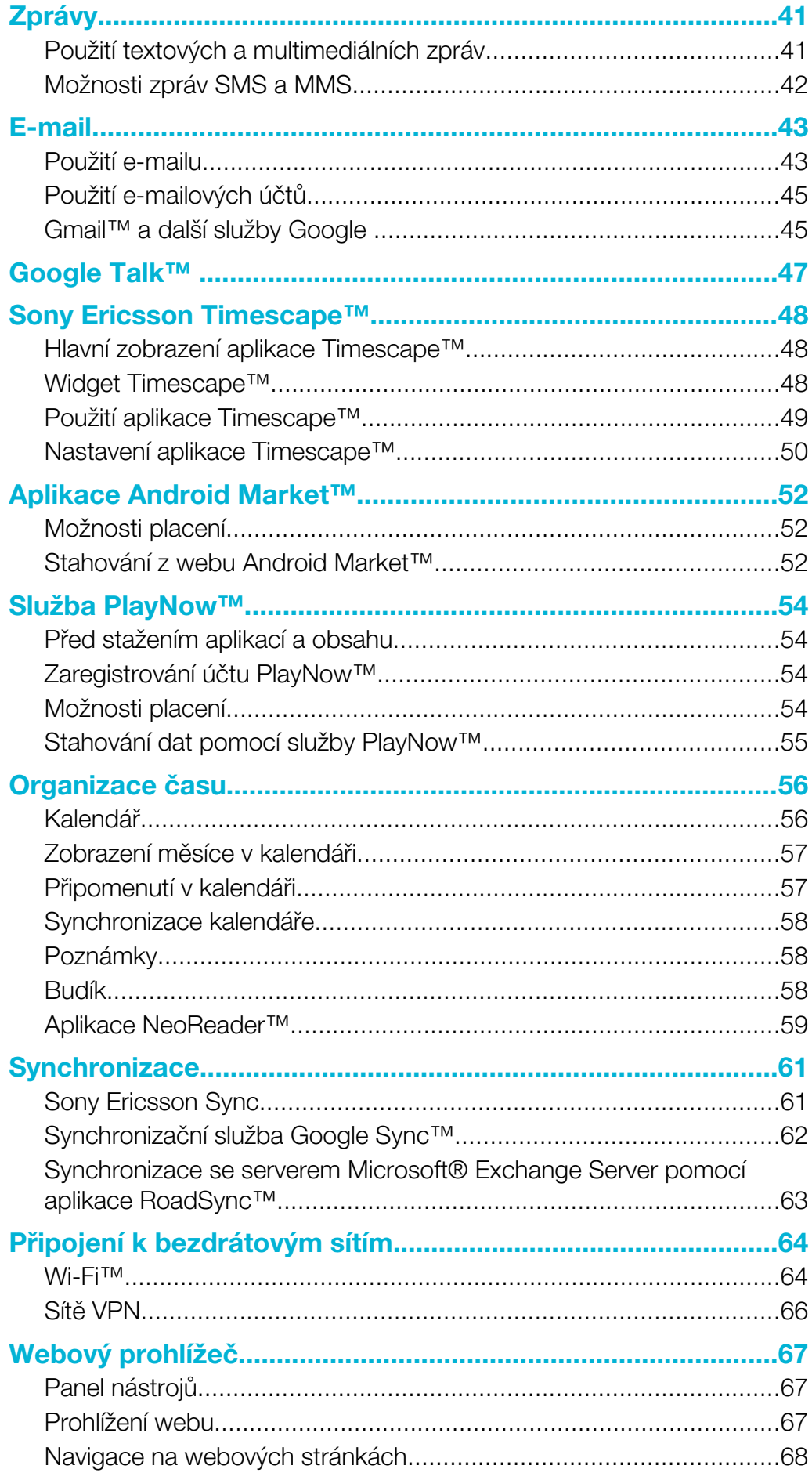

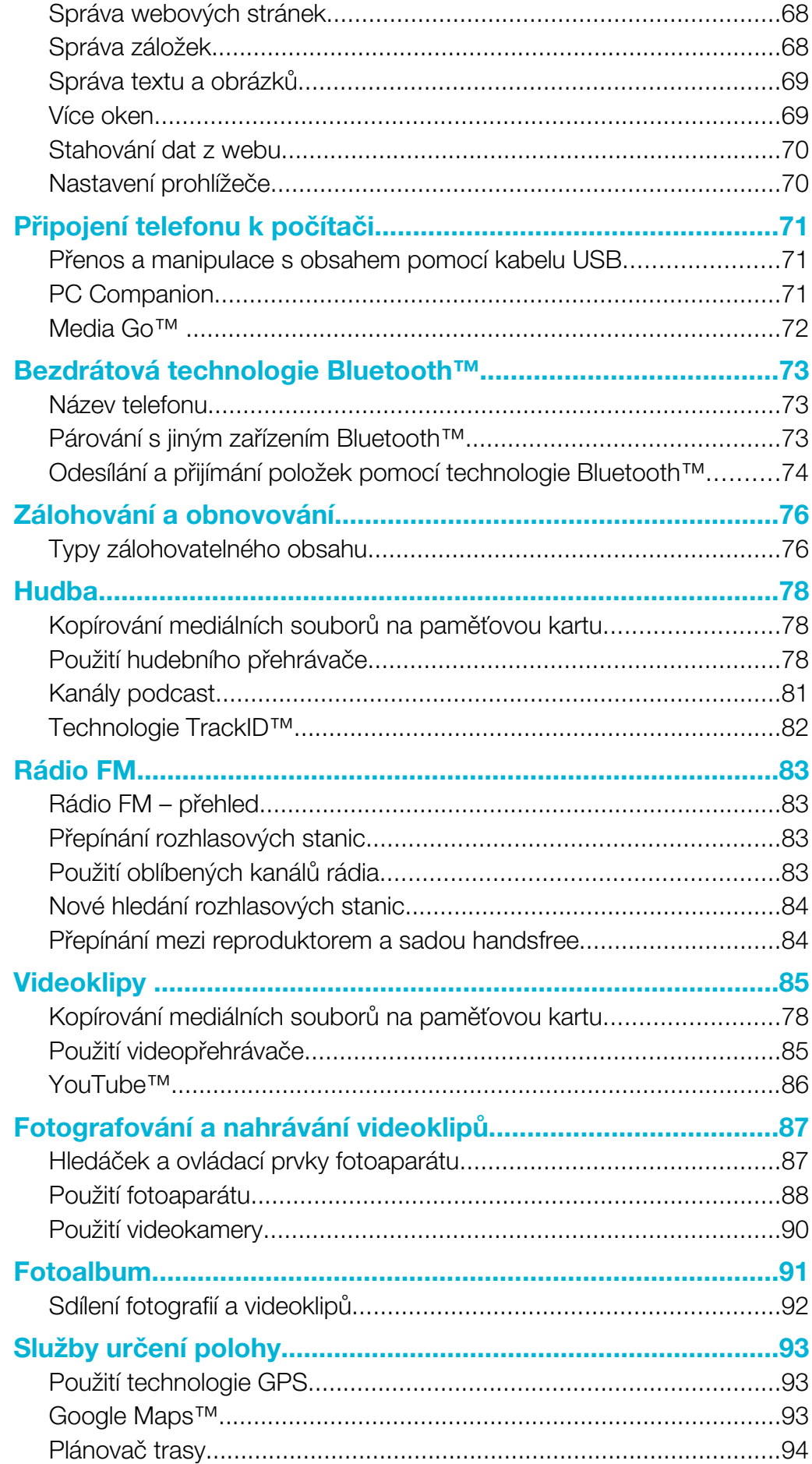

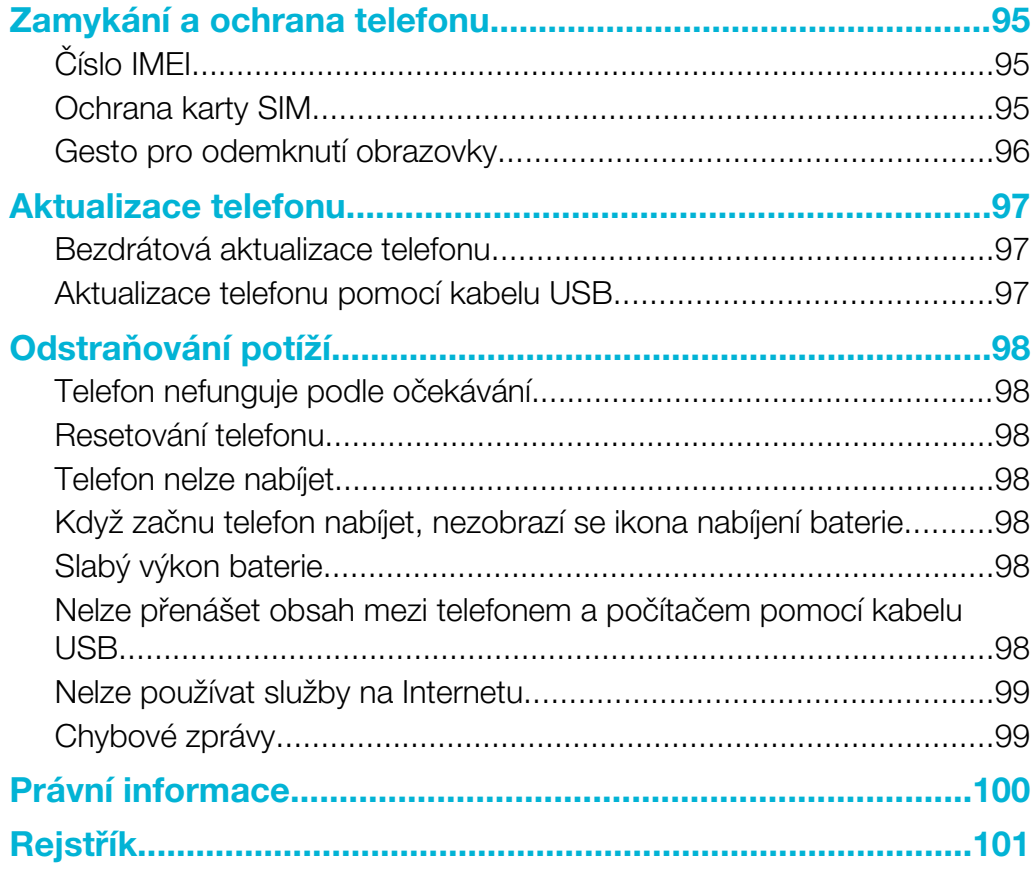

## <span id="page-5-0"></span>Uživatelská podpora

Přístup k podpoře uživatelů získáte přímo v telefonu prostřednictvím aplikace podpory. Můžete například otevřít uživatelskou příručku s pokyny, jak používat telefon. Informace týkající se odstraňování potíží a další nápovědu získáte také v zóně podpory, kterou poskytuje společnost Sony Ericsson, a v našich kontaktních centrech.

- Funkce aplikace podpory:
	- Uživatelská příručka v telefonu čtení a hledání v rozšířené uživatelské příručce
	- Program optimalizace telefonu zdokonalení výkonu baterie a softwaru a možností připojení
	- Individuální vzdělávání čtení tipů a triků, informace o novinkách a videa s návody
	- Podpora e-mailem odesílání e-mailů týmu podpory
	- Aktualizace softwaru stahování nejnovějšího softwaru
- Zóna podpory navštivte s použitím počítače web *[www.sonyericsson.com/support](http://www.sonyericsson.com/support)* a naučte se co nejlépe využít svého telefonu.
- Odstraňování potíží na konci našich uživatelských příruček a v zóně podpory jsou uvedeny běžné problémy a chybové zprávy.
- Informační linka pokud se nepodaří problém vyřešit žádným jiným způsobem. Příslušné číslo je uvedeno v dodaném letáku s *důležitými informacemi*.
- Ÿ. Rozšířená uživatelská příručka je k dispozici také na webu *[www.sonyericsson.com/support](http://www.sonyericsson.com/support)*.

## Použití aplikace podpory

- 1 Na obrazovce Domovská obrazovka listujte horizontálním seznamem widgetů a ťukněte na položkuPodpora ?
- 2 Vyhledejte požadovanou položku podpory a ťukněte na ni.

## <span id="page-6-0"></span>Důležité informace

Před použitím mobilního telefonu si přečtěte leták *Důležité informace*.

 $\mathbf{I}$ Některé služby a funkce zmíněné v této uživatelské příručce nejsou podporovány ve všech zemích nebo regionech všemi sítěmi a poskytovateli služeb ve všech oblastech. Tato informace se bez omezení týká mezinárodního čísla tísňového volání v sítích GSM 112. Chcete-li zjistit, zda je určitá služba nebo funkce k dispozici nebo zda jejich použití vyžaduje zvláštní přístup nebo poplatky, kontaktujte svého mobilního operátora nebo poskytovatele služeb.

## <span id="page-7-0"></span>Začínáme

## Uvedení do provozu

Odstranění krytu baterie

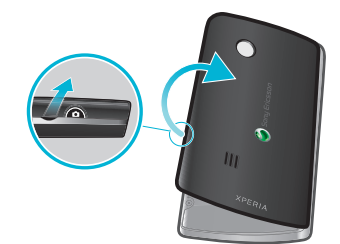

- Špičkou prstu nebo tenkým předmětem pevně zatlačte do otvoru na boční straně telefonu mezi telefonem a krytem baterie. Potom pomalu zvedněte kryt.
- Nepoužívejte ostré objekty, které by mohly poškodit součásti telefonu.

## Vložení karty SIM a paměťové karty

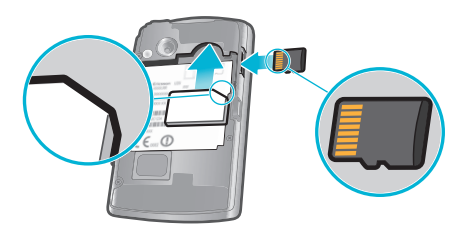

• Odstraňte kryt baterie a vložte kartu SIM a paměťovou kartu do odpovídajících čteček.

## Vložení baterie a připojení krytu

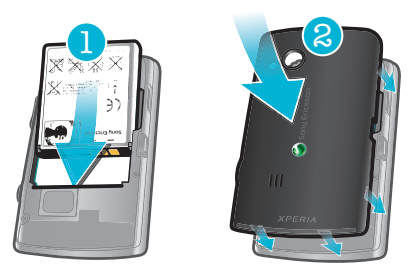

- 1 Vložte baterii konektory směrem k sobě.
- 2 Umístěte kryt zpět na zadní stranu telefonu tak, aby byl otvor objektivu fotoaparátu zarovnaný s objektivem fotoaparátu.
- 3 Opatrně zatlačte na všechny okraje krytu baterie, abyste měli jistotu, že je zavřený na obou stranách.

## Vyjmutí karty SIM

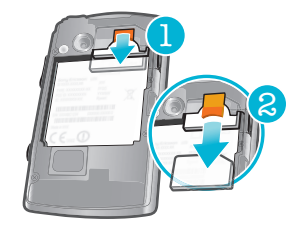

- <span id="page-8-0"></span>1 Odstraňte kryt baterie.
- 2 Chcete-li vyjmout kartu SIM, dejte špičku prstu nebo nehet na oranžovou uvolňovací západku a vysuňte ji směrem ven.

#### Vyjmutí paměťové karty

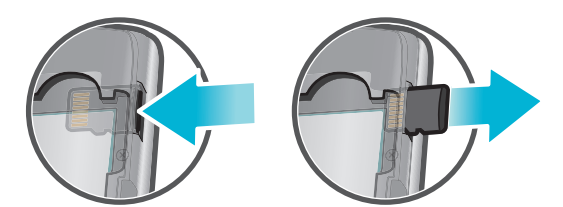

• Odstraňte kryt baterie a zatlačte na okraj paměťové karty a vysuňte ji směrem ven. Uvolněte ji a vyjměte.

## Zapnutí a vypnutí telefonu

## Zapnutí telefonu

- 1 Stiskněte a podržte tlačítko  $\Omega$  / $\leftarrow$ 0 v horní části telefonu.
- 2 Pokud obrazovka ztmavne, stiskněte krátce tlačítko∏nebo **0/<sub>rr</sub>o** a obrazovku tak aktivuite.
- 3 Obrazovku odemkněte přetažením ikony zámku přes obrazovku.
- 4 Jste-li vyzváni, zadejte kód PIN karty SIM a vyberte položku OK.
- 5 Při prvním spuštění postupujte podle pokynů v průvodci nastavením.
- Kód PIN vaší karty SIM vám dodá operátor sítě, ale máte možnost ho později změnit v nabídce Nastavení. Chcete-li opravit chybu při zadávání kódu PIN karty SIM, stiskněte tlačítko ...

#### Vypnutí telefonu

- 1 Stiskněte a podržte tlačítko  $\Omega$  /rd. dokud se neotevře nabídka možností.
- 2 V nabídce možností ťukněte na volbu Vypnout.
- 3 Ťukněte na položku OK.

## Zámek obrazovky

Když je váš telefon zapnutý a je po nějakou dobu v nečinnosti, obrazovka ztmavne, aby se šetřila baterie, a automaticky se zamkne. Tento zámek brání provedení nechtěných akcí na dotykové obrazovce, když ji nepoužíváte.

## Aktivace obrazovky

• Krátce stiskněte tlačítko  $\Box$  nebo  $\Omega$  / $\leftarrow$ 0.

## Odemčení obrazovky

- 1 Stisknutím tlačítka  $\mathbb{O}/\mathbb{H}$  aktivujte obrazovku.
- 2 Přetáhněte ikonu **podél zámku obrazovky na druhou stranu**.

## Ruční zamknutí obrazovky

• Pokud je obrazovka aktivní, krátce stiskněte tlačítko  $\mathbf{0}$ / $\mathbf{-0}$ .

## Průvodce nastavením

Při prvním zapnutí telefonu vám průvodce nastavením vysvětlí základní telefonní funkce a pomůže zadat základní nastavení. Nastavte si telefon, aby fungoval tak, jak potřebujete. Importujte staré kontakty, vyberte jazyk telefonu, optimalizujte nastavení připojení k bezdrátové síti a nastavte další možnosti.

V průvodci nastavením získáte následující informace:

• Základní nastavení telefonu, jako je jazyk, Internet, datum a čas

- Nastavení Wi-Fi® zrychlení připojení a snížení nákladů na přenos dat
- Nastavení aplikace pomáhá s nastavením emailu, účtů online služeb a přenosem kontaktů Také si můžete přečíst informace v příslušných kapitolách v uživatelské příručce k telefonu, která je k dispozici také na webu *[www.sonyericsson.com/support](http://www.sonyericsson.com/support)*, kde naleznete další nápovědu k následujícím tématům:
- Informace o tlačítkách na telefonu
- Zadávání textu
- Wi-Fi®
- Sony Ericsson Sync
- Než bude možné importovat kontakty přes synchronizační účet, je nutné nejprve nastavit synchronizační účet a zálohovat na něj staré kontakty. Pokud nechcete uložit stávající kontakty na paměťovou kartu nebo synchronizovat kartu SIM, měli byste kontakty z paměťové karty nebo karty SIM importovat před tím, než nastavíte synchronizační účet, do nového telefonu.
- $-\bullet$ Budete-li chtít, můžete některé kroky vynechat a získat přístup k průvodci nastavením později s použitím podoken aplikací nebo změnit nastavení v nabídce Nastavení.

## <span id="page-10-0"></span>Seznámení s telefonem

## Přehled telefonu

- 1 Čidla
- 2 Reproduktor sluchátka
- 3 Indikátor upozornění LED (stav baterie)
- 4 Dotykový displej
- 5 Tlačítko Zpět
- 6 Tlačítko Domovská obrazovka
- 7 Tlačítko hlavní nabídky
- 8 Klávesnice

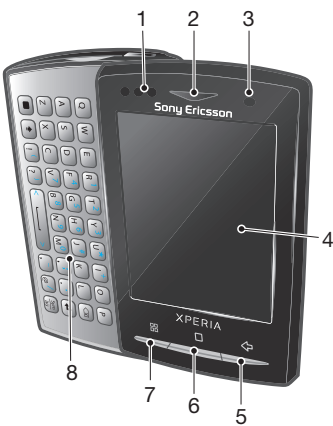

- 9 Tlačítko napájení/Zámek obrazovky
- 10 3,5 mm konektor náhlavní soupravy
- 11 Objektiv fotoaparátu
- 12 Světlo fotoaparátu
- 13 Tlačítko ovládání hlasitosti
- 14 Tlačítko fotoaparátu
- 15 Reproduktor
- 16 Očko pro upevnění řemínku
- 17 Konektor pro připojení nabíječky/kabelu USB

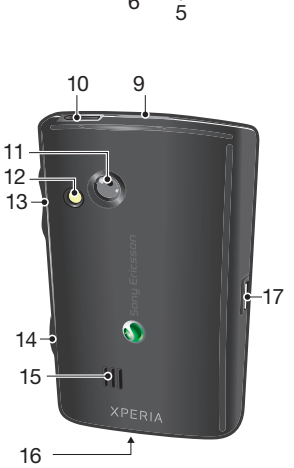

## **Baterie**

S telefonem Android™ budete připojeni a budete mít aktuální informace, kdekoli se nacházíte. To má vliv na životnost baterie telefonu. Dále naleznete tipy, jak prodloužit životnost baterie a zůstat připojení a mít aktuální informace.

## Výkonnost baterie

Doba výdrže v pohotovostním režimu je doba, po kterou může baterie napájet váš telefon, když nevoláte, ani nepřijímáte hovory. Čím delší dobu se telefon nachází v pohotovostním režimu, tím déle baterie vydrží.

Následující tipy vám pomohou zlepšit výkonnost baterie:

- Telefon často nabíjejte.
- Při stahování dat z Internetu se spotřebovává energie. Když nepoužíváte Internet, vypněte veškerá datová připojení tak, že ze stavového řádku zakážete možnost Přenos dat.
- Nastavte synchronizační aplikace v telefonu (používané k synchronizaci e-mailů, kalendáře a kontaktů) na ruční synchronizaci. Můžete také využívat automatickou synchronizaci, ale zvětšit intervaly.
- V nabídce využití baterie v telefonu zjistěte, které aplikace spotřebovávají nejvíc energie. Vaše baterie spotřebovává víc energie, když používáte aplikace pro přehrávání datového toku hudby a videa, například YouTube™. Některé aplikace Android Market™ také spotřebovávají víc energie. Použití takových aplikací omezte, pokud je baterie málo nabitá.
- Zvyšte interval mezi aktualizacemi nebo nastavte interval u aplikací Facebook™ a Twitter™ na ruční aktualizace.
- Pokud nepotřebujete funkce GPS, Bluetooth™ a Wi-Fi®, vypněte je. Chcete-li je snadno zapínat a vypínat, přidejte na svou obrazovku Domovská obrazovka widget Ovládací prvek napájení. Síť 3G není třeba vypínat.
- Snižte úroveň jasu obrazovky.
- Pokud se nacházíte v oblasti bez pokrytí sítě, vypněte počítač nebo použijte režim Režim Letadlo. V opačném případě bude telefon opakovaně vyhledávat sítě, které jsou k dispozici, což povede k vyšší spotřebě energie.
- K poslechu hudby použijte zařízení sady handsfree. Spotřebuje se tak méně energie baterie než při poslechu přes reproduktory telefonu.
- Rozšířenou uživatelskou příručku naleznete na webu *[www.sonyericsson.com/support](http://www.sonyericsson.com/support)* nebo v aplikaci Sony Ericsson Podpora v telefonu. Zde je k dispozici také video s informacemi o tom, jak maximalizovat výkon baterie.
- $\mathbf{y}$ Snížení úrovně jasu obrazovky a povolení funkcí Bluetooth™ a Wi-Fi®, i když je nepoužíváte, má malý vliv na výdrž baterie.

## Vypnutí všech datových připojení

- 1 Z obrazovky Domovská obrazovka přetáhněte stavový řádek směrem dolů a otevřete tak panel Upozornění.
- 2 Ťukněte na položku Přenos dat a zrušením zaškrtnutí políčka Datový provoz vypněte všechna datová připojení.
- · $\dot{\bullet}$  Datová připojení jsou aktivní, pokud se zobrazí na stavovém řádku ikona Přenos dat  $\dot{\bullet}$ .

## Přístup k nabídce využití baterie

- 1 Na obrazovce Domovská obrazovka přetáhněte směrem nahoru ikonu
- 2 Vyhledejte položku Nastavení a ťukněte na ni > Info o telefonu > Využití baterie. Zobrazíte tak informace o tom, které nainstalované aplikace spotřebovávají nejvíc energie baterie.

#### Přidání widgetu Datový provoz na obrazovku Plocha

- 1 Na obrazovce Domovská obrazovka stiskněte tlačítko P.
- 2 Ťukněte na položku Uspořádat widgety > Přidat widget.
- 3 Vyberte widget Přenos dat. Všechna datová připojení nyní můžete zapnout a vypnout snadněji.

## Přidání widgetu Ovládací prvek napájení na obrazovku Plocha

- 1 Na obrazovce Domovská obrazovka stiskněte tlačítko P.
- 2 Ťukněte na položku Uspořádat widgety > Přidat widget.
- 3 Vyberte widget Ovládací prvek napájení. Nyní můžete zapínat a vypínat Wi-Fi™, Bluetooth a GPS mnohem snadněji.

## Nabíjení baterie

Baterie je při koupi telefonu částečně nabitá. Po připojení telefonu ke zdroji napájení může trvat několik minut, než se ikona baterie zobrazí na obrazovce. Telefon lze používat i během nabíjení.

Baterie se po úplném nabití bude chvíli vybíjet a potom se po určité době začne znovu nabíjet. Slouží to k zachování životnosti baterie a v důsledku toho se může zobrazovat stav nabití pod 100 %.

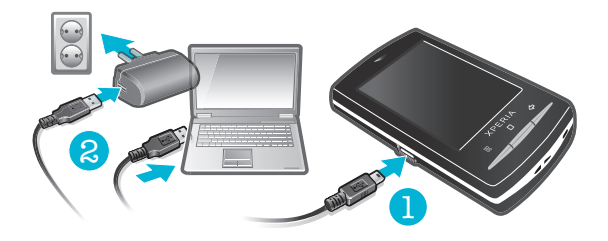

#### Nabíjení telefonu pomocí síťového adaptéru

• Pomocí kabelu USB a síťového adaptéru připojte telefon k elektrické zásuvce.

## Nabíjení telefonu pomocí počítače

- <span id="page-12-0"></span>1 Pomocí kabelu USB, který je součástí sady telefonu, připojte telefon k portu USB na počítači.
- 2 Ťukněte na položku Nabíjení telefonu.

## Indikátor LED baterie – stav

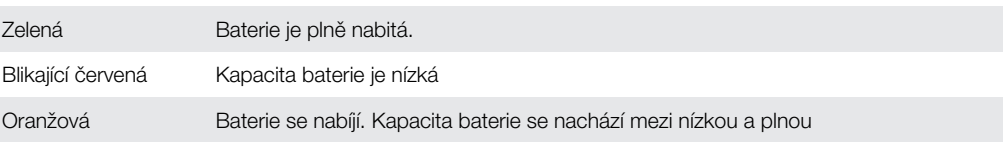

### Kontrola stavu baterie

- 1 Na obrazovce Domovská obrazovka přetáhněte směrem nahoru ikonu
- 2 Najděte položku Nastavení > Info o telefonu > Stav a ťukněte na ni.

## Použití hardwarových tlačítek

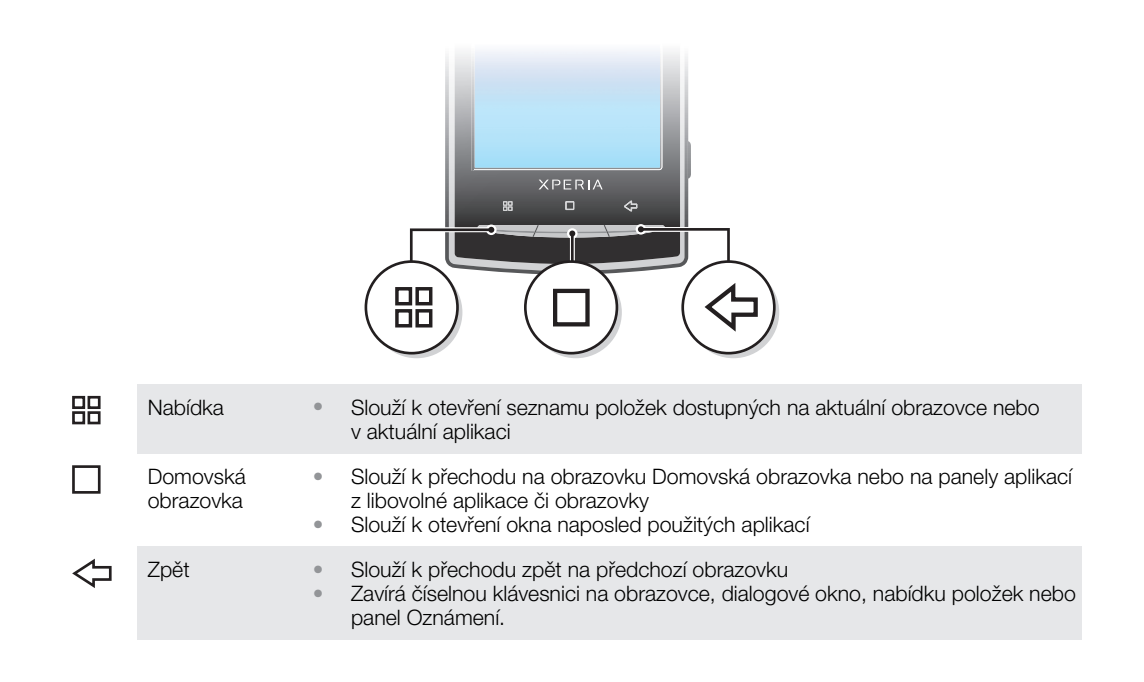

## Použití dotykového displeje

Když je váš telefon zapnutý a je po nějakou dobu v nečinnosti, obrazovka ztmavne, aby se šetřila baterie, a automaticky se zamkne. Tento zámek brání provedení nechtěných akcí na dotykové obrazovce, když ji nepoužíváte. Máte také možnost nastavit osobní zámky, které ochrání vaše předplacené položky a zajistí, že k obsahu telefonu budete mít přístup jen vy.

## Otevření nebo zvýraznění položky

• Klepněte na položku.

## Výběr či zrušení výběru možností

• Ťukněte na příslušné zaškrtávací políčko nebo v některých případech do pravé části seznamu možností. Volbu tak vyberete nebo její výběr zrušíte.

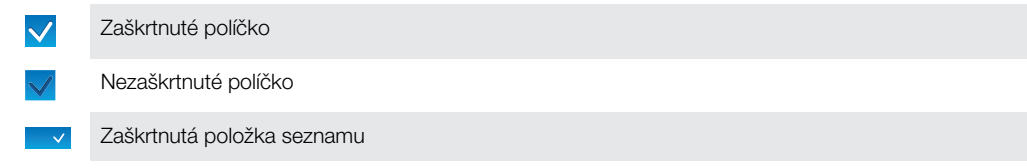

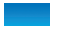

Nezaškrtnutá položka seznamu

## **Posun**

• Pokud je tato možnost k dispozici, posunete obrazovku přetažením.

## Přiblížení a oddálení zobrazení

Existují dva způsoby přiblížení a oddálení zobrazení. Volba způsobu přiblížení a oddálení závisí na používané aplikaci. K přiblížení a oddálení zobrazení ve webovém prohlížeči například slouží možnosti a , a , v albu fotoaparátu lze zobrazení přiblížit či oddálit tak, že se dotknete, podržíte a přetáhnete požadovaný snímek.

## Použití lupy

- Přiblížení nebo oddálení zobrazení lze v případech, kde je to možné, provést pomocí možností **q** nebo  $\theta$ .
- Dotknutím se, podržením a přetažením směrem nahoru nebo dolů můžete zobrazení přiblížit či oddálit.
- Ţ Zobrazení ikon lupy bude možná nutné vyvolat přetažením prstem po obrazovce (libovolným směrem).

## Posouvání

Můžete posouvat nahoru a dolů, na některých webových stránkách můžete posouvat také do stran.

V Přetažením a švihnutím neaktivujete žádný ovládací prvek na obrazovce.

## Přesouvání zobrazení

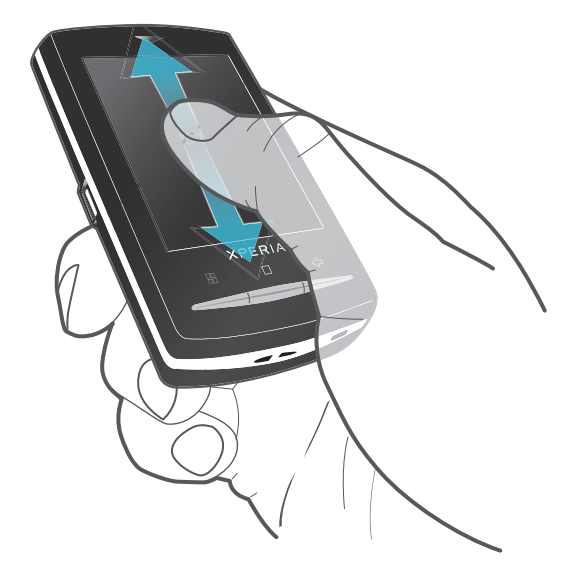

• Pro přesouvání táhněte prstem na obrazovce nahoru nebo dolů.

## <span id="page-14-0"></span>Listování

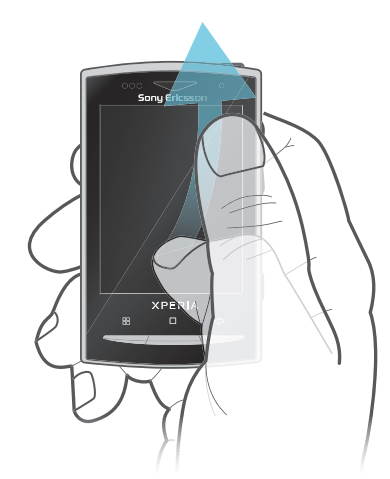

• Chcete-li se přesouvat rychleji, listujte prstem směrem nahoru nebo dolů na obrazovce. Můžete počkat, až se přesouvání zastaví, nebo ho můžete okamžitě zastavit ťuknutím na obrazovku.

## Seznamy

Pomocí ikony rejstříku lze procházet seznamy řazené podle abecedy.

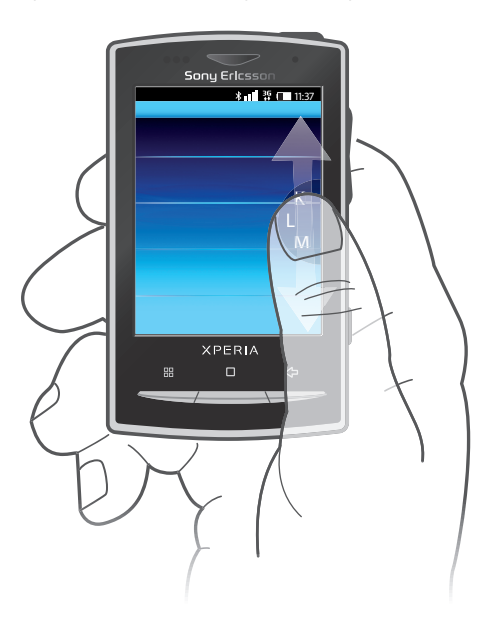

#### Použití ikony indexu

- 1 V libovolném abecedním seznamu listováním nahoru nebo dolů zobrazte ikonu .
- 2 Dotknutím se, podržením a přetažením ikony nahoru nebo dolů můžete přejít na požadované písmeno v indexu.

## Čidla

Telefon je vybaven světelným čidlem a čidlem vzdálenosti. Světelné čidlo rozpoznává úroveň okolního jasu a upravuje odpovídajícím způsobem jas obrazovky. Čidlo vzdálenosti vypne dotykovou obrazovku, když se jí dotkne vaše tvář. Je tak zajištěno, abyste v průběhu hovoru nemohli nechtěně aktivovat funkce telefonu.

## Domovská obrazovka

Domovská obrazovka je výchozí místo telefonu. Obrazovku Domovská obrazovka můžete přizpůsobit přidáním widgetů nebo změnou tapety a aplikací v rozích.

Pokud přidáte více než jeden widget, bude obrazovka Domovská obrazovka větší, než je šířka displeje. Rohy na obrazovce Domovská obrazovka slouží k rychlému přístupu k aplikacím nebo záložkám. Do rohů lze přidat libovolnou aplikaci nebo záložku.

- Při přechodu na obrazovku Domovská obrazovka mohou některé aplikace dále běžet na pozadí. Pokud nechcete, aby aplikace běžely na pozadí, měli byste před přechodem na obrazovku Domovská obrazovka všechny spuštěné aplikace ukončit.
- Widget je součástí aplikace na obrazovce Domovská obrazovka. Zobrazuje důležité informace o konkrétní aplikaci. Například widget Sony Ericsson Timescape™ zobrazuje příchozí zprávy a widget Média umožňuje přímo zahájit přehrávání hudby.

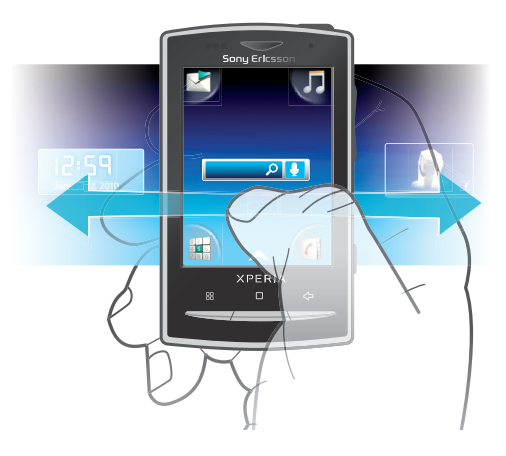

## Zobrazení rozšířené obrazovky Plocha

• Přetáhněte prstem do stran obrazovky.

## Přidání widgetů na obrazovku Domovská obrazovka

- 1 Stiskněte tlačítko P.
- 2 Ťukněte na položku Uspořádat widgety > Přidat widget.
- 3 Ze seznamu vyberte požadovaný widget.
- 4 Stisknutím tlačítka < $\Rightarrow$ ukončete režim úprav.
- $-\bullet$ Také můžete přejít přímo do režimu úprav tak, že stisknete widget a několik sekund ho podržíte.

## Odstranění widgetu z obrazovky Plocha

- 1 Stiskněte tlačítko P.
- 2 Ťukněte na položku Uspořádat widgety.
- 3 Prolistujte vodorovně obrazovku a ťukněte na widget, který chcete odstranit.<br>4 Ťukněte na položku × k
- Ťukněte na položku **x**.
- 5 Ťukněte na položku **Ano**.
- 6 Stisknutím tlačítka <br />
ukončete režim úprav.
- $-\bullet$ Také můžete přejít přímo do režimu úprav tak, že stisknete widget a několik sekund ho podržíte.

## Změna uspořádání rohů na obrazovce Plocha

- Ikony v rozích obrazovky Plocha jsou skutečné aplikace, nikoli zkratky k těmto aplikacím.
- 1 Na obrazovce Domovská obrazovka stiskněte tlačítko  $\Xi$
- 2 Ťukněte na položku Uspořádat ikony.
- 3 Dotkněte se položky v jednom z podoken aplikace a podržte ji. Potom ji táhněte do jednoho z rohů. Také můžete položky mezi různými podokny aplikací a libovolnými rohy vyměňovat.
- 4 Stisknutím tlačítka **chotál Externál Charland** ukončete režim úprav.
- Stisknutím a podržením ikony příslušného rohu můžete přejít přímo do režimu úprav.
- Také máte možnost přidat jako položky rohů oblíbené záložky. Ty můžete také přetáhnout pryč z rohů do podoken aplikací.

## <span id="page-16-0"></span>**Tapety**

Domovská obrazovka se rozjasní, když použijete animovanou tapetu. Stáhnout například živé tapety, které se mění s postupující dobou dne, si můžete na webu Android Market™ a z jiných zdrojů.

## Přidání tapety

- 1 Na obrazovce Domovská obrazovka stiskněte tlačítko P.
- 2 Ťukněte na položku **Tapeta** a vyberte tapetu.

## Správa aplikací

## Podokna aplikací

Získejte přístup k aplikacím v telefonu z podoken aplikací. Podokno aplikace je obrazovka obsahující ikony, což jsou zkratky k různým aplikacím. Tato podokna přesahují běžnou šířku obrazovky a může tedy být nutné je procházet listováním doleva nebo doprava, abyste našli, co hledáte. Telefon umožňuje vytvářet nová podokna a uspořádávat je podle vlastních představ.

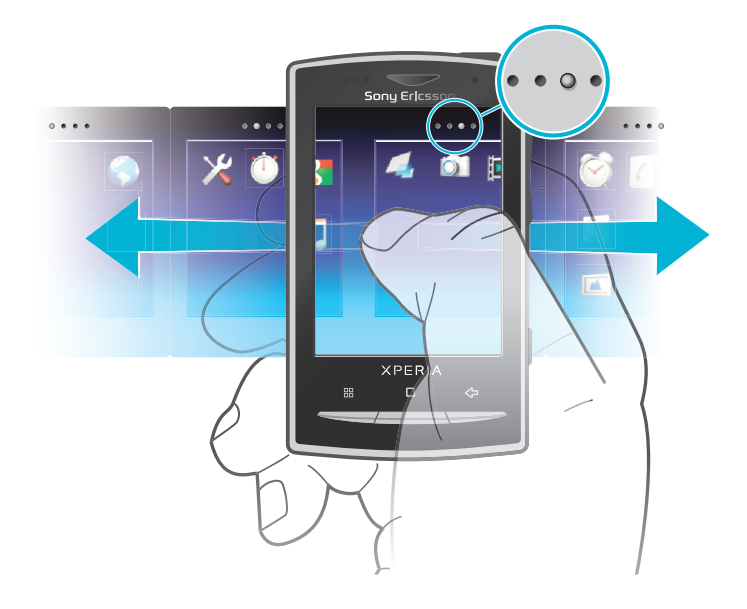

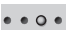

Ukazuje, ve kterém podokně aplikací se nacházíte.

## Procházení podoken aplikací

• V podokně aplikací listujte směrem doprava či doleva.

## Vytvoření nového podokna aplikací

- 1 Na obrazovce Domovská obrazovka stiskněte tlačítko PH.
- 2 Ťukněte na volbu Uspořádat ikony.
- 3 Dotkněte se a podržte položku v posledním podokně, dokud telefon nezavibruje a potom položku přetáhněte doprava.
- 4 Stisknutím tlačítka < $\Rightarrow$ ukončíte režim úprav.

## Posunutí aplikace

- 1 Na obrazovce Domovská obrazovka stiskněte tlačítko **HH**.
- 2 Ťukněte na položku Uspořádat ikony.
- 3 Dotkněte se příslušné položky a podržte ji, dokud telefon nezavibruje. Potom položku přetáhněte do jednoho z rohů nebo do jiného podokna aplikace.
- 4 Stisknutím tlačítka <
ukončete režim úprav.
- $-\bullet$ Stisknutím a podržením libovolné ikony aplikace můžete přejít přímo do režimu úprav.
- Položky v podoknech aplikací nejsou zkratky k aplikacím, ale skutečné aplikace. Když přesouváte aplikaci z podoken aplikací do rohů obrazovky a naopak, přesouvá se skutečná aplikace, nikoli zkratka. Aplikace nemají zkratky.

#### Odstranění podokna aplikací

- 1 Na obrazovce Domovská obrazovka stiskněte tlačítko P.
- 2 Ťukněte na volbu Uspořádat ikony.
- 3 Dotkněte se a podržte jednotlivé položky, dokud telefon nezavibruje, a potom je postupně přetáhněte do levého podokna, dokud nevyprázdníte pravé podokno.
- 4 Stisknutím tlačítka < ukončíte režim úprav.
- $\mathbf{I}$ Před přesunutím položek do levého podokna se ujistěte, že je v něm dostatek místa.

## Přehled aplikací

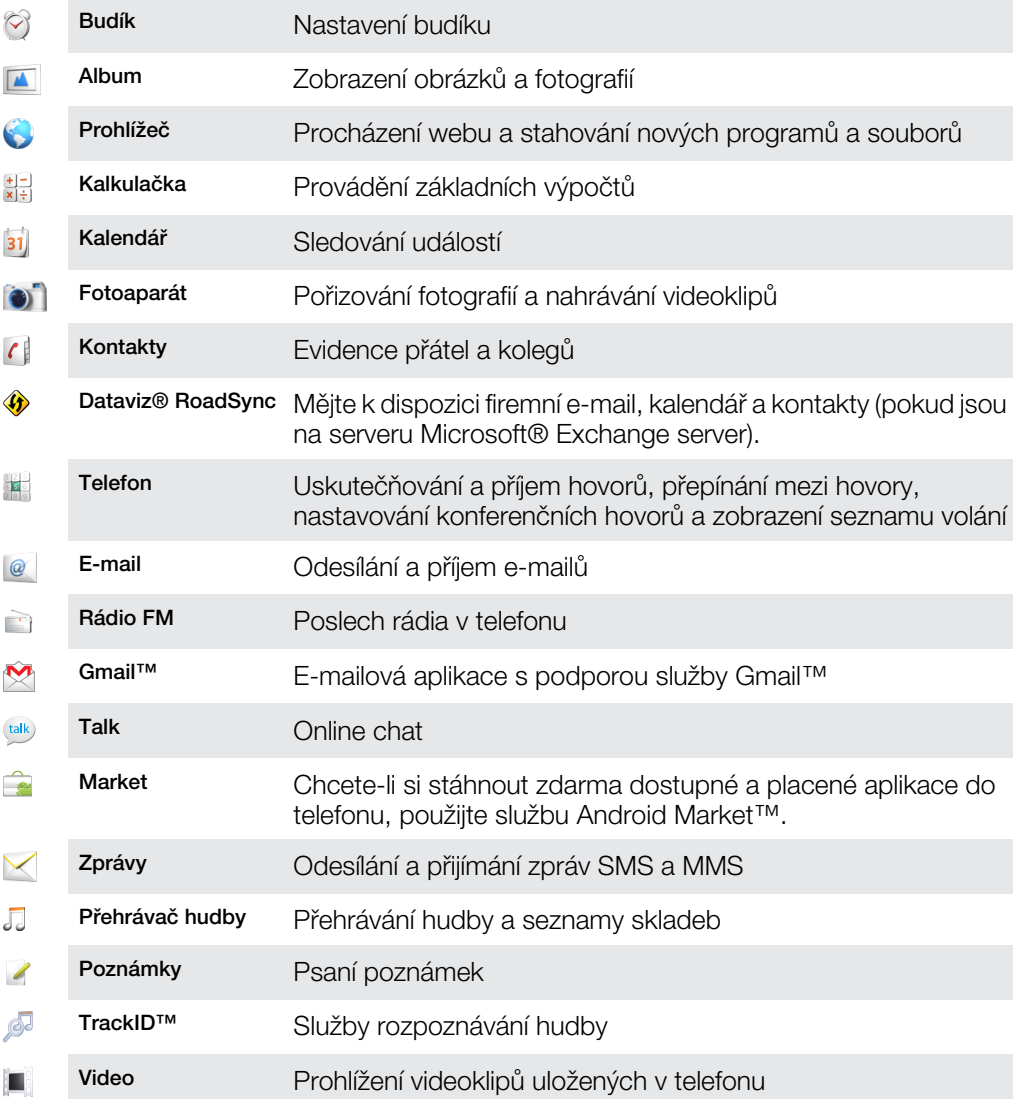

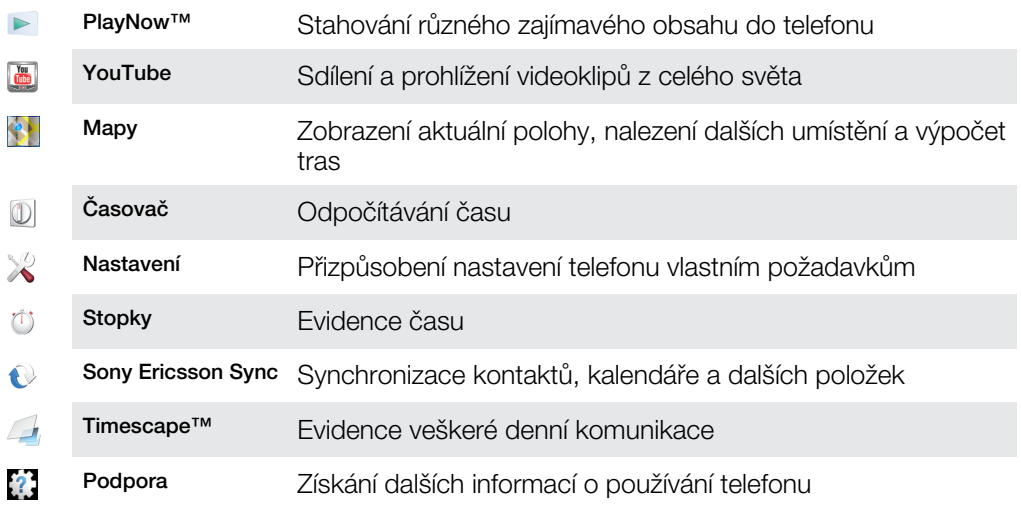

- ļ Některé aplikace nejsou podporovány všemi sítěmi nebo poskytovateli služeb ve všech oblastech.
- Stažené aplikace se zobrazí v podoknech aplikací.

## Okno naposledy použitých aplikací

V tomto okně si můžete zobrazit a spouštět naposledy použité aplikace.

## Otevření okna naposledy použitých aplikací

• V libovolné aplikaci stiskněte a podržte tlačítko $\square$ .

## Nabídka aplikací

Při použití aplikace můžete kdykoli otevřít nabídku stisknutím tlačítka **HH** na telefonu. Vzhled nabídky se bude lišit v závislosti na použité aplikaci.

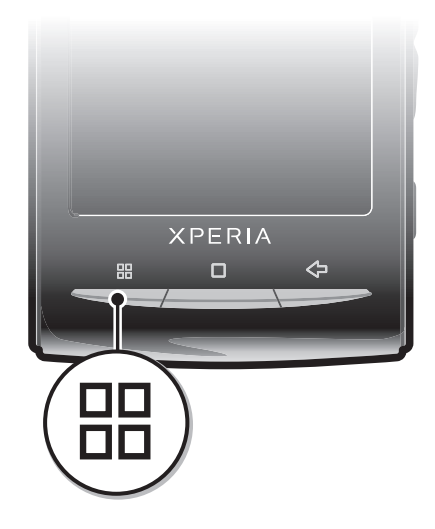

## Otevření nabídky v aplikaci

- Během používání aplikace stiskněte tlačítko P.
- Ţ Nabídky nejsou k dispozici ve všech aplikacích.

## Vymazání dat aplikací

V některých případech můžete potřebovat vymazat data aplikace. K této situaci může dojít například při zaplnění paměti pro aplikace nebo v případě, že chcete vymazat vysoká skóre u hry. Možná také chcete v některých aplikacích vymazat příchozí e-maily a zprávy SMS a MMS.

## Vymazání veškeré vyrovnávací paměti aplikace

- <span id="page-19-0"></span>1 Na obrazovce Domovská obrazovka přetáhněte směrem nahoru ikonu .
- 2 Najděte položku Nastavení a ťukněte na ni.
- 3 Ťukněte na položku Aplikace > Správa aplikací.
- 4 Ťukněte na požadovanou aplikaci.
- 5 Ťukněte na položku Vymazat mezipaměť.
- Vyrovnávací paměť některých aplikací nelze vymazat.

#### Odstranění nainstalované aplikace

- 1 Na obrazovce Domovská obrazovka přetáhněte směrem nahoru ikonu .
- 2 Najděte položku Nastavení a ťukněte na ni.
- 3 Ťukněte na položku Aplikace > Správa aplikací.
- 4 Ťukněte na požadovanou aplikaci.
- 5 Ťukněte na položku Odinstalovat.
- $\mathbf{y}$ Některé předinstalované aplikace nelze odstranit.

## Oprávnění

Některé aplikace potřebují pro správnou funkci přístup k určitým součástem telefonu. Například navigační aplikace potřebují oprávnění k odesílání a příjmu datového provozu a přístup k údajům o poloze. Některé aplikace mohou zneužít oprávnění ke krádeži nebo odstranění dat, resp. k oznámení vaší polohy. Ujistěte se proto, že instalujete a vybavujete oprávněními pouze aplikace, kterým věříte.

#### Zobrazení oprávnění aplikace

- 1 Na obrazovce Domovská obrazovka přetáhněte směrem nahoru ikonu
- 2 Najděte položku Nastavení a ťukněte na ni.
- 3 Ťukněte na položku Aplikace > Správa aplikací.
- 4 Ťukněte na požadovanou aplikaci.
- 5 Přesuňte se dolů a zobrazte položku Oprávnění.

## Instalování aplikací z neznámých zdrojů

Instalování aplikací neznámého nebo nespolehlivého původu může vést k poškození telefonu. Telefon je ve výchozím stavu nastaven tak, aby těmto instalacím zabránil. Nastavení telefonu však můžete změnit a povolit instalace z neznámých zdrojů.

#### Povolení instalace aplikací z neznámých zdrojů

- 1 Na obrazovce Domovská obrazovka přetáhněte směrem nahoru ikonu .
- 2 Najděte položku Nastavení > Aplikace a ťukněte na ni.
- 3 Označte zaškrtávací pole Neznámé zdroje.

## Stavový řádek

Stavový řádek v horní části displeje zobrazuje informace o stavu telefonu a upozornění. Ikony upozornění se zobrazují na levé straně stavového řádku. Ikony stavu telefonu se zobrazují na pravé straně. Ze stavového řádku můžete otevřít panel upozornění.

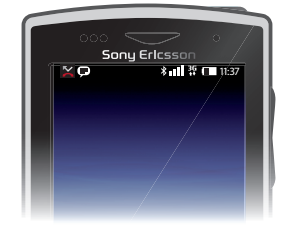

## Stavové ikony telefonu

Na obrazovce se mohou zobrazit následující stavové ikony:

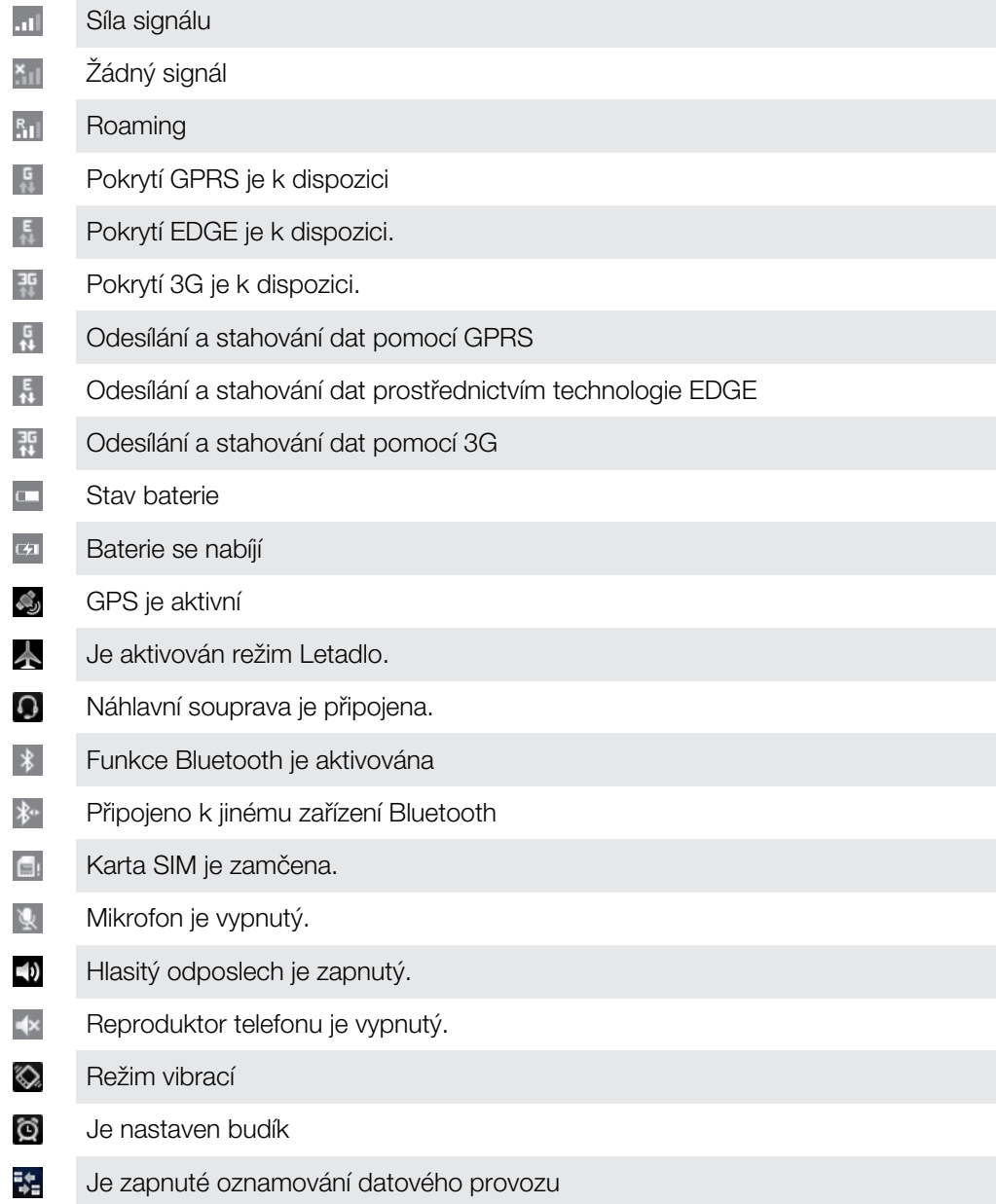

## Ikony oznámení

Na obrazovce se mohou objevit následující ikony oznámení:

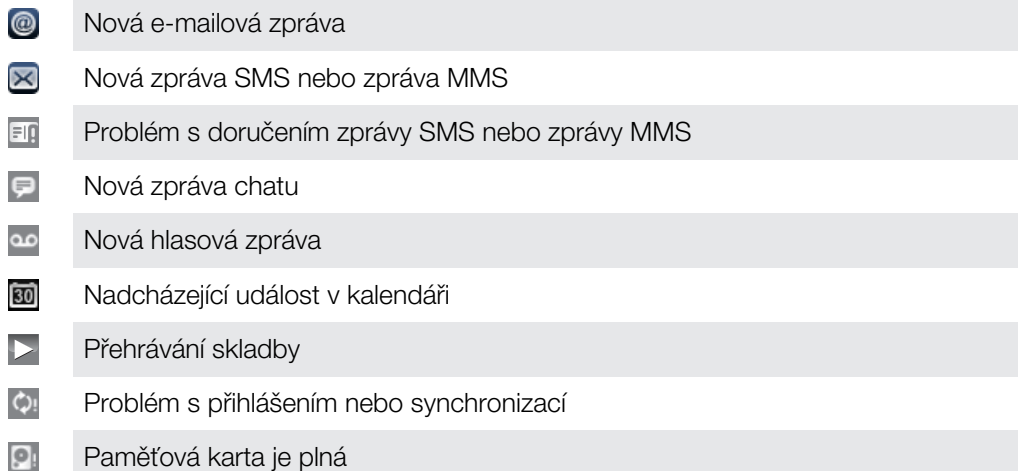

<span id="page-21-0"></span>**([t** Připojení Wi-Fi™ je povolené a bezdrátové sítě jsou k dispozici Ø Telefon je připojen k počítači prostřednictvím kabelu USB  $\Lambda$ Chybová zpráva  $\mathbf{u}$ Zmeškaný hovor **U** Podržený hovor E Je zapnuto přesměrování hovorů a Stahování dat Odesílání dat  $\blacktriangle$ O Další (nezobrazená) oznámení

## Panel Upozornění

Na panelu Upozornění jsou zobrazeny v podrobném pohledu ikony upozornění. Upozornění na zprávy, připomenutí nebo události můžete otevírat přímo z panelu Upozornění. Také zde můžete otevřít spuštěné aplikace, například hudební přehrávač nebo rádio.

## Otevření panelu Upozornění

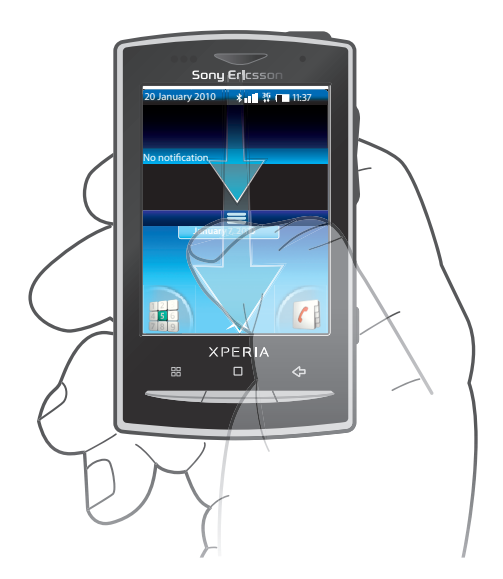

• Přetáhněte stavový řádek směrem dolů.

## Zavření panelu Upozornění

- Stiskněte tlačítko .
- Přetáhněte panel Upozornění směrem nahoru.

## Otevření spuštěné aplikace z panelu Upozornění

• Chcete-li otevřít běžící aplikaci, ťukněte na panelu Upozornění na ikonu této aplikace.

## Vymazání panelu Oznámení

• V zobrazení panelu oznámení klepněte na možnost Vymazat.

## <span id="page-22-0"></span>LED oznámení

Indikátor upozornění (indikátor LED) je umístěný v horní části telefonu. Poskytuje informace o stavu telefonu a o nevyřízených upozorněních. Pokud zeleně bliká, čeká na vás zpráva nebo máte nepřijatý hovor.

Pokud je nízká úroveň baterie telefonu, nejsou pomocí indikátoru LED indikována upozornění na čekající položky.

## Zadávání textu

K zadání písmen, čísel a dalších znaků můžete použít vysouvací klávesnici nebo klávesnici na obrazovce. Pokud používáte vysouvací klávesnici, nelze text zadávat pomocí klávesnice na obrazovce.

## Použití vysouvací klávesnice

- Chcete-li zadat malá písmena, stiskněte příslušná tlačítka s písmeny.
- Chcete-li zadat jedno velké písmeno, stiskněte tlačítko  $\bullet$  a potom stiskněte příslušné tlačítko s písmenem.
- Chcete-li použít všechna písmena velká, stiskněte dvakrát tlačítko · chcete-li se vrátit zpět ke všem písmenům malým, stiskněte znovu tlačítko ·
- Chcete-li zadat speciální znaky, stiskněte a podržte tlačítko  $\frac{|\mathbf{x}|}{|\mathbf{x}|}$ a potom opakovaně stiskněte tlačítko s písmenem, dokud se nezobrazí požadovaný znak.
- Chcete-li zadat modrý znak, stiskněte tlačítko a potom stiskněte příslušné tlačítko.
- Chcete-li použít všechny modré znaky, stiskněte dvakrát tlačítko a zadejte příslušné znaky.

## Změna jazyka psaní pomocí výsuvné klávesnice

- 1 Když zadáváte text, ťukněte na ikonu jazyka v levém dolním rohu obrazovky.
- 2 Vyberte jazyk.

## Použití číselné klávesnice na obrazovce

Při spuštění programu nebo výběru pole, do něhož je třeba zadat text či čísla, se zobrazí výchozí číselná klávesnice.

Zobrazení číselné klávesnice můžete kdykoli zavřít stisknutím tlačítka .

## Zobrazení klávesnice na obrazovce a zadání textu

• Klávesnice se zobrazí po ťuknutí do textového pole.

## Přepínání mezi velkými a malými písmeny

• Než zadáte písmeno, přepněte ťuknutím na volbu na psaní velkým písmenem nebo naopak.

## Zapnutí funkce Caps Lock

• Než začnete psát slovo, opakovaně ťukněte na položku $\bigcap$  nebo  $\bigcap$ , dokud se nezobrazí ?.

## Zadání číslic pomocí klávesnice

• Při zadávání textu přetáhněte 123 směrem doleva. Zobrazí se číselná klávesnice.

## Vkládání symbolů

· Při zadávání textu přetáhněte  $\circledcirc$  směrem doprava.

## Mazání znaků

• Ťuknutím umístěte kurzor za znak, který chcete smazat, a ťukněte na položku  $\sqrt{x}$ l.

## Použití klávesnice v režimu na šířku

- <span id="page-23-0"></span>• Během zadávání textu otočte telefon na stranu.
- Aby klávesnice podporovala tuto funkci, musí používaná aplikace podporovat režim zobrazení na šířku, a v nastavení orientace obrazovky musí být aktivovaný automatický režim.

#### Změna jazyka psaní pomocí klávesnice na obrazovce

- 1 Při zadávání textu ťukněte na ikonu jazyka v pravém horním rohu.
- 2 Vyberte požadovanou možnost.

#### Zadávání textu pomocí textového vstupu multitap

- 1 Při zadávání textu ťukněte na ikonu jazyka v pravém horním rohu.
- 2 Ťuknutím na položku Text. vstup multitap přepněte na metodu vstupu multitap.
- 3 Chcete-li začít psát, ťukněte na klávesu na obrazovce pro znak, který chcete zadat. Klávesu stiskněte opakovaně, dokud nevyberete požadovaný znak. To stejné opakujte pro další znak, který chcete zadat, a tak dále.

## Zadání textu pomocí rychlého textového vstupu

- 1 Při zadávání textu ťukněte na ikonu jazyka v pravém horním rohu.
- 2 Ťuknutím na položku **Rychlé zadávání textu** přepněte na rychlý textový vstup.
- 3 Chcete-li napsat slovo, ťukněte na znakovou klávesu pouze jednou, i když požadované písmeno není na klávese uvedeno jako první.
- 4 Ťukněte na zobrazené slovo nebo ťukněte na položku  $\Box$  a vyberte slovo ze seznamu.
- 5 Pokud není požadované slovo uvedeno v seznamu, ťukněte na položku Psát, proveďte nutné změny a ťukněte na položku Uložit.

#### Úprava textu

- 1 Při zadávání textu se dotkněte a podržte textové pole, dokud se nezobrazí nabídka Úpravy textu.
- 2 Vyberte požadovanou možnost.

## Karta SIM

Karta SIM (Subscriber Identity Module – identifikační modul předplatitele), kterou jste obdrželi od mobilního operátora, obsahuje informace o vašem předplatném. Před vkládáním nebo vyjímáním karty SIM vždy vypněte telefon a odpojte nabíječku.

## PIN

K aktivaci služeb a funkcí v telefonu můžete potřebovat kód PIN (Personal Identification Number – osobní identifikační číslo). Každá zadaná číslice kódu PIN bude zobrazena jako hvězdička (\*). To neplatí, začíná‑li kód PIN stejnými číslicemi jako tísňové číslo, například číslo 112 nebo 911. Tísňové číslo je během zadávaní viditelné a lze jej vytočit bez zadání kódu PIN.

## Paměť

Obsah je možné ukládat na paměťovou kartu a do paměti telefonu. Hudba, videoklipy a fotografie jsou uloženy na paměťové kartě, zatímco aplikace, kontakty a zprávy jsou uloženy v paměti telefonu.

## Paměťová karta

Paměťovou kartu můžete být nutné zakoupit samostatně.

Telefon podporuje paměťové karty microSD™, které slouží k ukládání mediálního obsahu. Tento typ karty lze také použít jako přenosnou paměťovou kartu s dalšími kompatibilními zařízeními.

Bez paměťové karty nemůžete používat fotoaparát ani přehrávat nebo stahovat hudební soubory a videoklipy.

## <span id="page-24-0"></span>Formátování paměťové karty

Paměťovou kartu v telefonu lze formátovat například kvůli uvolnění paměti.

Veškerý obsah na paměťové kartě bude ztracen. Před formátováním paměťové karty si musíte zálohovat vše, co potřebujete zachovat. Obsah, který chcete zálohovat, můžete zkopírovat do počítače. Další informace naleznete v kapitole *[Připojení telefonu k počítači](#page-70-0)*na stránce 71 .

## Formátování paměťové karty

- 1 Na obrazovce Domovská obrazovka přetáhněte směrem nahoru.
- 2 Najděte následující položky a ťukněte na ně: Nastavení > Nastavení karty SD a paměti telefonu > Odpojit kartu SD.
- 3 Po odpojení paměťové karty ťukněte na položky Formátovat kartu SD > Odstranit vše.

## Stereofonní přenosná souprava handsfree

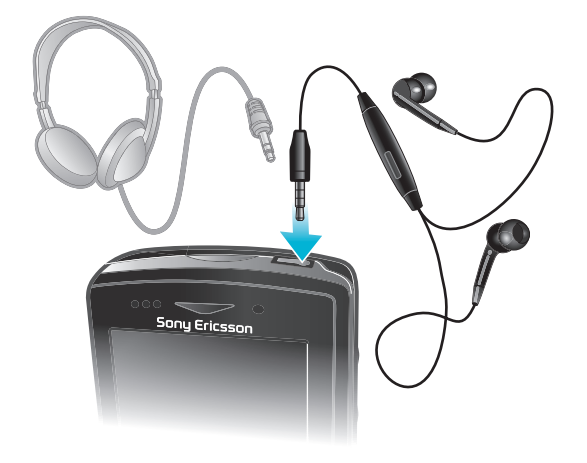

## Používání soupravy handsfree

- 1 Připojte přenosnou soupravu handsfree.
- 2 Chcete-li přijmout hovor, stiskněte tlačítko pro uskutečnění hovoru. Posloucháte-li hudbu, dojde při příjmu hovoru k jejímu přehrávání; po ukončení hovoru se přehrávání hudby opět obnoví.
- 3 Chcete-li ukončit hovor, stiskněte tlačítko pro uskutečnění hovoru.
- Ñ Pokud není přenosná souprava handsfree součástí telefonu, je možné ji zakoupit samostatně.

## Nastavení hlasitosti

Je možné upravovat hlasitost vyzvánění pro telefonní hovory a upozornění a zároveň pro přehrávání hudby a videa.

Nastavení hlasitosti vyzvánění pomocí tlačítka pro ovládání hlasitosti

• Stiskněte tlačítko ovládání hlasitosti pro zesílení nebo ztlumení.

Nastavení hlasitosti přehrávání médií tlačítkem hlasitosti

• Při přehrávání hudby nebo videa stiskněte tlačítko pro zvýšení nebo snížení hlasitosti.

## Nastavení tichého a vibračního režimu telefonu

- 1 Stiskněte tlačítko ovládání hlasitosti a ztlumte telefon až na minimum. Telefon, i když je potichu, má nastavený režim vibrace. Na stavovém řádku se zobrazí ikona ...
- 2 Dalším stisknutím tlačítka ovládání hlasitosti vypnete vibrační režim. Na stavovém řádku se zobrazí ikona \*\*

## <span id="page-25-0"></span>Přehled nastavení telefonu

Telefon můžete nastavit tak, aby vyhovoval vašim požadavkům. Můžete nastavit například položky Datum a čas, Bezdrátová připojení a sítě a Účty a synchronizace.

## Přístup k nastavením telefonu

- 1 Na obrazovce Domovská obrazovka přetáhněte směrem nahoru ikonu .
- 2 Ťukněte na položku Nastavení.

#### Přístup k průvodci nastavením

- 1 Na obrazovce Domovská obrazovka přetáhněte směrem nahoru ikonu
- 2 Ťukněte na položku Průvodce nastavením.

## Čas a datum

Můžete změnit čas a datum telefonu.

## Ruční nastavení data

- 1 Na obrazovce Domovská obrazovka přetáhněte směrem nahoru ikonu
- 2 Najděte položku Nastavení > Datum a čas a ťukněte na ni.
- 3 Pokud je označeno zaškrtávací pole **Automaticky**, zrušte jeho označení.
- 4 Ťukněte na položku **Nastavení data.**<br>5 Ťuknutím na položku + nebo = nasta
- $\tilde{J}$ uknutím na položku  $+$  nebo  $-$  nastavte datum.
- 6 Ťukněte na položku Nastavit.

## Ruční nastavení času

- 1 Na obrazovce Domovská obrazovka přetáhněte směrem nahoru ikonu
- 2 Najděte položku Nastavení > Datum a čas a ťukněte na ni.
- 3 Pokud je označeno zaškrtávací pole **Automaticky**, zrušte jeho označení.
- 4 Ťukněte na položku **Nastavení času**.<br>5 Ťuknutím na položky + a nastavte h
- 5 Ťuknutím na položky  $+$  a nastavte hodinu a minutu.<br>6 Ťuknutím na položku AM změníte formát času na PM
- 6 Ťuknutím na položku AM změníte formát času na PM a naopak.<br>7 Ťukněte na položku Nastavit.
- Ťukněte na položku Nastavit.
- Chcete-li použít položky AM a PM, zrušte označení pole Použít 24hodinový formát.

## Nastavení časového pásma

- 1 Na obrazovce Domovská obrazovka přetáhněte směrem nahoru ikonu
- 2 Najděte položku Nastavení > Datum a čas a ťukněte na ni.
- 3 Pokud je označeno zaškrtávací pole **Automaticky**, zrušte jeho označení.
- 4 Ťukněte na položku Volba časového pásma.
- 5 Vyberte požadovanou možnost.

## Nastavení hodinového formátu

- 1 Na obrazovce Domovská obrazovka přetáhněte směrem nahoru.
- 2 Najděte následující položky a ťukněte na ně: Nastavení > Datum a čas > Použít 24hodinový formát.
- 3 Zaškrtnutím políčka můžete přepínat mezi 12hodinovým a 24hodinovým formátem.

## Nastavení formátu data

- 1 Na obrazovce Domovská obrazovka přetáhněte směrem nahoru.
- 2 Najděte následující položky a ťukněte na ně: Nastavení > Datum a čas > Formát data.
- 3 Vyberte požadovanou možnost.

## Nastavení vyzvánění

#### Nastavení vyzváněcího tónu telefonu

- 1 Na obrazovce Domovská obrazovka přetáhněte směrem nahoru ikonu
- 2 Najděte položku Nastavení > Obraz a zvuk > Vyzváněcí tón telefonu a ťukněte na ni.
- 3 Vyberte vyzváněcí tón.
- Pokud je telefon v režimu Tichý režim, zrušte před nastavením vyzvánění označení zaškrtávacího políčka Tichý režim.

#### Povolení zvuku kláves

- 1 Na obrazovce Domovská obrazovka přetáhněte směrem nahoru ikonu
- 2 Najděte položku Nastavení > Obraz a zvuk a ťukněte na ni.
- 3 Vyberte možnost Dotyky jsou provázeny zvuky nebo Výběr se zvuky.

#### Výběr vyzváněcího tónu upozornění

- 1 Na obrazovce Domovská obrazovka přetáhněte směrem nahoru ikonu
- 2 Najděte položku Nastavení > Obraz a zvuk > Tón oznámení a ťukněte na ni.
- 3 Vyberte vyzvánění a ťukněte na položku OK.

#### Nastavení vibračního upozornění

- 1 Na obrazovce Domovská obrazovka přetáhněte směrem nahoru ikonu
- 2 Najděte položku Nastavení > Obraz a zvuk a ťukněte na ni.
- 3 Označte zaškrtávací pole Vibrace telefonu.

## Nastavení obrazovky

#### Nastavení jasu obrazovky

- 1 Na obrazovce Domovská obrazovka přetáhněte směrem nahoru ikonu
- 2 Najděte položku Nastavení > Obraz a zvuk > Jas a ťukněte na ni.
- 3 Chcete-li snížit jas obrazovky, přetáhněte posuvník doleva. Chcete-li zvýšit jas obrazovky, přetáhněte posuvník doprava.
- 4 Ťukněte na položku OK.

#### Nastavení obrazovky, aby vibrovala

- 1 Na obrazovce Domovská obrazovka přetáhněte směrem nahoru ikonu
- 2 Najděte položku Nastavení > Obraz a zvuk > Hmatová odezva a ťukněte na ni. V některých aplikacích obrazovka vibruje, pokud na ni ťuknete.

## Nastavení doby nečinnosti před vypnutím obrazovky

- 1 Na obrazovce Domovská obrazovka přetáhněte směrem nahoru ikonu
- 2 Najděte položku Nastavení > Obraz a zvuk > Interval vypnutí obrazovky a ťukněte na ni.
- 3 Vyberte požadovanou možnost.
- <sup>- $\dot{\bullet}$  Chcete-li obrazovku rychle vypnout, stiskněte krátce tlačítko napájení  $\odot$ / $\leftarrow$ 0.</sup>

#### Ponechání zapnuté obrazovky během nabíjení telefonu

- 1 Na obrazovce Domovská obrazovka přetáhněte směrem nahoru ikonu .
- 2 Najděte položku Nastavení > Aplikace > Vývoj a ťukněte na ni.
- 3 Označte pole Nevypínat obrazovku.

## <span id="page-27-0"></span>Orientace

## Znemožnění automatických změn orientace obrazovky

- 1 Na obrazovce Domovská obrazovka ťukněte na lištu aplikací.
- 2 Ťukněte na volby Nastavení > Obraz a zvuk.
- 3 Zrušte zaškrtnutí políčka **Orientace**.
- Když znemožníte automatickou změnu orientace obrazovky, bude obrazovka telefonu stále orientovaná na výšku.

## Jazyk telefonu

Zde můžete vybrat jazyk, který má telefon používat.

## Změna jazyka telefonu

- 1 Na obrazovce Domovská obrazovka přetáhněte směrem nahoru ikonu .
- 2 Najděte položku Nastavení > Jazyk a klávesnice > Národní prostředí a ťukněte na ni.
- 3 Vyberte požadovanou možnost.
- Jestliže jste vybrali nesprávný jazyk a nemůžete přečíst text nabídek, postupujte podle nápovědy na webu *[www.sonyericsson.com/support](http://www.sonyericsson.com/support)*.

## Režim Letadlo

V režimu Letadlo neprovádí telefon žádné rádiové přenosy. Nebudete moci zapnout zařízení Bluetooth™ ani Wi-Fi™.

## Zapnutí režimu Letadlo

- 1 Na obrazovce Domovská obrazovka přetáhněte směrem nahoru ikonu
- 2 Najděte položku Nastavení > Bezdrátová připojení a sítě a ťukněte na ni.
- 3 Označte zaškrtávací pole Režim Letadlo.
- Follonstim Letadlo můžete také zapnout stisknutím a podržením tlačítka  $\mathbb{O}/\mathbf{r}$ -0.

## Nastavení Internetu a zpráv

Chcete-li odesílat zprávy SMS a MMS a přistupovat k Internetu, musíte mít mobilní datové připojení 2G/3G a provedená správná nastavení. Tato nastavení můžete získat pomocí tří různých způsobů:

- U většiny mobilních sítí a operátorů jsou nastavení Internetu a zpráv předinstalována v telefonu. Ihned můžete začít používat Internet a odesílat zprávy.
- V některých případech budete mít možnost stáhnout nastavení Internetu a zpráv při prvním zapnutí telefonu. Tato nastavení lze rovněž stáhnout později prostřednictvím nabídky Nastavení.
- Nastavení Internetu a sítě v telefonu můžete kdykoli ručně přidat a změnit. Podrobné informace o vašem nastavení Internetu a zpráv vám sdělí operátor vaší sítě.

## Stažení nastavení Internetu a zpráv

- 1 Na obrazovce Domovská obrazovka přetáhněte směrem nahoru ikonu
- 2 Najděte položku Nastavení > Sony Ericsson > Nastavení stahování a ťukněte na ni.

## Zobrazení názvu aktuálního přístupového bodu

- 1 Na obrazovce Domovská obrazovka přetáhněte směrem nahoru ikonu
- 2 Najděte položku Nastavení > Bezdrátová připojení a sítě > Mobilní sítě a ťukněte na ni.
- 3 Ťukněte na položku Názvy přístupových bodů.
- Pokud existujte několik dostupných připojení, je aktivní síťové připojení označeno napravo označeným tlačítkem.

#### Ruční konfigurace nastavení Internetu

- <span id="page-28-0"></span>1 Na obrazovce Domovská obrazovka přetáhněte směrem nahoru ikonu
- 2 Najděte položky Nastavení > Bezdrátová připojení a sítě > Mobilní sítě > Názvy přístupových bodů a ťukněte na ně.
- 3 Stiskněte tlačítko P.
- 4 Ťukněte na volbu Nový APN  $\bullet$ .
- 5 Ťukněte na položku **Jméno** a zadejte název síťového profilu, který chcete vytvořit.
- 6 Ťukněte na položku Název přístupvého bodu (APN) a zadejte název přístupového bodu.
- 7 Po ťuknutí zadejte veškeré další informace, které vyžaduje váš mobilní operátor.
- 8 Stiskněte tlačítko HH a ťukněte na položku Uložit .
- Podrobné informace o nastavení sítě vám poskytne mobilní operátor.

#### Obnovení výchozích nastavení Internetu

- 1 Na obrazovce Domovská obrazovka přetáhněte směrem nahoru ikonu A.
- 2 Ťukněte na položky Nastavení > Bezdrátová připojení a sítě > Mobilní sítě > Názvy přístupových bodů.
- 3 Stiskněte tlačítko P.
- 4 Ťukněte na volbu Obnovit výchozí  $\triangleq$ .

## Datový provoz

## Vypnutí datového provozu

Abyste zamezili nechtěnému stahování dat prostřednictvím sítí 2G nebo 3T a synchronizacím, můžete v telefonu zakázat veškerá datová připojení. Potřebujete-li podrobné informace o vašem předplatném a cenách datového provozu, kontaktujte operátora vaší sítě.

Pokud jsou datové přenosy vypnuty, můžete stále používat připojení prostřednictvím sítí Wi-Fi™ a bezdrátové technologie Bluetooth™. Můžete také odesílat a přijímat multimediální zprávy.

## Vypnutí veškerého datového provozu

- 1 Na obrazovce Domovská obrazovka přetáhněte směrem nahoru ikonu
- 2 Najděte položku Nastavení > Bezdrátová připojení a sítě > Mobilní sítě a ťukněte na ni.
- 3 Zrušte označení zaškrtávacího pole Přenos dat.

## Datové služby při roamingu

V závislosti na mobilním operátorovi může být možné používat mobilní datové připojení 2G/ 3G mimo domovskou síť (roaming). V takovém případě mohou být účtovány poplatky za přenos dat. Další informace získáte u operátora své sítě.

Aplikace mohou v domovské síti občas používat připojení k Internetu bez jakéhokoliv upozornění – například při posílání požadavků na vyhledávání a synchronizaci. Na datový roaming se mohou vztahovat další poplatky. Informace vám poskytne poskytovatel služeb.

#### Aktivace datového roamingu

- 1 Na obrazovce Domovská obrazovka přetáhněte směrem nahoru ikonu .
- 2 Najděte položku Nastavení > Bezdrátová připojení a sítě > Mobilní sítě a ťukněte na ni.
- 3 Označte zaškrtávací pole Datové služby při roamingu.
- Ţ Nelze aktivovat datový roaming, když je vypnutý přenos dat.

## <span id="page-29-0"></span>Nastavení sítě

Telefon v závislosti na dostupnosti sítí automaticky přepíná mezi sítěmi. Některé síťoví operátoři umožňují přepínat sítě ručně – například pokud cestujete do ciziny a chcete použít konkrétní síť.

Pro úsporu baterie můžete limitovat použití telefonu pouze na sítě GSM. Stahování a odesílání dat se však zpomalí. Chystáte-li se stahovat nebo odesílat velká množství dat, doporučujeme vám nastavit jiný režim sítě nebo se připojit k Internetu prostřednictvím sítě Wi-Fi™.

#### Výhradní použití sítí GSM

- 1 Na obrazovce Domovská obrazovka přetáhněte směrem nahoru ikonu
- 2 Najděte položku Nastavení > Bezdrátová připojení a sítě > Mobilní sítě a ťukněte na ni.
- 3 Ťukněte na položku Režim sítě.
- 4 Vyberte položku Pouze GSM.

#### Ruční výběr jiné sítě

- 1 Na obrazovce Domovská obrazovka přetáhněte směrem nahoru ikonu
- 2 Najděte položky Nastavení > Bezdrátová připojení a sítě > Mobilní sítě > Síťoví operátoři a ťukněte na ně.
- 3 Ťukněte na položku Režim hledání.
- 4 Když se zobrazí okno místní nabídky, ťukněte na volbu Vybrat ručně.
- 5 Vyberte síť.
- $\bullet$ Pokud síť vyberete ručně, nebude telefon vyhledávat další sítě, a to ani v případě, kdy se dostanete mimo dosah ručně vybrané sítě.

## Aktivace automatické volby sítě

- 1 Na obrazovce Domovská obrazovka přetáhněte směrem nahoru ikonu
- 2 Najděte položky Nastavení > Bezdrátová připojení a sítě > Mobilní sítě > Síťoví operátoři a ťukněte na ně.
- 3 Ťukněte na položku Režim hledání.
- 4 Ťukněte na položku **Automatická volba**.

## <span id="page-30-0"></span>Telefonování

## Tísňová volání

Tento telefon podporuje mezinárodní čísla tísňového volání, např. 112 a 911. Tato čísla lze běžně použít pro tísňová volání v libovolné zemi, a to s vloženou kartou SIM nebo bez ní, pokud je telefon v dosahu sítě.

## Tísňové volání

- 1 Na obrazovce Domovská obrazovka ťukněte na ikonu .
- 2 Zadejte telefonní číslo tísňového volání a ťukněte na volbu ●. Chcete-li číslo vymazat, ťukněte na volbu x.
- Tísňové volání je možné bez vložené karty SIM.

## Tísňové volání se zamknutou kartou SIM

- 1 Ťukněte na volbu **Tísňové volání**.
- 2 Zadejte telefonní číslo tísňového volání a ťukněte na volbu ←. Chcete-li číslo vymazat, ťukněte na volbu x.

## Práce s hovory

## Hovor

- 1 Na obrazovce Domovská obrazovka ťukněte na ikonu .
- 2 Pokud je zobrazen seznam volání, otevřete ťuknutím na ikonu obrazovku vytáčení.
- 3 Zadejte číslo příjemce a ťukněte na volbu . Chcete-li číslo vymazat, ťukněte na volbu x.

## Ukončení hovoru

 $\bullet$  Ťukněte na volbu  $\overline{\bullet}$ 

## Mezinárodní hovor

- 1 Na obrazovce Domovská obrazovka ťukněte na ikonu .
- 2 Dotkněte se a podržte stisknuté tlačítko 0, dokud se nezobrazí znaménko +.
- 3 Zadejte směrové číslo země, směrové číslo oblasti (bez úvodní nuly) a telefonní číslo. Potom ťukněte na volbu .

## Přijetí hovoru

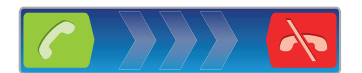

Přetáhněte ikonou **doprava napříč obrazovkou.** 

## Odmítnutí hovoru

• Přetáhněte ikonu A doleva napříč obrazovkou.

## Vypnutí vyzváněcího tónu u příchozího hovoru

• Při příjmu hovoru ťukněte na volbu **...** 

## Změna hlasitosti reproduktoru sluchátka během hovoru

• Stiskněte tlačítko ovládání hlasitosti pro zesílení nebo ztlumení.

## Zapnutí reproduktoru během hovoru

 $\bullet$  Ťukněte na volbu  $\Box$ 

## Vypnutí mikrofonu během hovoru

<span id="page-31-0"></span>• Ťukněte na volbu  $\mathbb{R}$ .

## Zadání čísel během hovoru

- 1 Během hovoru ťukněte na položku . Zobrazí se klávesnice.
- 2 Zadejte čísla.

## Poslední hovory

V seznamu volání můžete zobrazit zmeškané na přijaté (+ hovory a volaná čísla  $\left\{\bullet\right\}$ 

## Zobrazení zmeškaných hovorů

- 1 Pokud máte zmeškaný hovor, ve stavovém řádku se zobrazí ikona **»**. Přetáhněte stavový řádek směrem dolů.
- 2 Ťukněte na oznámení zmeškaných hovorů, abyste je otevřeli ve výpisu hovorů.

## Vytočení čísla ze seznamu volání

- 1 Na obrazovce Domovská obrazovka ťukněte na ikonu .
- 2 Pokud je zobrazena obrazovka vytáčení, otevřete zobrazení seznamu volání tuknutím na ikonu **(s**.
- 3 Ťukněte na číslo, které chcete vytočit.

## Přidání čísla ze seznamu volání mezi vaše kontakty

- 1 Na obrazovce Domovská obrazovka ťukněte na položku .
- 2 Pokud je zobrazena obrazovka vytáčení, otevřete seznam volání ťuknutím na ikonu  $\left| \right|$
- 3 Ťukněte na ikonu vedle čísla, které chcete přidat.
- 4 Ťuknutím na existující kontakt přidejte k danému kontaktu číslo, nebo ťukněte na položku **a** a zadejte nový kontakt.
- 5 Upravte podrobnosti kontaktu a ťukněte na položku Uložit.

## Hlasová schránka

Je‑li součástí vašeho předplatného záznamová služba (hlasová schránka), může vám volající zanechat hlasovou zprávu v případě, že nemůžete hovor přijmout. Číslo hlasové schránky je obvykle uloženo na kartě SIM. Pokud tomu tak není, získáte číslo hlasové schránky od poskytovatele služeb. Potom můžete číslo zadat ručně.

## Zadání čísla hlasové schránky

- 1 Na obrazovce Domovská obrazovka přetáhněte směrem nahoru ikonu
- 2 Najděte položku Nastavení > Nastavení hovorů > Nastavení hlasové schránky a ťukněte na ni.
- 3 Zadejte číslo hlasové schránky.
- 4 Ťukněte na položku OK.

## Volání hlasové schránky

- 1 Na obrazovce Domovská obrazovka ťukněte na ikonu .
- 2 Dotkněte se a podržte 1.

## Více hovorů

Jestliže máte aktivovanou funkci čekajícího hovoru, můžete současně přijmout více hovorů. Pokud je tato funkce aktivována, uslyšíte při dalším příchozím hovoru pípnutí.

## Aktivace a deaktivace signalizace čekajícího hovoru

- <span id="page-32-0"></span>1 Na obrazovce Domovská obrazovka přetáhněte směrem nahoru ikonu
- 2 Najděte položku Nastavení > Nastavení hovorů > Další nastavení a ťukněte na ni.
- 3 Chcete-li aktivovat nebo deaktivovat funkci čekajících hovorů, ťukněte na položku Další hovor na lince.

#### Odmítnutí druhého hovoru

· Jestliže během hovoru uslyšíte opakované pípnutí, ťukněte na položku Obsazeno.

#### Přijetí druhého hovoru a ukončení probíhajícího hovoru

· Jestliže během hovoru uslyšíte opakované pípnutí, ťukněte na položku Nahradit.

## Přijetí druhého hovoru a přidržení probíhajícího hovoru

• Jestliže během hovoru uslyšíte opakované pípnutí, ťukněte na položku Přijmout.

#### Další hovor

- 1 Během probíhajícího hovoru ťukněte na volbu ...
- 2 Zadejte číslo příjemce a ťukněte na volbu .
- 3 Pokud příjemce odpoví, bude první hovor podržen.
- Stejný postup platí pro další hovory.

#### Přepínání mezi více hovory

• Chcete-li přepnout na jiný hovor a aktuální hovor podržet, ťukněte na požadované číslo nebo kontakt.

#### Ukončení probíhajícího hovoru a návrat k dalšímu podrženému hovoru

 $\bullet$  Tukněte na volbu  $\overline{\bullet}$ .

## Konferenční hovory

Při konferenčním hovoru nebo hovoru s více účastníky můžete hovořit se dvěma nebo více osobami najednou.

## Uskutečnění konferenčního hovoru

- 1 Během probíhajícího hovoru ťukněte na volbu ...
- 2 Zadejte číslo druhého účastníka a ťukněte na volbu .
- 3 Pokud druhý účastník odpoví, bude první hovor podržen.
- 4 Ťukněte na položku  $\odot$
- $\dot{\phi}$  Chcete-li přidat další účastníky, opakujte kroky 1 až 4.

#### Ukončení konferenčního hovoru

• Během hovoru ťukněte na položku ».

## Nastavení volání

## Přesměrování hovorů

Hovory lze přesměrovat, například na jiný telefon nebo záznamovou službu.

## Přesměrování hovorů

- 1 Na obrazovce Domovská obrazovka přetáhněte směrem nahoru ikonu
- 2 Najděte položku Nastavení > Nastavení hovorů > Přesměrování hovorů a ťukněte
- na ni. 3 Vyberte požadovanou možnost.
- 4 Zadejte číslo, na které chcete hovory přesměrovat, a ťukněte na položku Povolit.

## Vypnutí přesměrování hovorů

- 1 Na obrazovce Domovská obrazovka přetáhněte směrem nahoru ikonu
- 2 Najděte položku Nastavení > Nastavení hovorů > Přesměrování hovorů a ťukněte na ni.
- 3 Vyberte požadovanou možnost.
- 4 Ťukněte na položku Vypnout.

## Zobrazení nebo skrytí vašeho telefonního čísla

Můžete zvolit, zda se má na zařízeních osob, jimž voláte, zobrazovat vaše telefonní číslo.

## Zobrazení nebo skrytí telefonního čísla

- 1 Na obrazovce Domovská obrazovka přetáhněte směrem nahoru ikonu
- 2 Najděte následující položky a ťukněte na ně: Nastavení > Nastavení hovorů > Další nastavení > ID volajícího.
- 3 Vyberte požadovanou možnost.

## Čísla pevného vytáčení

Jestliže jste od svého poskytovatele služeb obdrželi kód PIN2, můžete použít seznam čísel pevného vytáčení k omezení odchozích a příchozích hovorů.

## Zapnutí a vypnutí funkce pevného vytáčení

- 1 Na obrazovce Domovská obrazovka přetáhněte směrem nahoru.
- 2 Najděte následující položky a ťukněte na ně: Nastavení > Nastavení hovorů > Povolená telefonní čísla.
- 3 Ťukněte na volbu Aktivovat pevné vytáčení nebo Deaktivovat pevné vytáčení.
- 4 Zadejte kód PIN2 a ťukněte na položku OK.

## Přístup k seznamu povolených příjemců hovorů

- 1 Na obrazovce Domovská obrazovka přetáhněte směrem nahoru.
- 2 Najděte následující položky a ťukněte na ně: Nastavení > Nastavení hovorů > Povolená telefonní čísla > Čísla pro pevné vytáčení.

## Textový telefon (TTY)

Textový telefon (TTY) je telekomunikační zařízení pro osoby se sluchovým nebo řečovým postižením, které umožňuje přenos textové komunikace při běžném telefonickém hovoru do jiného telefonu. Používáte-li textový telefon, můžete ve svém telefonu povolit komunikaci s tímto zařízením.

## Zapnutí režimu TTY

- 1 Na obrazovce Domovská obrazovka přetáhněte směrem nahoru.
- 2 Najděte následující položky a ťukněte na ně: Nastavení > Nastavení hovorů > Režim TTY.
- 3 Vyberte požadovanou možnost.

## <span id="page-34-0"></span>Telefonní seznam

V aplikaci Telefonní seznam můžete zadat informace o osobních kontaktech, například telefonní čísla a e-mailové adresy. Při prohlížení kontaktu získáte rychlý přístup ke všem možnostem komunikace s daným kontaktem.

Pokud jste telefon nastavili k použití s účtem synchronizační služby, můžete kontakty telefonu synchronizovat s kontakty účtu. Pokud vytvoříte či importujete kontakty, budete vyzváni, abyste vybrali, zda chcete synchronizovat nově vytvořené či importované kontakty s účtem nebo zda je chcete jen používat v telefonu (Kontakt v telefonu). Další informace naleznete v části *[Synchronizace](#page-60-0)* na straně 61.

### Zobrazení kontaktů

- Na obrazovce Domovská obrazovka otevřete ťuknutím na ikonu z aplikaci Telefonní seznam.
- Pokud jste telefon nenastavili na synchronizaci s webovou službou nebo importovanými kontakty SIM, můžete tak učinit při prvním otevření aplikace Telefonní seznam. Pokud si přejete použít kontakty, které jste importovali z karty SIM nebo paměťové karty se synchronizační službou, je třeba nastavit synchronizaci se službou před tím, než importujete kontakty z karty SIM nebo paměťové karty.

## Přidání kontaktů do telefonu

Pokud chcete přenést kontakty ze starého do nového telefonu pomocí kteréhokoli ze způsobů popsaných níže, měli byste si nejprve přečíst informace v uživatelské příručce k starému telefonu. Nezapomeňte také, že je nutné nejprve zálohovat staré kontakty a teprve potom je importovat do nového telefonu. Můžete to provést tak, že budete synchronizovat staré kontakty v telefonu se synchronizačním účtem nebo exportovat kontakty na kartu SIM nebo na paměťovou kartu.

Stávající kontaktní informace můžete do telefonu zadat několika způsoby:

- Můžete použít synchronizační službu, jako je Sony Ericsson Sync nebo Google Sync™. Takto můžete kontakty spravovat přímo v telefonu i prostřednictvím počítače.
- Import kontaktů z karty SIM. Vzhledem k tomu, že paměť karty SIM je omezená, nemusí být touto metodou přeneseny z jednoho telefonu do jiného všechny informace. Některé telefony také nemusí podporovat funkci exportu kontaktů na kartu SIM.
- Import kontaktů z paměťové karty. Vzhledem k tomu, že některé telefony nepodporují import či export kontaktů na paměťovou kartu a z této karty, nemusí být tato metoda přenosu kontaktů z jednoho telefonu do druhého vždy možná.
- K přenosu kontaktů z jednoho telefonu do druhého můžete použít připojení Bluetooth™. Oba telefony musí být zapnuté. V některých telefonech funguje technologie Bluetooth™, jenom když je vložená karta SIM.
- Kontakty můžete odeslat prostřednictvím služeb přenosu zpráv, jako jsou SMS, MMS nebo e-mail. Některé telefony odesílání kontaktů prostřednictvím služeb přenosu zpráv nemusí podporovat.

## Synchronizace kontaktů telefonu se synchronizačním účtem

- 1 Na obrazovce Domovská obrazovka ťukněte na položku cl.
- 2 Stiskněte tlačítko HH a potom ťukněte na položku Účty a synchronizace.
- 3 Pokud chcete nastavit synchronizační účet, ťukněte na volbu Přidat účet a postupujte podle pokynů na obrazovce. Pokud chcete provádět synchronizaci prostřednictvím účtu, který je již nastaven, ťukněte na příslušný název účtu.

## Import kontaktů z karty SIM

- 1 Vložte kartu SIM obsahující kontakty, které chcete importovat, a spusťte telefon.
- 2 Na obrazovce Domovská obrazovka ťukněte na položku c
- 3 Stiskněte tlačítko HH a potom ťukněte na položky Import/export > Import knt. z karty SIM.
- 4 Ťukněte na položku OK.

## Import kontaktů z paměťové karty

- <span id="page-35-0"></span>1 Vložte paměťovou kartu a spusťte telefon.
- 2 Na obrazovce Domovská obrazovka ťukněte na položku r
- 3 Stiskněte tlačítko HH a potom ťukněte na položky Import/export > Importovat z paměť. karty.
- 4 Vyberte některou možnost a ťukněte na volbu OK.

Přijímání dat kontaktů odeslaných prostřednictvím bezdrátové technologie Bluetooth™

- 1 Je třeba mít zapnutou funkci Bluetooth™ a telefon nastavit jako viditelný. V opačném případě nebudete moci přijímat data z jiných zařízení.
- 2 Když se zobrazí výzva, abyste povolili připojení Bluetooth™ mezi vaším telefonem a zařízením odesílajícím kontaktní data, ťukněte na volbu OK.
- 3 Po zobrazení výzvy k uložení kontaktních dat, ťukněte na volbu OK.

#### Příjem kontaktů odeslaných prostřednictvím textových služeb

- 1 Když obdržíte novou textovou zprávu, multimediální zprávu nebo e-mailovou zprávu, otevřete ji.
- 2 Přijatá data kontaktu se zobrazí jako příloha s-vizitkou vCard. Abyste mohli uložit data kontaktu, otevřete nabídku ťuknutím nebo dotknutím se a podržením souboru vCard.

## Správa kontaktů

Vytvářejte, upravujte a synchronizujte kontakty v několika snadných krocích. Vyberte si zobrazení pouze těch kontaktů, které si přejete použít v telefonu. Pokud synchronizujete kontakty s více než jedním účtem, můžete v telefonu sloučit kontakty, abyste zamezili tvorbě duplicitních položek.

Některé synchronizační služby, například některé sociální sítě, neumožňují upravovat podrobnosti kontaktů.

## Výběr kontaktů pro zobrazení

- 1 Na obrazovce Domovská obrazovka ťukněte na položku (
- 2 Stiskněte tlačítko **HH** a potom ťukněte na položku Kontakty k zobrazení.
- 3 V zobrazeném seznamu označte a zrušte označení u požadovaných možností. Pokud jste kontakty synchronizovali s účtem, zobrazí se tento účet v seznamu. Ťuknutím na účet můžete rozbalit seznam dalších možností. Po dokončení ťukněte na položku OK.
#### Přidání kontaktu

- 1 Na obrazovce Domovská obrazovka ťukněte na položku r
- 2 Ťukněte na položku 4.
- 3 Pokud jste synchronizovali kontakty s účtem, vyberte, jestli chcete tento kontakt používat s účtem nebo jestli jej chcete používat pouze v telefonu.
- 4 Ťukněte na položku Jméno, zadejte jméno a ťukněte na položku Další.
- 5 Zadejte telefonní číslo a ťukněte na položku Hotovo.
- 6 Chcete-li přidat další pole informací, jako je například e-mailová adresa nebo jiné telefonní číslo, ťukněte na položku Přidat další a vyberte požadovaný typ adresy.
- 7 Chcete-li ke kontaktu přidat obrázek, ťukněte na položku **1** a vyberte obrázek nebo pořiďte fotografii.
- 8 Chcete-li vybrat vyzvánění pro kontakty, přesuňte se dolů, ťukněte na položku Přidat další > Vyzvánění, vyberte vyzvánění a ťukněte na položku Hotovo.
- 9 Po dokončení se přesuňte nahoru a ťukněte na položku Uložit.
- Typ telefonního čísla je vybrán automaticky po zadání čísla. Chcete-li změnit telefonní číslo, můžete ťuknout na pole typu telefonního čísla – například můžete změnit Mobil na Domů.
- $-\bullet$ Pokud přidáte znaménko plus a směrové číslo země před telefonní číslo kontaktu, můžete toto číslo používat při uskutečňování hovorů z jiných zemí.

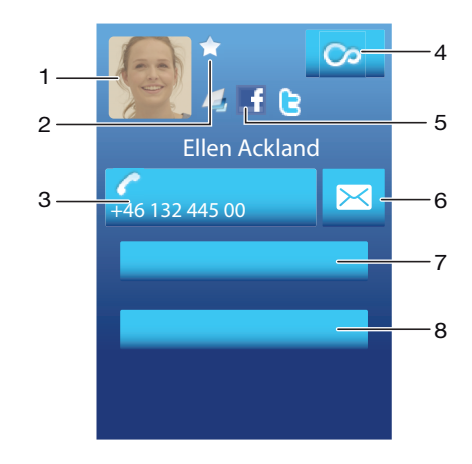

#### Obrazovka s detaily kontaktů

- 1 Obrázek kontaktu
- 2 Označuje kontakt jako oblíbenou položku.
- 3 Telefonní číslo kontaktu
- 4 Tlačítko Infinite pro přístup k veškeré komunikaci se zobrazeným kontaktem v aplikaci Timescape™
- 5 Označuje webovou službu, ke které je kontakt připojený.
- 6 Odeslání zprávy SMS nebo MMS kontaktu
- 7 Úpravy kontaktních informací
- 8 Odeslání podrobností kontaktu a volba způsobu přenosu

#### Úprava kontaktu

- 1 Na obrazovce Domovská obrazovka ťukněte na položku r
- 2 Ťukněte na kontakt, který chcete upravit.
- 3 Přejděte dolů a ťukněte na položku Upravit.
- 4 Upravte požadované údaje. Po dokončení se přesuňte nahoru a ťukněte na položku Uložit.

#### Odstranění kontaktu

- 1 Na obrazovce Domovská obrazovka ťukněte na ikonu r
- 2 Ťukněte na kontakt, který chcete odstranit.
- 3 Posuňte se dolů a ťukněte na volbu Upravit.
- 4 Posuňte se dolů a ťukněte na položky Odstranit kontakt > Odstr..

#### Odstranění všech kontaktů

- 1 Na obrazovce Domovská obrazovka přetáhněte směrem nahoru.
- 2 Najděte následující položku a ťukněte na ni: Nastavení.
- 3 Ťukněte na volby Aplikace > Správa aplikací.
- 4 Ťukněte na volbu **Úložiště kontaktů**.
- 5 Ťukněte na volbu Vymazat data.

#### Export kontaktů na kartu SIM

- 1 Na obrazovce Domovská obrazovka ťukněte na položku (
- 2 Stiskněte tlačítko HH a potom ťukněte na položky Import/export > Export. na kartu SIM.
- 3 Ťukněte na položku **OK**.
- Exportujete-li kontakty na kartu SIM, je omezen počet a typ informací, které lze přenést pro každý kontakt. Tento limit je dán omezenou velikostí paměti na kartě SIM.

#### Export všech kontaktů na paměťovou kartu

- 1 Na obrazovce Domovská obrazovka ťukněte na položku (
- 2 Stiskněte tlačítko PP a potom ťukněte na položky Import/export > Exportovat na paměťovou kartu.
- 3 Ťukněte na položku **OK**.

### Zamezení vzniku duplicitních položek v telefonním seznamu

Když synchronizujete kontakty s novým účtem nebo importujete informace o kontaktech jiným způsobem, mohou se vám v telefonním seznamu vyskytnout duplicitní položky. V takovém případě můžete takové duplicitní položky sloučit a vytvořit jedinou položku. Omylem sloučené položky lze později zase oddělit.

#### Slučování kontaktů

- 1 Na obrazovce Domovská obrazovka ťukněte na položku cil.
- 2 Ťukněte na kontakt, který si přejete sloučit s jiným kontaktem a poté ťukněte na volbu Upravit.
- 3 Stiskněte tlačítko HH a potom ťukněte na položku Sloučit kontakty.
- 4 Vyberte kontakt, se kterým si přejete kontakt sloučit ze seznamu návrhů, nebo
- ťukněte na volbu Všechny kontakty a vyberte kontakt ze seznamu všech kontaktů. 5 Ťukněte na položku OK.

#### Oddělení připojených kontaktů

- 1 Na obrazovce Domovská obrazovka ťukněte na položku (
- 2 Dotkněte se kontaktu, který chcete upravit, podržte ho a poté ťukněte na položku Upravit kontakt.
- 3 Stiskněte tlačítko PP a potom ťukněte na položku Oddělit.
- 4 Ťukněte na položku OK.

# Komunikace s kontakty

#### Vyhledání kontaktu

- 1 Na obrazovce Domovská obrazovka ťukněte na ikonu r.
- 2 Ťukněte na volbu **Hledat**.
- 3 Zadejte první písmena jména kontaktu, který chcete vyhledat.
- 4 Aplikace zobrazí seznam nabídek. Pokud se zobrazí více nabídek, zobrazte ťuknutím na šipku dolů celý seznam nabídek.
- 5 Posuňte se na požadovaný kontakt a ťukněte na něj.

#### Volání kontaktu

- 1 Na obrazovce Domovská obrazovka ťukněte na ikonu r
- 2 Ťukněte na příslušný kontakt.
- 3 Ťukněte na požadované telefonní číslo kontaktu.

#### Odeslání zprávy SMS nebo MMS kontaktu

- 1 Na obrazovce Domovská obrazovka ťukněte na ikonu (1.
- 2 Ťukněte na příslušný kontakt.
- $3$  Ťukněte na volbu  $\times$  vedle požadovaného telefonního čísla kontaktu.
- 4 Upravte zprávu a ťukněte na volbu Odeslat.
- Zprávy SMS a MMS lze odesílat pouze na mobilní telefonní čísla.

#### Odeslání e-mailové zprávy kontaktu

- 1 Na obrazovce Domovská obrazovka ťukněte na položku cl.
- 2 Ťukněte na příslušný kontakt.
- 3 Ťukněte na e-mailovou adresu kontaktu.
- 4 Upravte zprávu a ťukněte na položku Odeslat.

#### Zobrazení veškeré komunikace s kontaktem v aplikaci Timescape

- 1 Na obrazovce Domovská obrazovka ťukněte na ikonu *(*1.
- 2 Ťukněte na kontakt, pro který chcete zobrazit komunikaci.
- 3 Ťukněte na volbu ce. Pokud jste ještě nepoužívali aplikaci Timescape, ťukněte na volbu Pokračovat.
- 4 V aplikaci Timescape se zobrazí všechny zmeškané hovory, zprávy SMS a MMS a aktualizace služeb Facebook a Twitter od daného kontaktu.

# Oblíbené položky

Kontakt, ke kterému chcete mít rychlý přístup, si můžete označit jako oblíbenou položku. V režimu zobrazení oblíbených položek je kontakt představován vlastním obrázkem. Pokud některý z vašich oblíbených kontaktů neobsahuje obrázek, je mu přiřazen výchozí obrázek.

Označení kontaktu jako oblíbené položky nebo zrušení tohoto označení

- 1 Na obrazovce Domovská obrazovka ťukněte na položku (1.
- 2 Ťukněte na kontakt, který chcete přidat do oblíbených položek nebo z nich odebrat.
- 3 Ťukněte na volby Upravit > Oblíbené > Uložit.

#### Přístup k oblíbeným kontaktům

- 1 Na obrazovce Domovská obrazovka ťukněte na ikonu .
- 2 Ťukněte na kartu **M**. Oblíbené položky se zobrazí jako miniatury.

#### Přidání obrázku ke kontaktu

- 1 Na obrazovce Domovská obrazovka ťukněte na ikonu ni
- 2 Ťukněte na kontakt, ke kterému chcete přidat obrázek.
- 3 Posuňte se dolů a ťukněte na volbu Upravit.
- 4 Ťukněte na volbu
- 5 Chcete-li vybrat obrázek z alba fotoaparátu, ťukněte na položku **Fotografie** a vyberte požadovanou fotografii. Jestliže chcete pořídit fotografii fotoaparátem, ťukněte na položku Pořídit novou fotografii a pořiďte snímek.
- 6 Pomocí rámečku ořízněte fotografii a ťukněte na položku Uložit.
- 7 Posuňte se nahoru a ťukněte na položku Uložit.
- Ke kontaktu můžete přidat také obrázek ze složky Album.

## Sdílení kontaktů

#### Odeslání kontaktu

- 1 Na obrazovce Domovská obrazovka ťukněte na položku r
- 2 Ťukněte na kontakt, který chcete odeslat, a poté ťukněte na položku Odeslat kontakt.
- 3 Vyberte dostupný způsob přenosu a postupujte podle pokynů na obrazovce.

#### Odeslání všech kontaktů

- 1 Na obrazovce Domovská obrazovka ťukněte na položku r
- 2 Stiskněte tlačítko **HH** a potom ťukněte na položku Odeslat všechny kont..
- 3 Vyberte dostupný způsob přenosu a postupujte podle pokynů na obrazovce.

# Zprávy

# Použití textových a multimediálních zpráv

Zprávy SMS lze odesílat a přijímat v telefonu pomocí služby SMS (Short Message Service). Pokud vaše předplatné zahrnuje zprávy MMS (Multimedia Messaging Service), můžete odesílat a přijímat také zprávy obsahující mediální soubory, například obrázky a videoklipy. Jedna zpráva SMS může obsahovat až 160 znaků. Pokud zadáte víc než 160 znaků, budou všechny jednotlivé zprávy propojeny a odeslány společně. Poplatek je účtován samostatně za každou z odeslaných zpráv obsahujících 160 znaků. Zobrazené zprávy jsou uvedeny jako konverzace, což znamená, že všechny zprávy odeslané určité osobě a od této osoby přijaté jsou seskupeny společně.

Ţ. Chcete-li posílat zprávy MMS, musíte mít v telefonu správné nastavení těchto zpráv. Další informace naleznete v části *[Nastavení Internetu a zpráv](#page-27-0)* na straně 28.

### Vytvoření a odeslání zprávy

- 1 Na obrazovce Domovská obrazovka ťukněte na položku .
- 2 Ťukněte na položku Nová zpráva.
- 3 Ťukněte na položku Psát zprávu, zadejte text zprávy a ťukněte na položku Další.
- 4 Pokud chcete přidat příjemce, je třeba vybrat kontakt či ručně zadat celé telefonní číslo do textového pole a ťuknout na volbu Hotovo.
- 5 Pokud chcete přidat soubor médií, ťukněte na volbu **a vyberte požadovanou** možnost.
- 6 Pokud chcete před odesláním zprávy přidat nebo odebrat příjemce, stiskněte tlačítko **HH**. Chcete-li přidat příjemce, ťukněte na položku Přidat příjemce. Jestliže chcete příjemce odebrat, ťukněte na položku Upravit příjemce a na položku x vedle pole příjemce. Po dokončení ťukněte na položku Hotovo.
- 7 Chcete-li odeslat zprávu, ťukněte na položku Odeslat.
- Ukončíte-li zprávu bez odeslání, uloží se jako koncept. Vlákno konverzace bude označeno slovem Koncept.

## Čtení zprávy o přijetí

- 1 Na obrazovce Domovská obrazovka ťukněte na položku X.
- 2 Ťukněte na požadovanou konverzaci.
- 3 Pokud nebyla zpráva dosud stažena, ťukněte na zprávu a potom na volbu Stáhnout zprávu.
- Pokud obdržíte zprávu SMS nebo MMS, zobrazí se na stavovém řádku ikona  $\times$ . Abyste si mohli zprávu přečíst, můžete také přetáhnout stavový řádek směrem dolů a když je stavový řádek otevřený, ťuknout na zprávu o přijetí.

#### Odpověď na zprávu

- 1 Na obrazovce Domovská obrazovka ťukněte na položku .
- 2 Ťukněte na požadovanou konverzaci.
- 3 Zadejte odpověď a ťukněte na položku Odeslat.

#### Předání zprávy

- 1 Na obrazovce Domovská obrazovka ťukněte na položku  $\times$ .
- 2 Ťukněte na požadovanou konverzaci.
- 3 Dotkněte se zprávy, kterou chcete předat dál, podržte ji a následně ťukněte na položku Předat zprávu.
- 4 Vyberte příjemce ze seznamu nebo ťuknutím na volbu Nová konverzace přidejte příjemce, který se nenachází na seznamu.
- 5 Upravte zprávu a ťukněte na položku Odeslat.

#### Odstranění zprávy

- 1 Na obrazovce Domovská obrazovka ťukněte na položku  $\swarrow$ .
- 2 Ťukněte na požadovanou konverzaci.
- 3 Dotkněte se zprávy, kterou chcete vymazat, podržte ji a ťukněte na volby Odstranit zprávu > Ano.

#### Odstranění konverzací

- 1 Na obrazovce Domovská obrazovka ťukněte na položku .
- 2 Stiskněte tlačítko HH a potom ťukněte na položku Odstranit více.
- 3 Zaškrtněte políčka u konverzací, které chcete odstranit, a poté ťukněte na položku Odstr..

#### Uložení čísla odesílatele ke kontaktu

- 1 Na obrazovce Domovská obrazovka ťukněte na položku  $\swarrow$ .
- 2 Ťukněte na konverzaci.
- 3 Ťukněte na číslo odesílatele v horní části obrazovky.
- 4 Ťukněte na položku 1.
- 5 Vyberte existující kontakt, nebo vytvořte nový kontakt ťuknutím na volbu Nový kontakt.
- 6 Upravte informace o kontaktu a ťukněte na položku Uložit.

#### Volání odesílateli zprávy

- 1 Na obrazovce Domovská obrazovka ťukněte na položku .
- 2 Ťukněte na konverzaci.
- 3 Ťukněte na příjemce v horní části obrazovky.
- 4 Pokud je příjemce uložen v kontaktech, ťukněte na telefonní číslo, na které chcete volat. Pokud není příjemce uložen v kontaktech, ťukněte na možnost **.**

#### Uložení souboru obsaženého v přijaté zprávě

- 1 Na obrazovce Domovská obrazovka ťukněte na položku .
- 2 Ťukněte na požadovanou konverzaci.
- 3 Pokud nebyla zpráva dosud stažena, ťukněte na zprávu a potom na volbu Stáhnout zprávu.
- 4 Dotkněte se souboru, který chcete uložit, a podržte ho, potom zvolte požadovanou možnost.

# Možnosti zpráv SMS a MMS

#### Změna nastavení upozornění u zpráv

- 1 Na obrazovce Domovská obrazovka ťukněte na položku .
- 2 Stiskněte tlačítko PR a potom ťukněte na položku Nastavení.
- 3 V případě potřeby ťukněte na možnost Tón při oznámení a vyberte zvuk upozornění.
- 4 V případě potřeby ťukněte na možnost Vibrace při oznámení a zaškrtnutím ji aktivujte.

#### Změna nastavení doručenky pro odchozí zprávy

- 1 Na obrazovce Domovská obrazovka ťukněte na položku X.
- 2 Stiskněte tlačítko PR a potom ťukněte na položku Nastavení.
- 3 Ťuknutím na volbu **Doručenka** aktivujte nebo deaktivujte doručenku.
- Po doručení zprávy příjemci se ve zprávě zobrazí

#### Zobrazení zpráv uložených na kartě SIM

- 1 Na obrazovce Domovská obrazovka ťukněte na položku .
- 2 Stiskněte tlačítko HH a potom ťukněte na položky Nastavení > Zprávy na kartě SIM.

# E-mail

Telefon lze využívat k odesílání a přijímání e-mailů prostřednictvím běžného e-mailového účtu.

Můžete nastavit synchronizaci se serverem Microsoft® Exchange Server za pomoci aplikace Dataviz® RoadSync™ v telefonu. Potom můžete používat aplikaci RoadSync Mail v telefonu v kombinaci s e-mailovým účtem na serveru Microsoft® Exchange Server. Další informace naleznete na webové stránce *[www.dataviz.com](http://www.dataviz.com)*.

#### Nastavení e-mailového účtu v telefonu

- 1 Na obrazovce Domovská obrazovka táhněte ikonu směrem nahoru.
- 2 Najděte položku E-mail a ťukněte na ni.
- 3 Zadejte e-mailovou adresu a heslo a ťukněte na volbu Pokračovat.
- 4 Pokud nelze automaticky stáhnout nastavení e-mailového účtu, můžete nastavení dokončit ručně.
- Jestliže je třeba zadat nastavení ručně, obraťte se na poskytovatele e-mailových služeb, aby vám poskytl správné údaje pro nastavení e-mailového účtu. Potřebujete například vědět, zda je typ vašeho serveru POP3 nebo IMAP.
- Jestliže chcete nastavit více než jeden e-mailový účet, přečtěte si informace v tématu *[Přidání](#page-44-0) [dalšího e-mailového účtu v telefonu](#page-44-0)* na straně 45.

## Použití e-mailu

.

#### Vytvoření a odeslání e-mailové zprávy

- 1 Na obrazovce Domovská obrazovka táhněte ikonu směrem nahoru.
- 2 Najděte položku **E-mail** a ťukněte na ni.
- 3 Pokud používáte několik e-mailových účtů, ťukněte na účet, ze kterého chcete odeslat zprávu.
- 4 Tukněte na položku **Napsat novou**.
- 5 Ťukněte na položku **Komu:**, zadejte adresu příjemce a potom ťukněte na položku Hotovo. Zopakováním tohoto kroku můžete přidat další příjemce nebo můžete ťuknutím na možnost  $\mathbf{\times}$  příjemce odstranit.
- 6 Ťukněte na možnost **Předmět**, zadejte předmět e-mailu a ťukněte na možnost Hotovo.
- 7 Ťukněte na položku Psát e-mail, zadejte text zprávy a ťukněte na položku Hotovo.
- 8 Jestliže chcete připojit soubor, ťukněte na položku **. i jes**. Ťukněte na typ souboru, který chcete připojit, v seznamu souborů, který se zobrazí.
- 9 Ťukněte na položku Odeslat.

#### Příjem a čtení e-mailových zpráv

- 1 Na obrazovce Domovská obrazovka táhněte ikonu směrem nahoru.
- 2 Najděte položku **E-mail** a ťukněte na ni.
- 3 Pokud používáte několik e-mailových účtu, ťukněte na účet, u kterého chcete zkontrolovat nové zprávy a poté ťukněte na volbu Přijaté zprávy.
- 4 Pokud chcete stáhnout nové zprávy, ťukněte na volbu .
- 5 Ťukněte na zprávu, kterou chcete přečíst.
- $\mathcal{P}$  Pokud stisknete během prohlížení seznamu e-mailových účtů v kroku 3 tlačítko  $\mathcal{P}$ , budou aktualizovány přijaté zprávy ve všech e-mailových účtech.

#### Zobrazení přílohy e-mailové zprávy

- 1 Na obrazovce Domovská obrazovka táhněte ikonu směrem nahoru.
- 2 Najděte položku E-mail a ťukněte na ni.
- 3 Najděte požadovanou zprávu a ťukněte na ni.
- 4 V případě potřeby ťukněte na přílohu, kterou chcete stáhnout. Přílohu ťuknutím otevřete.
- Jestliže chcete upravit přílohu obrázku, ťukněte na ikonu v levém rohu a vyberte možnost.

#### Uložení e-mailové adresy odesílatele do kontaktů

- 1 Na obrazovce Domovská obrazovka přetáhněte směrem nahoru ikonu .
- 2 Najděte položku E-mail a ťukněte na ni.
- 3 Najděte požadovanou zprávu a ťukněte na ni.
- 4 Ťukněte do pole odesílatele v horní části obrazovky.
- 5 Ťukněte na požadovanou e-mailovou adresu v části Od: a potom ťukněte na položku Uložit kontakt.
- 6 Vyberte existující kontakt, nebo vytvořte nový kontakt ťuknutím na volbu Nový kontakt.
- 7 Upravte informace o kontaktu a ťukněte na položku Uložit.

#### Odpověď na e-mailovou zprávu

- 1 Na obrazovce Domovská obrazovka přetáhněte směrem nahoru ikonu
- 2 Najděte položku E-mail a ťukněte na ni.
- 3 Najděte zprávu, na kterou chcete odpovědět a ťukněte na ni.
- 4 Posuňte se ve zprávě dolů a ťukněte na volbu Odpovědět nebo, pokud má zpráva více příjemců, na volbu Odpovědět všem.
- 5 Ťukněte do pole zprávy, zadejte text zprávy a ťukněte na volbu **Hotovo**.
- 6 Ťukněte na položku Odeslat.

#### Předání e‑mailové zprávy

- 1 Na obrazovce Domovská obrazovka přetáhněte směrem nahoru ikonu
- 2 Najděte položku E-mail a ťukněte na ni.
- 3 Najděte zprávu, kterou chcete přeposlat a ťukněte na ni.
- 4 Posuňte zprávu dolů a ťukněte na položku Předat.
- 5 Ťukněte na položku Komu:, zadejte adresu příjemce a ťukněte na položku Hotovo.
- 6 Ťukněte do pole zprávy, zadejte text zprávy a ťukněte na volbu **Hotovo**.
- 7 Ťukněte na položku Odeslat.

#### Odstranění e-mailových zpráv

- 1 Na obrazovce Domovská obrazovka přetáhněte směrem nahoru ikonu
- 2 Najděte položku E-mail a ťukněte na ni.
- 3 Najděte a ťukněte na složku, která obsahuje zprávy, které chcete odstranit.
- 4 Stiskněte tlačítko HH a potom ťukněte na položku Odstranit více.
- 5 Zaškrtněte políčka u zpráv, které chcete odstranit, potom ťukněte na položku Odstr..

#### Změna intervalu pro kontrolu e-mailů

- 1 Na obrazovce Domovská obrazovka táhněte ikonu **ze** směrem nahoru.
- 2 Najděte položku **E-mail** a ťukněte na ni.
- 3 Pokud máte nastavených více e-mailů, ťukněte na účet, který chcete přizpůsobit.
- 4 Stiskněte klávesu HH, ťukněte na možnosti Nastavení účtu > Četnost kon. emailu a vyberte požadovanou možnost.

#### Změna velikosti složky přijatých zpráv u e-mailového účtu v telefonu

- <span id="page-44-0"></span>1 Na obrazovce Domovská obrazovka táhněte ikonu směrem nahoru.
- 2 Najděte položku E-mail a ťukněte na ni.
- 3 Pokud máte několik e-mailových účtů, ťukněte na účet, který chcete upravit.
- 4 Stiskněte klávesu  $\frac{10}{10}$ , ťukněte na možnosti Nastavení účtu > Velikost slož. Přijaté zprávy a vyberte požadovanou možnost.
- Počet zpráv, které se mohou zobrazit ve složce přijatých zpráv v telefonu, je omezený. Zobrazí se jen nejnovější přijaté zprávy.

# Použití e-mailových účtů

#### Přidání dalšího e-mailového účtu v telefonu

- 1 Na obrazovce Domovská obrazovka táhněte ikonu směrem nahoru.
- 2 Najděte položku E-mail a ťukněte na ni.
- 3 Stiskněte tlačítko **HH** a potom ťukněte na položku Přidat účet.
- 4 Zadejte e-mailovou adresu a heslo a ťukněte na volbu **Pokračovat**.
- 5 Pokud nelze automaticky stáhnout nastavení e-mailového účtu, bude nutné nastavení dokončit ručně.

#### Nastavení e-mailového účtu jako výchozího

- 1 Na obrazovce Domovská obrazovka táhněte ikonu směrem nahoru.
- 2 Najděte položku E-mail a ťukněte na ni.
- 3 Ťukněte na účet, který chcete nastavit jako výchozí pro psaní a odesílání e-mailů.
- 4 Stiskněte tlačítko HH a potom ťukněte na položku Nastavení účtu.
- 5 Označte zaškrtávací pole Výchozí účet.
- Jestliže máte jen jeden e-mailový účet, je to automaticky výchozí účet.

#### Odebrání e-mailového účtu z telefonu

- 1 Na obrazovce Domovská obrazovka táhněte ikonu směrem nahoru.
- 2 Najděte položku E-mail a ťukněte na ni.
- 3 Pokud máte několik e-mailových účtů, ťukněte na účet, který chcete odstranit.
- 4 Stiskněte tlačítko **HH** a potom ťukněte na položku Nastavení účtu.
- 5 Stiskněte tlačítko **HH** a potom ťukněte na položky Odstranit účet > OK.

## Gmail™ a další služby Google

Pokud máte účet Google™, můžete ke čtení, psaní a organizaci e-mailových zpráv použít aplikaci Gmail™ v telefonu. Po nastavení účtu Google™ tak, aby fungoval ve vašem telefonu, můžete také chatovat s přáteli s využitím aplikace Google Talk™, synchronizovat aplikaci kalendáře v telefonu s aplikací Google Calendar™ a stahovat aplikace a hry z webu Android Market™.

#### Nastavení účtu Google™ v telefonu

- 1 Na obrazovce Domovská obrazovka přetáhněte směrem nahoru ikonu
- 2 Najděte položky Nastavení > Účty a synchronizace > Přidat účet > Google™ a ťukněte na ně.
- 3 Podle pokynů v průvodci registrací si vytvořte účet Google™ nebo se přihlaste k existujícímu účtu.
- 4 Nyní můžete v telefonu začít používat služby Gmail™, Google Talk™ a Google Calendar™.
- $-\bullet$ Účet Google™ můžete také vytvořit nebo nastavit v průvodci nastavením při první spuštění telefonu. Účet Google™ můžete také vytvořit na webu *[www.google.com/accounts](http://www.google.com/accounts)* prostřednictvím webového prohlížeče v počítači.

### Otevření Gmail™ aplikace

- 1 Na obrazovce Domovská obrazovka přetáhněte směrem nahoru ikonu .
- 2 Najděte položku a ťukněte na ni. Gmail™ .

# Google Talk™

S přáteli, kteří využívají službu rychlého zasílání zpráv Google Talk™, můžete chatovat s využitím aplikace Google Talk™ v telefonu.

#### Spuštění služby Google Talk™

- 1 Na obrazovce Domovská obrazovka přetáhněte směrem nahoru ikonu .
- 2 Najděte položku Talk a ťukněte na ni.

#### Odpověď na chatovou zprávu pomocí služby Talk

- 1 Pokud vás někdo kontaktuje prostřednictvím služby Talk, zobrazí se na stavovém řádku ikona  $\boxed{\blacktriangleright}$ .
- 2 Přetáhněte stavový řádek směrem dolů, klepněte na zprávu a můžete začít chatovat.

# Sony Ericsson Timescape™

Aplikace Sony Ericsson Timescape™ mění způsob, jak spolupracujete s ostatními, protože shromažďuje veškerou komunikaci v jednom zobrazení. Každá událost – aktualizace na sítích Facebook a Twitter, zprávy SMS a MMS, zmeškané hovory – to vše se zobrazuje ve formě dlaždic v chronologickém toku na obrazovce. Před zobrazením celého obsahu vidíte jen drobný náhled události. Veškerou komunikaci s určitým kontaktem můžete filtrovat také podle typu události.

1 Některé služby a funkce zmíněné v této kapitole nemusí být podporovány ve všech zemích či oblastech, respektive všemi sítěmi nebo poskytovateli služeb ve všech oblastech.

#### Spuštění aplikace Timescape™

- 1 Na obrazovce Domovská obrazovka přetáhněte směrem nahoru ikonu
- 2 Najděte položku Timescape™ a ťukněte na ni.
- 3 Při prvním spuštění aplikace Timescape můžete ťuknout na položku Přihlásit se a přihlásit se ke svému účtu Facebook či Twitter. Prostřednictvím aplikace Timescape pak můžete stahovat aktualizace služeb Facebook a Twitter. Pokud se nechcete přihlásit, ťukněte na položku Přeskočit.
- Pokud jste při prvním nastavení telefonu již přihlášeni ke službě Facebook, Twitter nebo jiné online službě, nezobrazí se při spuštění aplikace Timescape™ úvodní obrazovka a nezobrazí se výzva k přihlášení.
- Pokud nejste přihlášeni a ťuknete na volbu Přeskočit, můžete se vždy přihlásit z obrazovky Plocha ťuknutím na položky Nastavení > Sony Ericsson > Nastavení Timescape™ > Služby.

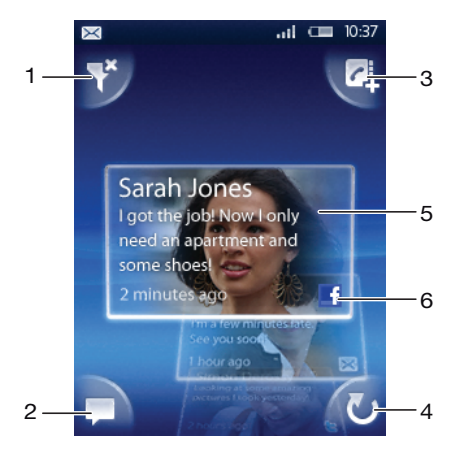

## Hlavní zobrazení aplikace Timescape™

- 1 Ikona filtru
- 2 Ikona aktualizace stavů
- 3 Ikona kontaktu
- 4 Ikona Aktualizovat (zobrazena, pouze pokud jste přihlášeni k účtu webové služby)
- 5 Panely aplikace Timescape™ (v chronologickém pořadí)
- 6 Ikona obsahu panelu (zobrazí obsah, který aktuálně prohlížíte)

## Widget Timescape™

Pro rychlý přístup lze widget Timescape™ přidat na obrazovku Domovská obrazovka. Viz *[Domovská obrazovka](#page-14-0)* na stránce 15.

# Použití aplikace Timescape™

#### Procházení panelů v aplikaci Timescape™

• Dotkněte se a podržte panel, a potom jej přetáhněte nahoru nebo dolů.

### Ikony panelů

Následující ikony na panelu označují typy událostí. Při zobrazení náhledu panelu můžete ťuknout na ikonu nebo panel a zobrazit tak související obsah.

- **I** Zmeškaný hovor
- $\times$
- 
- Textová nebo multimediální zpráva
- G Aktualizace z kontaktů služby Twitter
- $\mathbf{f}$ Aktualizace z kontaktů služby Facebook

#### Přihlášení ke službě Facebook™ nebo Twitter™ prostřednictvím aplikace Timescape™

- 1 Na obrazovce Domovská obrazovka přetáhněte směrem nahoru ikonu
- 2 Najděte položku Timescape™ a ťukněte na ni.
- 3 Stiskněte tlačítko **HH** a potom ťukněte na položky Nastavení > Služby.
- 4 Ťukněte na službu, ke které se chcete přihlásit.
- 5 Zadejte informace pro přihlášení.
- Pokud jste přihlášeni k webové službě, můžete aktualizovat svůj stav nebo si zobrazit aktualizace z webové služby v aplikaci Timescape™.

#### Aktualizace stavu služeb Facebook™ nebo Twitter™ pomocí aplikace Timescape™

- 1 Na obrazovce Domovská obrazovka táhněte ikonu směrem nahoru.
- 2 Najděte položku Timescape™ a ťukněte na ni.
- 3 Ťukněte na položku .
- 4 Ťukněte na položku Vybrat služby.
- 5 Ťukněte na službu, jejíž stav chcete aktualizovat. Pokud nejste ke službě přihlášeni, budete muset zadat přihlašovací detaily. Po výběru požadované služby ťukněte na volbu Hotovo.
- 6 Ťukněte na položku Upravit stav, zadejte nový stav a ťukněte na položku Odeslat.

#### Odhlášení od služby Facebook™ nebo Twitter™ prostřednictvím aplikace Timescape™

- 1 Na obrazovce Domovská obrazovka přetáhněte směrem nahoru ikonu
- 2 Najděte položku Timescape™ a ťukněte na ni.
- 3 Stiskněte tlačítko PP a potom ťukněte na položky Nastavení > Služby.
- 4 Ťukněte na službu, od které se chcete odhlásit, a potom na položku **Odhlásit**.

#### Zobrazení události v aplikaci Timescape™

- 1 Na obrazovce Domovská obrazovka táhněte ikonu směrem nahoru.
- 2 Najděte položku Timescape™ a ťukněte na ni.
- 3 Přesuňte zobrazení na panel požadované události.

#### Volání zmeškaného hovoru z aplikace Timescape™

- 1 Na obrazovce Domovská obrazovka přetáhněte směrem nahoru ikonu .
- 2 Najděte položku Timescape™ a ťukněte na ni.
- 3 Přesuňte se na dlaždici představující zmeškaný hovor a potom na ni ťukněte.
- 4 V seznamu hovorů ťukněte na požadované číslo.

#### Odpověď na zprávu SMS nebo MMS v aplikaci Timescape™

- 1 Na obrazovce Domovská obrazovka přetáhněte směrem nahoru.
- 2 Najděte následující položku a ťukněte na ni: Timescape™.
- 3 Posuňte se k panelu zprávy SMS nebo MMS a znovu na panel ťukněte.
- 4 Upravte zprávu a ťukněte na volbu Odeslat.

#### Přidání čísla z panelu Timescape ke kontaktu

- 1 Na obrazovce Domovská obrazovka přetáhněte směrem nahoru ikonu
- 2 Najděte položku Timescape™ a ťukněte na ni.
- 3 Posuňte se na panel obsahující číslo, které chcete ke kontaktu přidat.
- 4 Ťukněte na položku z
- 5 Vyberte kontakt, k němuž chcete přidat číslo, nebo ťuknutím na položku Vytvořit nový kontakt vytvořte nový kontakt.
- 6 Upravte podrobnosti kontaktu a ťukněte na položku Uložit.

#### Propojení kontaktu webové služby s kontaktem v telefonu pomocí aplikace Timescape™

- 1 Na obrazovce Domovská obrazovka přetáhněte směrem nahoru ikonu .
- 2 Najděte položku Timescape™ a ťukněte na ni.
- 3 Přesuňte se na dlaždici odpovídající aktualizaci z kontaktu webové služby.
- 4 Ťukněte na položku **za** a potom na položku OK.
- 5 Ťukněte na kontakt v telefonu, který chcete propojit s kontaktem webové služby, a potom ťukněte na položku OK.

#### Obnovení hlavního zobrazení aplikace Timescape™

- 1 Na obrazovce Domovská obrazovka táhněte ikonu směrem nahoru.
- 2 Najděte položku Timescape™ a ťukněte na ni.
- 3 Ťukněte na položku **v**
- Při aktualizaci hlavního zobrazení se telefon připojí k Internetu a provede aktualizaci informací z e-mailu a účtů webových služeb, které jste propojili s aplikací Timescape™.

#### Filtrování událostí zobrazených v aplikaci Timescape™

- 1 Na obrazovce Domovská obrazovka přetáhněte směrem nahoru.
- 2 Najděte následující položku a ťukněte na ni: Timescape™.
- 3 V levém horním rohu ťukněte na ikonu filtru panelů.
- 4 Vyberte typy událostí, které chcete zobrazit. Můžete filtrovat webové služby, Zprávy a Zmeškané hovory nebo zobrazit celou komunikaci s kontaktem.

#### Zobrazení veškeré komunikace s kontaktem

- 1 Na obrazovce Domovská obrazovka přetáhněte směrem nahoru.
- 2 Najděte následující položku a ťukněte na ni: Timescape™.
- 3 Posuňte se na panel kontaktu, který chcete zobrazit.
- 4 Ťukněte na volbu
- 5 Ťukněte na jméno kontaktu.
- Veškerou komunikaci s kontaktem můžete zobrazit, pouze pokud je kontakt uložen ve složce Kontakty.

## Nastavení aplikace Timescape™

#### Přístup k nastavení aplikace Timescape™

- 1 Na obrazovce Domovská obrazovka přetáhněte směrem nahoru ikonu .
- 2 Najděte položku Timescape™ a ťukněte na ni.
- 3 Stiskněte tlačítko PP a potom ťukněte na položku Nastavení.

#### Změna událostí zobrazených v aplikaci Timescape™

- 1 Na obrazovce Domovská obrazovka přetáhněte směrem nahoru ikonu
- 2 Najděte položku Timescape™ a ťukněte na ni.
- 3 Stiskněte tlačítko **HH** a potom ťukněte na položky Nastavení > Vybrat obsah.
- 4 Ťuknutím označte požadovaná zaškrtávací pole a potom ťukněte na položku Hotovo. Jestliže nejste přihlášeni k webové službě, kterou chcete vybrat, ťukněte na tuto službu a zadejte informace pro přihlášení.

#### Vymazání obsahu aplikace Timescape™

- 1 Na obrazovce Domovská obrazovka přetáhněte směrem nahoru ikonu
- 2 Najděte položku Timescape™ a ťukněte na ni.
- 3 Stiskněte tlačítko **HH** a potom ťukněte na položky Nastavení > Vymazat obsah.
- 4 Ťukněte na obsah, který chcete vymazat, a potom ťukněte na položku OK.

#### Plánování aktualizací obsahu webové služby v aplikaci Timescape™

- 1 Na obrazovce Domovská obrazovka přetáhněte směrem nahoru ikonu
- 2 Najděte položku Timescape™ a ťukněte na ni.
- 3 Stiskněte tlačítko HH a potom ťukněte na položky Nastavení > Naplánovat aktualizace.
- 4 Ťukněte na požadovanou položku. Vyberete-li položku Ručně, nebudou se provádět automatické aktualizace.

# Aplikace Android Market™

Otevřete aplikaci Android Market™ a vstupte do světa aplikací a her. Tyto aplikace a hry lze procházet podle nejčastěji stahovaných položek a dalších kategorií. Aplikaci nebo hru můžete rovněž ohodnotit a odeslat vaši odezvu na ni.

Chcete-li používat službu Android Market™, musíte mít účet Google™. Další informace naleznete v části *[Nastavení účtu Google™ v telefonu](#page-44-0)* na straně 45.

Služba Android Market™ nemusí být k dispozici ve všech zemích nebo regionech.

#### Spuštění aplikace Android Market™

- 1 Na obrazovce Domovská obrazovka přetáhněte směrem nahoru ikonu
- 2 Najděte položku Market a ťukněte na ni.

## Možnosti placení

Pokud si stáhnete placené aplikace z webu Android Market™, bude váš nákup zpracován pomocí služby Google Checkout™. V některých případech si můžete prostřednictvím služby Android Market™ stáhnout zdarma dostupné zkušební verze aplikací. Budete-li však chtít tyto aplikace dále používat, musíte si stáhnout a zaplatit plné verze aplikací prostřednictvím webových stránek jejich výrobců.

- Google Checkout™ Google Checkout je online služba pro zpracování plateb. Tato služba nabízí například informace o historii vašich nákupů a chrání vás před zneužitím kreditní karty tím, že dodavateli neposkytne celé její číslo. K přihlášení k službě Google Checkout z telefonu můžete použít e-mailový účet Google. Pokud nemáte účet Google Checkout, můžete si zaregistrovat nový účet ze svého telefonu. Platbu lze uskutečnit prostřednictvím kreditní karty, debetní karty nebo dárkové karty. Někteří dodavatelé přijímají rovněž platby prostřednictvím vašeho vyúčtování za telefon.
- Je možné, že nákup aplikací prostřednictvím služby Android Market™ nebude k dispozici ve všech zemích či oblastech.

## Stahování z webu Android Market™

Z webu Android Market™ lze stáhnout všechny možné aplikace, včetně těch poskytovaných zdarma. Pokud zaplatíte za aplikaci prostřednictvím služby Google Checkout, bude tato aplikace vázaná na váš účet Google a budete ji moci bez omezení opakovaně instalovat do libovolných zařízení.

## Před stahováním aplikací

Než zahájíte stahování z webu Android Market™, přesvědčte se, že máte fungující připojení k Internetu.

Je třeba mít také na paměti, že můžete platit poplatky za přenos dat, když stahujete obsah do svého telefonu. Další informace získáte od operátora.

#### Stažení zdarma dostupných aplikací

- 1 Na webu Android Market™ vyhledejte procházením kategorií nebo pomocí funkce hledání položku, kterou chcete stáhnout.
- 2 Ťuknutím na položku zobrazíte podrobnosti.
- 3 Ťukněte na položku **Instalovat**.
- 4 Pokud aplikace, kterou chcete stáhnout, vyžaduje přístup k vašim datům v telefonu nebo řízení jakýchkoli funkcí ve vašem telefonu, zobrazí se další obrazovka s informacemi, ke kterým položkám může mít aplikace přístup. Informace na této obrazovce si pečlivě přečtěte, protože může dojít k tomu, že budou funkce ve vašem telefonu významně ovlivněny, pokud budete pokračovat. Pokud souhlasíte, ťukněte na položku OK, chcete-li zrušit stahování, ťukněte na položku Zrušit.

#### Stažení placených aplikací

- 1 Na webu Android Market™ vyhledejte procházením kategorií nebo pomocí funkce hledání položku, kterou chcete stáhnout.
- 2 Ťuknutím na položku zobrazíte podrobnosti.
- 3 Ťukněte na položku Koupit.
- 4 Zadejte své uživatelské jméno a heslo pro přihlášení ke službě Google Checkout. Můžete použít svůj e-mailový účet Google nebo si vytvořit nový účet služeb Google Checkout.
- 5 Jakmile jste přihlášeni, dokončete nákup podle pokynů v telefonu.

#### Otevření stažených aplikací

- 1 Na webu Android Market™ stiskněte tlačítko HH a ťukněte na položku Stahování.
- 2 Ťukněte na staženou aplikaci.
- Ke staženým aplikacím máte přístup rovněž z panelů aplikací.

# Služba PlayNow™

Služba PlayNow™ umožňuje stahovat aplikace, hry a hudbu. Služba PlayNow™ nabízí stahování bezplatného i placeného obsahu. Položky můžete stahovat prostřednictvím telefonu nebo počítače.

Služba PlayNow™ není dostupná ve všech zemích.

# Před stažením aplikací a obsahu

Dříve než začnete stahovat data, se ujistěte, že máte k dispozici připojení k Internetu. Stahování obsahu, jako je hudba, vyzvánění nebo schémata, může vyžadovat vložení paměťové karty do telefonu.

Ţ Stáhnete-li si obsah do telefonu, může vám být účtován poplatek za množství dat přenesených do telefonu. Informace o rychlostech přenosu dat ve vaší zemi vám poskytne váš operátor.

#### Spuštění aplikace PlayNow™

- 1 Na obrazovce Domovská obrazovka přetáhněte směrem nahoru ikonu .
- 2 Najděte položku a ťukněte na ni.

## Zaregistrování účtu PlayNow™

Pomocí služby PlayNow™ si můžete stahovat obsah bez předchozího zaregistrování účtu, registrace vám však poskytne určité výhody. Budete moci platit pomocí kreditní karty a kontrolovat historii svých nákupů a stahování. Všechnu hudbu si rovněž budete moci stáhnout dvakrát – jednou pro mobilní telefon a jednou ve vysoce kvalitním formátu MP3 pro počítač. Zaregistrováním budete moci využívat kupóny.

#### Zaregistrování účtu PlayNow™

- 1 Ťukněte na položku > a potom stiskněte tlačítko PH.
- 2 V nabídce ťukněte na položky Přihlásit se > Registrovat se.
- 3 Zadejte osobní údaje a ťukněte na položku Registrovat se.

## Možnosti placení

Existují dva způsoby placení aplikací a obsahu zakoupených pomocí služby PlayNow™:

- Kreditní karta Platba kreditní kartou. Abyste mohli uskutečnit platbu kreditní kartou, musíte být přihlášeni ke svému účtu PlayNow™. Platíte-li kreditní kartou, je účtovaná cena nižší než při platbě prostřednictvím platební SMS. Všechny vaše osobní údaje jsou přeneseny v zabezpečeném stavu prostřednictvím šifrování SSL (Secure Socket Layer). Po ověření vaší platby je automaticky spuštěno stahování dat.
- Platební zpráva SMS Platba pomocí platební SMS (v případě, že se nacházíte ve své domovské zemi). Zaplacení obsahu prostřednictvím platební SMS nevyžaduje registraci uživatele. Zakoupené položky se automaticky stáhnou do telefonu.
- Oba způsoby placení nejsou vždy dostupné ve všech zemích, resp. u všech mobilních operátorů.

## Kupóny

Kupóny jsou kódy pro přístup k obsahu, například hudbě, aplikacím a hrám, které jsou nabízeny v rámci nějaké kampaně.

Možnost využití kupónů je k dispozici, pokud se zaregistrujete ve služby PlayNow. Od svého mobilního operátora získáte další informace o nabídkách kupónů a jejich kódech v rámci konkrétní kampaně.

Kupóny a kampaně nejsou dostupné ve všech zemích nebo ve všech sítích. Možnost kupónů i nadále uvidíte v telefonu a to i tehdy, když není služba kupónů ve vaší zemi k dispozici.

#### Uplatnění kuponu

- 1 Na obrazovce PlayNow™ stiskněte P.P.
- 2 Ťukněte na položku **Poukaz**.<br>3 Zadeite kód kupónu.
- Zadeite kód kupónu.
- 4 Ťukněte na položku Uplatnit kupón.
- Kupony nejsou nabízeny ve všech zemích nebo v rámci všech sítí.

# Stahování dat pomocí služby PlayNow™

Pomocí služby PlayNow™ můžete stahovat obsah jak z telefonu, tak i z počítače. Volit můžete mezi množstvím aplikací, her a hudebních souborů.

#### Stažení položky z telefonu

- 1 Otevřete službu PlayNow™ a najděte procházením kategorií nebo pomocí funkce hledání položku, kterou chcete stáhnout.
- 2 Ťuknutím na položku zobrazíte podrobnosti.
- 3 Vyberte zakoupení položky pomocí kreditní karty nebo platební SMS. Položka se začne automaticky stahovat.

#### Přístup ke stažené položce

- 1 Ve službě PlayNow™ stiskněte tlačítko PP a potom ťukněte na položku Stahování.
- 2 Ťukněte na staženou položku.

# Organizace času

# Kalendář

Telefon obsahuje kalendář pro správu časového plánu. Pokud máte zřízen účet Sony Ericsson nebo Google™, můžete také synchronizovat kalendář telefonu se svým webovým kalendářem. Další informace viz část *[Synchronizace](#page-60-0)* na straně 61.

Můžete nastavit synchronizaci se serverem Microsoft® Exchange Server za pomoci aplikace Dataviz® RoadSync™ v telefonu. Potom můžete používat aplikaci RoadSync kalendář v telefonu v kombinaci s kalendářem na serveru Microsoft® Exchange Server. Další informace naleznete na webové stránce *[www.dataviz.com](http://www.dataviz.com)*.

#### Spuštění aplikace Kalendář

- 1 Na obrazovce Domovská obrazovka přetáhněte směrem nahoru ikonu
- 2 Najděte položku Kalendář a ťukněte na ni.
- Když otevřete poprvé aplikaci Kalendář, otevře se v zobrazení měsíce.

#### Vytvoření události v kalendáři

- 1 Na obrazovce Domovská obrazovka přetáhněte směrem nahoru ikonu
- 2 Najděte položku **Kalendář** a ťukněte na ni.
- 3 Ťukněte na položku ...
- 4 Ťukněte na položku Předmět, zadejte předmět a ťukněte na položku Hotovo.
- 5 Ťukněte na položku Čas. Ťukněte do číselného pole, posuňte se nahoru nebo dolů a vyberte požadovanou hodinu či minutu. Ťukněte na položku Hotovo.
- 6 Ťukněte na položku Datum. Ťukněte do číselného pole, posuňte se nahoru nebo dolů a vyberte požadované datum. Ťukněte na položku Hotovo.
- 7 Jestliže synchronizujete kalendář v telefonu s více kalendáři, ťukněte na položku Kalendář, ťukněte na požadovaný kalendář schůzky a ťukněte na položku Hotovo.
- 8 Ťukněte na položku Připomenutí. Ťukněte do číselného pole, posuňte se nahoru nebo dolů a vyberte číslo. Ťukněte na položku Hotovo.
- 9 Jestliže chcete zadat takové podrobnosti, ťukněte na položku Místo a Popis.
- 10 Chcete-li nastavit opakovanou schůzku, ťukněte na položku Opakování, označte požadovanou možnost a ťukněte na položku Hotovo.
- 11 Ťukněte na položku Uložit.
- Jakmile se přiblíží čas schůzky, telefon přehraje krátký zvuk, aby vám ji připomněl. Na stavovém řádku se také zobrazí ikona m.

#### Zobrazení události v kalendáři

- 1 Na obrazovce Domovská obrazovka přetáhněte směrem nahoru ikonu
- 2 Najděte položku Kalendář a ťukněte na ni.
- 3 Přejděte na příslušný den a potom ťukněte na požadovanou událost.

#### Úprava události v kalendáři

- 1 Na obrazovce Domovská obrazovka přetáhněte směrem nahoru ikonu .
- 2 Najděte položku Kalendář a ťukněte na ni.
- 3 Přejděte na příslušný den a potom ťukněte na požadovanou událost.
- 4 Ťukněte na položku Upravit, upravte informace a ťukněte na položku Uložit.

#### Odstranění události z kalendáře

- 1 Na obrazovce Domovská obrazovka přetáhněte směrem nahoru.
- 2 Najděte následující položku a ťukněte na ni: Kalendář.
- 3 Přejděte na příslušný den a potom ťukněte na požadovanou událost.
- 4 Ťukněte na volbu Upravit.
- 5 Posuňte se dolů a v dolní části obrazovky ťukněte na položku Odstranit událost.

## Zobrazení měsíce v kalendáři

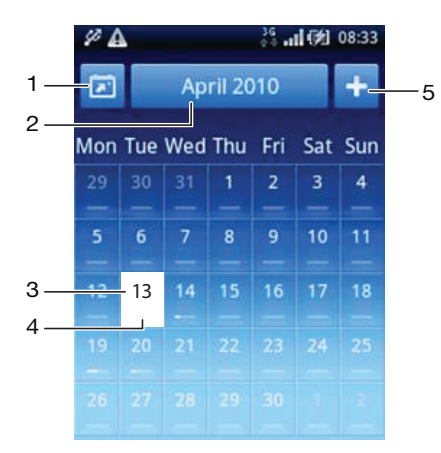

- 1 Zobrazení aktuálního měsíce (k dispozici pouze tehdy, když máte zobrazený jiný než současný měsíc)
- 2 Vyberte měsíc
- 3 Aktuální den
- 4 Indikátor schůzek. Souvislý bílý pruh ukazuje na schůzky v průběhu celého dne
- 5 Přidání události

#### Přepínání mezi zobrazením dne a měsíce

- 1 Chcete-li přepnout ze zobrazení měsíce na zobrazení dne, ťukněte na požadovaný den.
- 2 Chcete-li přepnout ze zobrazení dne na zobrazení měsíce, stiskněte tlačítko  $\leq$

#### Zobrazení dalších dnů a měsíců

- V zobrazení měsíce a dne můžete listováním doleva zobrazit předchozí den či měsíce a listováním doprava další den nebo měsíc.
- V zobrazení měsíce můžete také ťuknout na výběr měsíce v horní části obrazovky a měsíc změnit.

# Připomenutí v kalendáři

#### Zobrazení připomenutí události

• Když se na stavovém řádku zobrazí ikona připomenutí  $\overline{\mathbf{m}}$ , přetáhněte stavový řádek směrem dolů a poté ťukněte na připomenutí události.

#### Skrytí připomenutí události

- 1 Když se na stavovém řádku zobrazí ikona připomenutí **m**, přetáhněte stavový řádek směrem dolů. Otevře se panel upozornění.
- 2 Ťukněte na požadovanou událost.
- 3 Stiskněte tlačítko < $\Box$

#### Zakázání připomenutí události

- 1 Když se na stavovém řádku zobrazí ikona připomenutí **m**, přetáhněte stavový řádek směrem dolů. Otevře se panel upozornění.
- 2 Ťukněte na požadovanou událost.
- 3 Ťukněte na položku Upravit.
- 4 Přesuňte se dolů a ťukněte na položku Připomenutí.
- 5 Ťukněte na volby (Bez připomenutí) > Hotovo > Uložit.

## Synchronizace kalendáře

Pokud máte zřízen účet Sony Ericsson nebo Google™, můžete také synchronizovat kalendář telefonu se svým webovým kalendářem. Viz *[Synchronizace](#page-60-0)* na stránce 61.

Pokud synchronizujete aplikaci Google Calendar™ a máte přístup k více sdíleným kalendářům v aplikaci Google Calendar™, zobrazí se všechny schůzky ze všech sdílených kalendářů v zobrazení kalendáře ve vašem telefonu.

# Poznámky

Aplikaci Poznámky lze použít k psaní krátkých zpráv a seznamů. Také si zde můžete k poznámkám, které zadáte, nastavit připomenutí.

#### Přidání poznámky

- 1 Na obrazovce Domovská obrazovka přetáhněte směrem nahoru ikonu
- 2 Najděte položku Poznámky a ťukněte na ni.
- 3 Ťukněte na položku Přid. pozn., zadejte text pomocí vysouvací klávesnice nebo klávesnice na obrazovce a ťukněte na položku x.
- 4 Chcete-li nastavit připomenutí, ťukněte na možnost . Pokud chcete změnit číslo, ťukněte na něj a potom se posuňte na požadované číslo a ťukněte na něj. Po dokončení ťukněte na položku Hotovo.
- 5 Chcete-li zobrazit poznámku na obrazovce Plocha, ťukněte na položku  $\mathbb{R}$ .
- 6 Po dokončení stiskněte < $\Box$

#### Zobrazení a úprava poznámky

- 1 Na obrazovce Domovská obrazovka přetáhněte směrem nahoru ikonu
- 2 Najděte položku Poznámky a ťukněte na ni.
- 3 Přesuňte se na poznámku, kterou chcete upravit, a ťukněte na ni.
- 4 Znovu ťukněte na poznámku a upravte příslušný text.
- 5 Ťukněte na položku  $\times$ .
- 6 Po dokončení stiskněte <

#### Zobrazení připomenutí poznámky

• Když se na stavovém řádku zobrazí ikona připomenutí <sub>(2)</sub>, přetáhněte stavový řádek směrem dolů a poté ťukněte na připomenutí poznámky.

#### Odstranění poznámky

- 1 Na obrazovce Domovská obrazovka přetáhněte směrem nahoru ikonu  $\blacktriangle$
- 2 Najděte položku Poznámky a ťukněte na ni.
- 3 Projděte poznámky a ťukněte na poznámku, kterou chcete odstranit.
- 4 Ťukněte na položku ma potom na položku **Odstr.**.

## Budík

Telefon lze používat jako budík. Jako upozornění budíku je možné použít libovolný zvuk telefonu. Upozornění budíku budete slyšet i tehdy, když bude v telefonu nastaven tichý režim.

#### Spuštění aplikace budíku

- 1 Na obrazovce Domovská obrazovka přetáhněte směrem nahoru.
- 2 Najděte a stiskněte volbu Budík.

#### Nastavení nového budíku

- 1 Na obrazovce Domovská obrazovka přetáhněte směrem nahoru ikonu  $\blacktriangle$
- 2 Najděte položku **Budík** a ťukněte na ni.
- 3 Ťukněte na položku **Přidat nový**.
- 4 Nastavte čas a ťukněte na položku Hotovo.

#### Úprava stávajícího budíku

- 1 Na obrazovce Domovská obrazovka přetáhněte směrem nahoru ikonu
- 2 Najděte položku Budík a ťukněte na ni.
- 3 Chcete-li upravit čas, ťukněte na něj, posuňte posuvník nahoru nebo dolů a ťukněte na požadovaný čas.
- 4 Používáte-li 12hodinový formát, ťukněte na položku am nebo pm a vyberte volbu.
- 5 Ťukněte na položku **Hotovo**.
- Obecné nastavení času v telefonu určuje, zda se pro budík zobrazí 12 nebo 24hodinový formát.

#### Deaktivace budíku

- 1 Na obrazovce Domovská obrazovka přetáhněte směrem nahoru.
- 2 Najděte následující položku a ťukněte na ni: Budík.
- 3 Přetáhněte tlačítko posuvníku doleva, až se ikona budíku zobrazí šedě. Nyní je budík deaktivován.

#### Aktivace stávajícího budíku

- 1 Na obrazovce Domovská obrazovka přetáhněte směrem nahoru.
- 2 Najděte následující položku a ťukněte na ni: Budík.
- 3 Přetáhněte tlačítko posuvníku doprava a budík tak zapněte.

#### Odstranění budíku

- 1 Na obrazovce Domovská obrazovka přetáhněte směrem nahoru.
- 2 Najděte následující položku a ťukněte na ni: Budík.
- 3 Ťukněte na požadovaný budík.
- 4 Ťukněte na volbu **Odstr.**.

#### Nastavení upozornění budíku

- 1 Na obrazovce Domovská obrazovka přetáhněte směrem nahoru.
- 2 Najděte následující položku a ťukněte na ni: Budík.
- 3 Ťukněte na požadovaný budík.
- 4 Ťukněte na volbu Upozornění budíku.
- 5 Vyberte požadovanou možnost.
- 6 Ťukněte na volbu **Hotovo**.

#### Nastavení opakovaného buzení

- 1 Na obrazovce Domovská obrazovka přetáhněte směrem nahoru.
- 2 Najděte následující položku a ťukněte na ni: Budík.
- 3 Ťukněte na požadovaný budík.
- 4 Ťukněte na volbu Opakování.
- 5 Zaškrtněte políčky u požadovaných dnů a potom ťukněte na volbu Hotovo.

#### Zadání názvu buzení

- 1 Na obrazovce Domovská obrazovka přetáhněte směrem nahoru.
- 2 Najděte následující položku a ťukněte na ni: Budík.
- 3 Ťukněte na požadovaný budík.
- 4 Ťukněte na volbu Text budíku a do textového pole zadejte požadovaný text.
- 5 Ťukněte na volbu **Hotovo**.

#### Vypnutí nebo odložení zvonícího budíku

• Když budík zvoní, přetažením posuvníku doprava jej vypněte, nebo odložte zvonění ťuknutím na volbu Odložit.

## Aplikace NeoReader™

Použijte aplikaci NeoReader™ v telefonu k načtení čárových kódů z tištěných reklam, publikací, balení, billboardů, maloobchodních poutačů, informačních médií a ostatních médií. V závislosti na tom, jaké typy kódů načtete, můžete být přímo přesměrováni například na webovou stránku, umístění na mapě nebo webovou stránku s informacemi o produktu.

Načtením čárových kódů nemusíte zadávat dlouhé webové adresy ručně nebo používat vyhledávače, abyste získali přístup k požadovaným informacím.

Aplikace NeoReader™ načítá standardní typy kódů, jako například kódy typu Data Matrix, QR kódy, kódy Aztec a kódy typu 128.

#### Spuštění aplikace NeoReader<sup>™</sup>

- 1 Na obrazovce Domovská obrazovka přetáhněte směrem nahoru ikonu
- 2 Najděte položku **NeoReader™** a ťukněte na ni.

#### Načtení čárového kódu

- 1 Podržte v aplikaci NeoReader™ fotoaparát telefonu nad čárovým kódem, dokud nebude celý čárový kód viditelný v hledáčku.
- 2 Telefon automaticky načte čárový kód a zavibruje, jakmile bude kód rozpoznán. Pokud není čárový kód rozpoznán, ťukněte na volbu (b), abyste kód načetli ručně.
- 3 Jakmile bude kód rozpoznán, zobrazte informaci o čárovém kódu ťuknutím na volbu Pokračovat nebo zrušte operaci ťuknutím na volbu Zpět.

#### Ruční zadání čísla čárového kódu

- 1 Ťukněte v aplikace NeoReader™ na položku ⊕.
- 2 Ťukněte do textového pole, poté zadejte čísla čárového kódu.
- 3 Ťukněte na položku OK.

#### Přehled nabídky aplikace NeoReader™

K dispozici jsou následující položky nabídky aplikace NeoReader™:

- Klepnutím načíst čárový kód ručně, prostřednictvím snímku s vyšším rozlišením.  $\bigodot$
- Zadání čísla čárového kódu ručně. Tuto možnost lze využít, pokud má fotoaparát potíže s načtením  $(123)$ čárového kódu.
- Zobrazení seznamu dříve načtených čárových kódů.  $\mathbf{D}$
- Nastavení předvoleb:  $\odot$ 
	- Vypnutí či zapnutí zvuku
		- Povolení či zakázání funkce potvrzovacího dialogu. Pokud bude funkce povolena, zobrazí se potvrzovací dialog, chcete-li po úspěšném načtení čárového kódu přejít k prohlížení webového obsahu telefonu čárového kódu.
		- Volba, chcete-li se poté, co si prohlédnete obsah čárových kódů vrátit k aplikaci NeoReader™ nebo k podoknům aplikacím.
	- Volba, kolik čárových kódů si přejete zachovat v seznamu historie.
- Zobrazení informací o aplikaci NeoReader™.  $\odot$
- Zobrazení dalších informací o typech čárových kódů a jak používat aplikaci NeoReader™.  $\bigcirc$
- Výběr osobních nastavení: Tyto informace budou použity k přizpůsobení obsahu čárových kódů.  $\left( \bullet \right)$
- Odeslání zprávy SMS příteli s pozvánkou ke stažení aplikace NeoReader™.  $\circledR$
- $\circled{x}$ Ukončení aplikace NeoReader™.

# <span id="page-60-0"></span>**Synchronizace**

Synchronizace informací mezi telefonem a počítačem je snadným a praktickým prostředkem umožňujícím sdílení stejných kontaktů, zpráv a událostí kalendáře v obou zařízeních. Můžete použít aplikace v telefonu k synchronizaci různých informací:

- Aplikace Sony Ericsson Sync umožňuje synchronizovat kontakty v telefonu s webovou stránkou s přizpůsobeným obsahem Sony Ericsson. Kontakty jsou bezpečně uloženy na jednom místě a můžete je používat v několika telefonech.
- Google Sync™ synchronizace telefonu se službami Gmail™, Google Calendar™ a kontakty Google™.
- RoadSync™ synchronizace telefonu s korporátními e-maily Microsoft® Exchange, kontakty a kalendářem, abyste je měli neustále s sebou.

# Sony Ericsson Sync

Aplikace Sony Ericsson Sync umožňuje synchronizovat kontakty v telefonu s webovou stránkou s přizpůsobeným obsahem Sony Ericsson na adrese *[www.sonyericsson.com/user](http://www.sonyericsson.com/user)*.

Na této stránce můžete bezpečně ukládat a používat kontakty v jediném místě. Prostřednictvím aplikace Sony Ericsson Sync můžete kontakty synchronizovat s několika telefony nebo novým telefonem. Aby bylo možné používat webovou stránku, je vyžadován účet Sony Ericsson. Další informace naleznete v části *Nastavení účtu Sony Ericsson v telefonu* na straně 61.

#### Nastavení účtu Sony Ericsson v telefonu

- 1 Na obrazovce Domovská obrazovka přetáhněte směrem nahoru ikonu
- 2 Ťukněte na položku Nastavení > Účty a synchronizace.
- 3 Ťukněte na položku Přidat účet > Sony Ericsson Sync.
- 4 Podle pokynů v průvodci registrací si vytvořte účet Sony Ericsson nebo se přihlaste k existujícímu účtu.
- 5 Tukněte na volbu **Interval synchronizace** a vyberte, jak často chcete, aby byl telefon automaticky synchronizován.
- 6 Ťukněte na položku **Hotovo**.
- 7 Ťukněte na účet Sony Ericsson Sync, který jste nově vytvořili a označte zaškrtávací políčka položek, které si přejete synchronizovat.

#### Ruční synchronizace pomocí aplikace Sony Ericsson Sync

- 1 Na obrazovce Domovská obrazovka přetáhněte směrem nahoru ikonu .
- 2 Ťukněte na položku Nastavení > Účty a synchronizace.
- 3 Ťukněte na položku Sony Ericsson Sync.
- 4 Stiskněte tlačítko HH a potom ťukněte na položku Synchronizovat nyní.

#### Úprava účtu Sony Ericsson

- 1 Na obrazovce Domovská obrazovka přetáhněte směrem nahoru ikonu .
- 2 Ťukněte na položku Nastavení > Účty a synchronizace.
- 3 Ťukněte na položku Sony Ericsson Sync.
- 4 Označte nebo zrušte označení zaškrtávacích políček položek, které chcete synchronizovat.
- 5 Pokud si přejete změnit nastavení účtu, ťukněte na položku **Nastavení účtu**, upravte požadované informace a ťukněte na položku Hotovo.

#### Nastavení intervalu synchronizace

- 1 Na obrazovce Domovská obrazovka přetáhněte směrem nahoru ikonu .
- 2 Ťukněte na položku Nastavení > Účty a synchronizace.
- 3 Ťukněte na položku Sony Ericsson Sync.
- 4 Ťukněte na položku **Nastavení účtu**.
- 5 Ťukněte na položku **Interval synchronizace** a vyberte interval, který vám vyhovuje.

#### Odebrání účtu Sony Ericsson z telefonu

- 1 Na obrazovce Domovská obrazovka přetáhněte směrem nahoru ikonu
- 2 Ťukněte na položku Nastavení > Účty a synchronizace.
- 3 Ťukněte na položku Sony Ericsson Sync.
- 4 Ťukněte na položku Odebrat účet.
- 5 Potvrďte dalším kliknutím na položku Odebrat účet.
- 1 Účet je odstraněn z telefonu, ale stále existuje na serveru Sony Ericsson. Můžete jej použít k příhlášení k webové stránce Sony Ericsson na adrese *[www.sonyericsson.com/user](http://www.sonyericsson.com/user)*.

## Synchronizační služba Google Sync™

Prostřednictvím synchronizačních služeb Google Sync™ můžete telefon synchronizovat se službami Gmail™, Google Calendar™ a Google™ kontakty.

v Chcete-li synchronizovat účet Google™, je třeba jej v telefonu nastavit. Další informace naleznete v části *Nastavení účtu Google™ v telefonu pro synchronizaci* na straně 62.

#### Nastavení účtu Google™ v telefonu pro synchronizaci

- 1 Na obrazovce Domovská obrazovka přetáhněte směrem nahoru ikonu .
- Ťukněte na položku Nastavení > Účty a synchronizace.
- 3 Ťukněte na položku Přidat účet > Google™.
- 4 Podle pokynů v průvodci registrací si vytvořte účet Google™ nebo se přihlaste k existujícímu účtu.
- 5 Pokud chcete telefon synchronizovat automaticky s účtem Google™, musí být zvolena položka Automatická synchronizace.
- 6 Ťukněte na nově vytvořený účet Google™ a označte zaškrtávací políčka položek, které chcete synchronizovat.
- Položky, které lze synchronizovat, jsou závislé na tom, které služby Google™ máte v telefonu aktivní.

#### Ruční synchronizace prostřednictvím účtu Google™

- 1 Na obrazovce Domovská obrazovka přetáhněte směrem nahoru ikonu  $\blacktriangle$ .
- 2 Ťukněte na položku Nastavení > Účty a synchronizace.
- 3 Ťukněte na účet Google™, který chcete synchronizovat.
- 4 Stiskněte tlačítko HH a potom ťukněte na položku Synchronizovat nyní.

#### Změna nastavení synchronizace služby Google™

- 1 Na obrazovce Domovská obrazovka přetáhněte směrem nahoru ikonu
- 2 Ťukněte na položku Nastavení > Účty a synchronizace.
- 3 Ťukněte na účet služby Google™, který si přejete upravit.
- 4 Označte nebo zrušte označení zaškrtávacích políček položek, které chcete synchronizovat.

#### Odstranění účtu Google™ z telefonu

- 1 Na obrazovce Domovská obrazovka přetáhněte směrem nahoru ikonu
- 2 Ťukněte na položku Nastavení > Účty a synchronizace.
- 3 Ťukněte na účet Google™, který si přejete odebrat ze seznamu účtů.
- 4 Ťukněte na položku Odebrat účet.
- 5 Potvrďte dalším kliknutím na položku Odebrat účet.
- Můžete odebrat všechny účty Google™ ze seznamu účtů, kromě prvního. Pokud si přejete odebrat první účet, musíte provést kompletní obnovení telefonu. Další informace naleznete v části *[Resetování telefonu](#page-97-0)* na straně 98.

## Synchronizace se serverem Microsoft® Exchange Server pomocí aplikace RoadSync™

Pro synchronizaci obsahu telefonu se serverem Microsoft® Exchange Server můžete použít aplikaci RoadSync™ v telefonu. Tímto způsobem můžete přistupovat ke všem firemním e-mailům, událostem kalendáře a kontaktům přímo ze svého telefonu.

Jakmile nastavíte službu, budou vaše e-maily, události kalendáře a kontakty bezdrátově synchronizovány s aplikacemi RoadSync™ v telefonu. Poté lze nastavit automatické stahování nových e-mailů do telefonu. Rovněž lze nastavit plán automatických synchronizací pro hodiny ve špičce a mimo špičku.

Další informace o aplikaci RoadSync™ naleznete na webové stránce *[www.dataviz.com](http://www.dataviz.com)*.

#### Nastavení synchronizace RoadSync™

- $\bullet$ Informace o správném nastavení účtu vám poskytne administrátor vašeho serveru Microsoft® Exchange Server.
- 1 Na obrazovce Domovská obrazovka přetáhněte směrem nahoru ikonu
- 2 Najděte položku RoadSync a ťukněte na ni.
- 3 Podle pokynů na obrazovce nastavte synchronizaci serveru Microsoft® Exchange Server.
- 4 Jakmile zadáte svá nastavení účtu, můžete změnit předvolby účtu. Po dokončení stiskněte tlačítko HH a ťukněte na položku Hotovo.

#### Čtení e-mailů v aplikaci Roadsync

- 1 Na obrazovce Domovská obrazovka přetáhněte směrem nahoru ikonu .
- 2 Najděte položku RoadSync > E-mail a ťukněte na ni.
- 3 Chcete-li si přečíst zprávu, ťukněte na ni.

#### Zobrazení událostí kalendáře v aplikaci RoadSync Calendar

- 1 Na obrazovce Domovská obrazovka přetáhněte směrem nahoru ikonu
- 2 Najděte položku RoadSync > Kalendář a ťukněte na ni.
- 3 Stiskněte tlačítko P.
- 4 Vyberte, jestli budete chtít zobrazovat agendu, aktuální den, aktuální týden nebo aktuální měsíc.

#### Ruční synchronizace aplikace RoadSync Mail

- 1 Na obrazovce Domovská obrazovka přetáhněte směrem nahoru ikonu
- 2 Naiděte položku RoadSync > E-mail a ťukněte na ni.
- 3 Stiskněte tlačítko HH.
- 4 Ťukněte na položku Svnchronizace.

#### Změna plánu synchronizace pro aplikace RoadSync™

- 1 Na obrazovce Domovská obrazovka přetáhněte směrem nahoru ikonu
- 2 Najděte položku RoadSync > Nastavení > Plán synchronizace a ťukněte na ni.
- 3 Ťuknutím změňte všechna požadovaná nastavení.
- 4 Po dokončení ťukněte na položku Nastavit.

# Připojení k bezdrátovým sítím

Pomocí technologie Wi-Fi™ můžete z telefonu přistupovat bezdrátově k Internetu. Tímto způsobem si můžete prohlížet web a získat přístup k levnějším voláním a datovým přenosům.

Pokud vaše společnost nebo organizace využívá virtuální privátní síť (VPN), můžete se připojit k této síti s pomocí telefonu. Můžete tak například získat přístup k intranetům a dalším interním službám vaší společnosti.

## Wi-Fi™

Pomocí technologie Wi-Fi™ můžete z telefonu přistupovat bezdrátově k Internetu. Pro získání přístupu k Internetu pomocí připojení Wi-Fi™ musíte nejprve vyhledat dostupnou síť Wi-Fi™ a připojit se k ní. Síla signálu sítě Wi-Fi™ může být odlišná v závislosti na umístění telefonu. Síla signálu se může zvýšit při přemístění telefonu blíže k přístupovému bodu sítě Wi-Fi™.

#### Zapnutí zařízení Wi-Fi™

- 1 Na obrazovce Domovská obrazovka přetáhněte směrem nahoru ikonu
- 2 Najděte položku Nastavení > Bezdrátová připojení a sítě a ťukněte na ni.
- 3 Označte zaškrtávací pole WiFi. Telefon nyní vyhledá sítě Wi-Fi™, které jsou k dispozici.
- Povolení zařízení Wi-Fi™ může trvat několik sekund.

#### Připojení k síti Wi-Fi™

- 1 Na obrazovce Domovská obrazovka přetáhněte směrem nahoru ikonu
- 2 Najděte položku Nastavení > Bezdrátová připojení a sítě > Nastavení WiFi a ťukněte na ni.
- 3 Dostupné sítě Wi-Fi™ se zobrazují v položce Sítě WiFi. Dostupné sítě mohou být otevřené nebo zabezpečené. Otevřené sítě jsou označené ikonou a zabezpečené sítě jsou označené ikonou n vedle názvu sítě Wi-Fi™.
- 4 Ťukněte na síť Wi-Fi™ a připojte se k ní. Pokoušíte-li se připojit k zabezpečené síti Wi-Fi™, jste požádáni o zadání hesla. Po uskutečnění připojení se na stavovém řádku zobrazí ikona a.
- Telefon si pamatuje sítě Wi-Fi™, ke kterým jste se připojili. Dostanete-li se příště do dosahu dříve používané sítě Wi-Fi™, telefon se k této síti automaticky připojí.
- Otevřené sítě Wi-Fi™ na některých místech vyžadují před získáním přístupu k síti přihlášení k webové stránce. Více informací vám poskytne správce příslušné sítě Wi-Fi™.

#### Připojení k další síti Wi-Fi™

- 1 Na obrazovce Domovská obrazovka přetáhněte směrem nahoru ikonu
- 2 Najděte položku Nastavení > Bezdrátová připojení a sítě > Nastavení WiFi a ťukněte na ni. V části Sítě WiFi se zobrazí rozpoznané sítě Wi-Fi™.
- 3 Ťukněte na další síť Wi-Fi™ a připojte se k ní.

## Stav sítě Wi-Fi™

Jste-li připojeni k síti Wi-Fi™, resp. je-li ve vaší blízkosti k dispozici síť Wi-Fi™, můžete si zobrazit stav těchto sítí Wi-Fi™. Rovněž můžete telefonu povolit, aby oznamoval rozpoznání otevřených sítí Wi-Fi™.

#### Povolení oznamování sítí Wi-Fi™

- 1 Ujistěte se, že je zapnuté zařízení Wi-Fi™.
- 2 Na obrazovce Domovská obrazovka přetáhněte směrem nahoru ikonu
- 3 Najděte položku Nastavení > Bezdrátová připojení a sítě > Nastavení WiFi a ťukněte na ni.
- 4 Označte zaškrtávací pole Oznamování sítě.

#### Ruční vyhledávání sítí Wi-Fi™

- 1 Na obrazovce Domovská obrazovka přetáhněte směrem nahoru ikonu
- 2 Najděte položku Nastavení > Bezdrátová připojení a sítě > Nastavení WiFi a ťukněte na ni.
- 3 Stiskněte tlačítko P.
- 4 Ťukněte na položku Vyhledávání<sub>Q</sub>N. Telefon vyhledává sítě Wi-Fi™ a zobrazuje je v části Sítě WiFi.
- 5 Chcete-li se připojit k síti Wi-Fi™, ťukněte na síť v seznamu.

### Pokročilá nastavení Wi-Fi™

Dříve než ručně přidáte síť Wi-Fi™, musíte zapnout zařízení Wi-Fi™ v telefonu.

#### Ruční přidání sítě Wi-Fi™

- 1 Na obrazovce Domovská obrazovka přetáhněte směrem nahoru ikonu
- 2 Najděte položku Nastavení > Bezdrátová připojení a sítě > Nastavení WiFi a ťukněte na ni.
- 3 Ťukněte na položku Přidat síť WiFi.
- 4 Zadejte **Identifikátor SSID sítě** sítě.<br>5 Ťukněte na pole Zabeznečení a wh
- Ťukněte na pole Zabezpečení a vyberte typ zabezpečení.
- Jste-li vyzváni, zadejte heslo.
- 7 Ťukněte na položku **Uložit**.
- Kontaktujte správce sítě Wi-Fi™, který vám poskytne Identifikátor SSID sítě a Heslo bezdrátové sítě.

#### Zobrazení podrobných údajů o připojené síti Wi-Fi™

- 1 Na obrazovce Domovská obrazovka přetáhněte směrem nahoru ikonu
- 2 Najděte položku Nastavení > Bezdrátová připojení a sítě > Nastavení WiFi a ťukněte na ni.
- 3 Ťukněte na síť Wi-Fi™, ke které jste připojeni. Zobrazí se podrobné údaje o síti.

## Zásady používání sítě Wi-Fi™ v režimu spánku

Přidáním zásad používání sítě Wi-Fi™ v režimu spánku můžete zakázat funkci zařízení Wi-Fi™ v telefonu v okamžiku vypnutí obrazovky telefonu. Tímto způsobem maximalizujete výkonnost baterie telefonu. Telefon můžete nastavit rovněž tak, aby nikdy nevypínal zařízení Wi-Fi™, resp. aby nevypínal zařízení Wi-Fi™ v době nabíjení telefonu.

Nejste-li připojeni k síti Wi-Fi™, používá telefon pro připojení k Internetu mobilní datové připojení 2G/3G (pokud máte v telefonu nastaveno a povoleno mobilní datové připojení).

### Ruční přidání zásad pro používání sítě Wi-Fi™ v režimu spánku

- 1 Na obrazovce Domovská obrazovka přetáhněte směrem nahoru ikonu
- 2 Najděte položku Nastavení > Bezdrátová připojení a sítě > Nastavení WiFi a ťukněte na ni.
- 3 Stiskněte tlačítko P.
- 4 Ťukněte na položku Pokročilé $\chi$ .
- 5 Ťukněte na položku Zásady používání sítě Wi-Fi v režimu spánku.
- 6 Vyberte položku Zásady používání sítě Wi-Fi v režimu spánku, kterou chcete použít.

## Použití statické adresy IP

Telefon lze nastavit tak, aby se připojoval k síti Wi-Fi™ pomocí statické adresy IP.

#### Nastavení statické adresy IP

- 1 Na obrazovce Domovská obrazovka přetáhněte směrem nahoru ikonu
- 2 Najděte položku Nastavení > Bezdrátová připojení a sítě > Nastavení WiFi a ťukněte na ni.
- 3 Stiskněte tlačítko P.
- 4 Ťukněte na položku Pokročilé $\chi$ .
- 5 Označte zaškrtávací pole Použít statickou adresu IP.
- 6 Ťukněte a zadejte údaje potřebné pro síť Wi-Fi™:
	- Adresa IP
	- Brána
	- Maska sítě
	- Server DNS 1
	- Server DNS 2
- 7 Stiskněte tlačítko H a ťukněte na položku Uložit

## Sítě VPN

Telefon můžete použít pro připojení k sítím VPN, které vám povolí vnější přístup ke zdrojům uvnitř zabezpečených místních sítí. Připojení VPN jsou obvykle využívány velkými společnostmi a vzdělávacími institucemi pro uživatele, kteří potřebují přístup k firemním intranetům a dalším interním službám v době, kdy se nacházejí mimo interní síť – například během cestování.

Připojení pomocí VPN lze v závislosti na síti uskutečnit mnoha různými způsoby. Některé sítě mohou vyžadovat přenesení a nainstalování certifikátu zabezpečení v telefonu. Další informace o přenášení obsahu do telefonu viz část *[Připojení telefonu k počítači](#page-70-0)* na straně 71. Podrobné informace o uskutečnění připojení k síti VPN získáte u správce sítě vaší společnosti nebo organizace.

#### Přidání VPN

- 1 Na obrazovce Domovská obrazovka přetáhněte směrem nahoru ikonu
- 2 Najděte položku Nastavení > Bezdrátová připojení a sítě > Nastavení sítě VPN a ťukněte na ni.
- 3 Ťukněte na položku Přidat síť VPN.
- 4 Vyberte typ sítě VPN, kterou chcete přidat.
- 5 Zadejte nastavení sítě VPN.
- 6 Stiskněte tlačítko HH a ťukněte na položku Uložit.

#### Připojení k síti VPN

- 1 Na obrazovce Domovská obrazovka přetáhněte směrem nahoru ikonu
- 2 Najděte položku Nastavení > Bezdrátová připojení a sítě > Nastavení sítě VPN a ťukněte na ni.
- 3 V seznamu dostupných sítí ťukněte na síť VPN, ke které se chcete připojit.
- 4 Zadejte požadované informace.
- 5 Ťukněte na položku **Připojit**.

#### Odpojení od VPN

- 1 Přetáhněte stavový řádek směrem dolů.
- 2 Ťuknutím na oznámení připojení VPN vypněte připojení.

# Webový prohlížeč

Prohlížejte webové stránky a navigujte na ně pomocí webového prohlížeče, přidávejte stránky jako záložky a vytvářejte zkratky k těmto stránkám z podoken aplikací. Máte možnost otevřít několik oken prohlížeče současně a při navigaci na webové stránce použít funkci lupy.

#### Otevření webového prohlížeče

- 1 Na obrazovce Domovská obrazovka přetáhněte směrem nahoru ikonu
- 2 Najděte položku **Prohlížeč<sup>ka</sup> a** ťukněte na ni.

# Panel nástrojů

Panel nástrojů usnadňuje procházení:

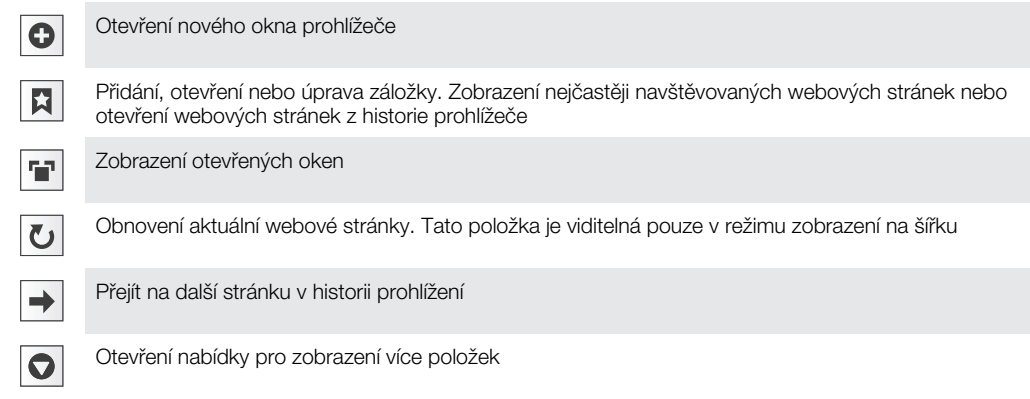

### Otevření panelu nástrojů

• V prohlížeči stiskněte tlačítko HH.

## Prohlížení webu

#### Panel adresy a vyhledávání

Prostřednictvím panelu adresy a vyhledávání procházejte web:

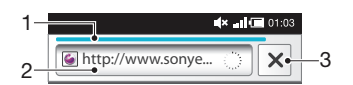

- 1 Ukazatel stahování aktuální webové stránky
- 2 Zadáním vyhledávaného slova vyhledáte webovou stránku nebo zadáním adresy webové stránky načtete webovou stránku
- 3 Zrušit stahování aktuální webové stránky
- Po dokončení stahování webové stránky ji můžete přidat do záložek ťuknutím na ikonu záložky vedle panelu adresy a vyhledávání.

## Přechod na webovou stránku

- 1 Ťuknutím do pole vyhledávání a adresy aktivujte klávesnici.
- 2 Zadejte webovou adresu.
- 3 Ťukněte na položku Přejít.

#### Vyhledání webové stránky

- 1 Ťuknutím do pole vyhledávání a adresy aktivujte klávesnici.
- 2 Zadejte hledané slovo.
- 3 Ťukněte na položku Přejít.

#### Ukončení webového prohlížeče

- $\bullet$  Při procházení stiskněte tlačítko  $\Box$ .
- ÷ó. Při příštím otevření bude vzhled prohlížeče naprosto totožný jako předtím. To znamená, že bude obsahovat stejný počet oken a úrovní umístění a přiblížení.

## Navigace na webových stránkách

#### Výběr odkazu

- Odkaz na webové stránce vyberete tak, že na něj ťuknete. Vybraný odkaz se oranžově zvýrazní a po uvolnění prstu se načte webové stránka.
- Pokud vyberete odkaz omylem, můžete ještě před uvolněním prstu zrušit jeho výběr přetažením prstu pryč z odkazu (tak, aby zmizelo zvýraznění odkazu).

#### Přechod na předcházející stránku při prohlížení

• Stiskněte tlačítko  $\leq$  .

#### Přiblížení nebo oddálení webové stránky

- 1 Táhněte prstem na obrazovce libovolným směrem a aktivujte ovládací prvky lupy na webové stránce.
- Oddálit můžete ťuknutím na ikonu  $\Box$  a přiblížit můžete ťuknutím na ikonu  $\Box$ .
- Ťukněte dvakrát na kterékoli místo na webové stránce, pokud si ji přejete rychle přiblížit či oddálit.

#### Opětovné načtení aktuální webové stránky

- 1 Stiskněte tlačítko P.
- 2 Ťukněte na volbu Obnovit

## Správa webových stránek

#### Vytvoření zkratky na aktuální webovou stránku

- 1 Během prohlížení webové stránky stiskněte tlačítko P.
- 2 Ťukněte na položku Více > Přidat odkaz na plochu.
- 3 Chcete-li, upravte předem definovaný název zkratky.
- 4 Ťuknutím na volbu **Přidat** přidejte zkratku do podoken aplikací.

#### Sdílení zkratky na aktuální webovou stránku

- 1 Při procházení stiskněte tlačítko P.
- 2 Ťukněte na položku Více > Sdílet stránku.
- 3 Vyberte dostupný způsob přenosu a postupujte podle pokynů na obrazovce.

## Správa záložek

Záložky umožňují rychlý přístup k oblíbeným a často navštěvovaným webovým stránkám. V závislosti na mobilním operátorovi mohou být v telefonu některé záložky předem nainstalovány.

#### Označení webové stránky záložkou

- 1 Při prohlížení webové stránky stiskněte tlačítko P.
- 2 Ťukněte na položku Záložky > Přidat.
- 3 Pokud je potřeba, můžete upravit název a webovou adresu.
- 4 Po dokončení ťukněte na volbu OK.

 $-\bullet$ Můžete také rychle přidat webovou stránku do záložek ťuknutím na ikonu v pravo od pole vyhledávání a adres.

#### Otevření záložky

- 1 Na obrazovce **Prohlížeč** stiskněte **HH**.
- 2 Ťukněte na položku Záložky.
- 3 Klepněte na záložku, kterou chcete otevřít.

#### Úprava záložky

- 1 Na obrazovce Prohlížeč stiskněte P.P.
- 2 Ťukněte na položku Záložky.
- 3 Otevřete nabídku ťuknutím na záložku a podržením prstu na ní.
- 4 Ťukněte na položku Upravit záložku.
- 5 Podle potřeby upravte název a webovou adresu.
- 6 Ťukněte na položku **OK**.

#### Odstranění záložky

- 1 Na obrazovce **Prohlížeč** stiskněte **P.**
- 2 Ťukněte na položku Záložky.
- 3 Otevřete nabídku ťuknutím na záložku a podržením prstu na ní.
- 4 Ťuknutím na položku Smazat záložku odstraníte vybranou záložku.

#### Označení dříve navštívené webové stránky záložkou

- 1 Na obrazovce **Prohlížeč** stiskněte **P.**
- 2 Ťukněte na položku Záložky.
- 3 Pokud chcete zobrazit seznam dříve navštívených webových stránek, ťukněte na záložku Historie nebo na záložku Často navštěvované.
- 4 Ťukněte na ikonu vy vpravo od webové stránky, kterou chcete přidat do záložek.

## Správa textu a obrázků

#### Hledání textu na webové stránce

- 1 Při prohlížení webové stránky stiskněte tlačítko **HH**.
- 2 Ťukněte na volby Více > Vyhledat na stránce
- 3 Zadejte hledané slovo a stiskněte Hotovo.
- 4 Shodné znaky budou zvýrazněny zeleně. Klepnutím na šipku doleva nebo doprava přejděte na předchozí nebo další shodnou položku.
- 5 Klepnutím na volbu **x** zavřete řádek hledání.

#### Uložení snímku

- 1 Ťukněte a podržte prst na požadovaném snímku, dokud se nezobrazí nabídka.
- 2 Ťukněte na položku Uložit obrázek.

## Více oken

V prohlížeči může být současně spuštěno až osm různých oken. Můžete se například přihlásit k aplikaci webové pošty v jednom okně a číst si dnešní zprávy v dalším. Snadno můžete přepínat z jednoho okna do druhého.

#### Otevření nového okna prohlížeče

- 1 Na obrazovce Prohlížeč stiskněte P.P.
- 2 Ťukněte na položku Nové okno.

#### Otevření odkazu v novém okně prohlížeče

- 1 Ťukněte a podržte prst na odkazu, dokud se nezobrazí nabídka.
- 2 Ťukněte na položku Otevřít v novém okně.

#### Přepínání mezi okny prohlížeče

- 1 Na obrazovce Prohlížeč stiskněte **HH**.
- 2 Zobrazte seznam všech otevřených oken ťuknutím na volbu Okna.
- 3 Ťukněte do okna, do kterého chcete přepnout.

## Stahování dat z webu

Aplikace a obsah můžete stahovat rovněž při prohlížení webu s pomocí webového prohlížeče v telefonu. Obvykle je třeba se dotknout odkazu pro stažení požadovaného souboru a stahování se poté automaticky spustí.

#### Zobrazení stažených souborů

- 1 Na obrazovce **Prohlížeč** stiskněte P.
- 2 Ťukněte na položku Více > Stahování.

#### Zrušení probíhajícího stahování

- 1 Na obrazovce Prohlížeč stiskněte P.P.
- 2 Ťukněte na položku Více > Stahování.
- 3 Vyvolejte nabídku ťuknutím a podržením prstu na stahovaném souboru.
- 4 Ťukněte na položku Zrušit stahování.

## Nastavení prohlížeče

#### Změna nastavení prohlížeče

- 1 Na obrazovce Prohlížeč stiskněte P.P.
- 2 Ťukněte na položku Více > Nastavení.

#### Automatické přizpůsobení webových stránek

Možnost automatického přizpůsobení usnadňuje čtení velkých webových stránek s textem a obrázky jako nové stránky. Pokud například s povolenou funkcí automatického přizpůsobení přiblížíte či oddálíte webovou stránku, text je automaticky přizpůsoben novému rozměru obrazovky. Pokud je funkce automatického přizpůsobení zakázána může být třeba k přečtení celé věty rolovat do strany.

#### Automatické přizpůsobení webových stránek

- 1 Na obrazovce Prohlížeč stiskněte P.
- 2 Ťukněte na možnosti Více > Nastavení > Automaticky přizpůsobit stránky.

# <span id="page-70-0"></span>Připojení telefonu k počítači

Po připojení telefonu k počítači můžete přenášet a zpracovávat soubory, jako jsou například obrázky a hudba. Je možné, že si nebudete moci vyměňovat některé materiály chráněné autorským právem.

Svůj telefon můžete připojit k počítači pomocí kabelu USB nebo pomocí bezdrátové technologie Bluetooth™. Po připojení telefonu k počítači pomocí kabelu USB budete moci nainstalovat do počítače a používat aplikaci PC Companion. S aplikací PC Companion získáte přístup k dalším aplikacím pro přenos a organizaci mediálních souborů, aktualizaci telefonu a dalším možnostem.

# Přenos a manipulace s obsahem pomocí kabelu USB

Chcete-li spravovat soubory v telefonu, můžete telefon propojit s počítačem pomocí kabelu USB. V průzkumníkovi souborů v počítači pak můžete přetahovat soubory z počítače do telefonu a naopak. Použijte v počítači aplikaci Media Go™ při přenosu hudby, videoklipů a obrázků nebo jiných mediálních souborů, abyste se ujistili, že budou přizpůsobeny a přeneseny na telefon správným a pohodlným způsobem.

Ţ Používáte-li v telefonu aplikaci, která využívá paměťovou kartu, bude možná třeba danou aplikaci ukončit, abyste získali přístup k paměťové kartě.

#### Přetahování obsahu mezi telefonem a počítačem

- 1 Připojte telefon k počítači pomocí kabelu USB.
- 2 Telefon: Ťukněte na položku Připojit telefon.
- 3 Počítač: Na ploše otevřete Průzkumníka Windows a počkejte, dokud se paměťová karta telefonu nezobrazí v Průzkumníkovi Windows jako externí disk.
- 4 Počítač: Přetáhněte požadované soubory mezi telefonem a počítačem.
- v Telefon nemůže získat přístup k paměťové kartě, pokud je ke kartě aktivní přístup z počítače. Některé aplikace v telefonu, jako je například fotoaparát, nemusí být v této době přístupné.
- Výše uvedený způsob přenosu funguje s většinou zařízení a operačních systémů, které podporují rozhraní velkokapacitního přenosu USB.

#### Bezpečné odpojení kabelu USB

- Kabel USB neodpojujte, když přenášíte obsah, mohlo by dojít k porušení obsahu.
- 1 Počítač: Ujistěte se, že hardware bezpečně odebrán.
- 2 Odpojte kabel USB.
- Ţ Pokyny v počítači se mohou lišit v závislosti na operačním systému. Další informace si přečtěte v dokumentaci k operačnímu systému počítače.

# PC Companion

Aplikace PC Companion umožňuje připojit se a používat další funkce a služby spojené s telefonem, například aplikaci Media Go, k přenosu hudby, videa a obrázků. Můžete také aktualizovat svůj telefon a získat nejnovější software, který je k dispozici.

Aplikaci PC Companion lze používat pouze v následujících operačních systémech:

- Microsoft® Windows 7
- Microsoft® Windows Vista®
- Microsoft® Windows® XP, Service Pack 3 nebo vyšší

Propojte telefon a počítač pomocí kabelu USB, abyste mohli nainstalovat a používat aplikaci PC Companion.

#### Instalace softwaru PC Companion

- 1 Připojte telefon k počítači pomocí kabelu USB.
- 2 Ťukněte na volbu Instalovat PC Companion.
- 3 Počítač: Aplikace PC Companion se v počítači automaticky spustí po několika sekundách. Při instalaci aplikace PC Companion postupujte podle pokynů na obrazovce.

#### Použití aplikace PC Companion

- 1 Připojte telefon k počítači pomocí kabelu USB.
- 2 Telefon: Ťukněte na položku Připojit telefon.
- 3 Počítač: Aplikace PC Companion se v počítači automaticky spustí po několika sekundách.
- Ñ Nedojde-li k automatickému spuštění aplikace PC Companion, můžete ji spustit prostřednictvím nabídky Start v počítači.

## Media Go™

Počítačová aplikace Media Go™ usnadňuje přenos a správu mediálního obsahu v telefonu a v počítači. Nainstalujte aplikaci Media Go™ z aplikace PC Companion. Další informace naleznete v tématu *[PC Companion](#page-70-0)* na stránce71.

Aplikaci Media Go™ lze používat pouze v následujících operačních systémech:

- Microsoft® Windows 7
- Microsoft® Windows Vista®
- Microsoft® Windows® XP, Service Pack 3 nebo vyšší

Aby bylo možné přenášet soubory mezi aplikací Media Go™ a telefonem, je třeba nejdříve připojit telefon k počítači kabelem USB. Také je nutné povolit připojení telefonu k počítači. Další informace naleznete v tématu *[Přetahování obsahu mezi telefonem a počítačem](#page-70-0)* na stránce 71.

à. Informace o použití aplikace Media Go™ naleznete v části Nápověda v hlavní nabídce aplikace Media Go™.

Přenášení obsahu pomocí aplikace Media Go™

- 1 Připojte telefon k počítači pomocí kabelu USB.
- 2 Ťukněte na volbu Připojit telefon.
- 3 Počítač: V aplikaci PC Companion klepnutím spusťte aplikaci Media Go™. Pokud spouštíte aplikaci Media Go™ poprvé, může se stát, že ji bude třeba nejprve nainstalovat, než budete moci přejít k dalšímu kroku.
- 4 Pomocí aplikace Media Go™ lze přesouvat soubory mezi telefonem a počítačem.
- $\bullet$ Aplikaci Media Go™ lze stáhnout na adrese *[www.sonyericsson.com/support](http://www.sonyericsson.com/support)*.
# <span id="page-72-0"></span>Bezdrátová technologie Bluetooth™

Zapněte funkci Bluetooth™ v telefonu a vytvořte bezdrátová připojení k dalším zařízením kompatibilním s technologií Bluetooth™, jako jsou počítače, soupravy handsfree a telefony. Připojení Bluetooth™ pracují nejlépe na vzdálenost do 10 m při přímé viditelnosti zařízení neomezené překážkami. V některých případech budete muset provést ruční párování telefonu s dalšími zařízeními Bluetooth™. Chcete-li, aby ostatní zařízení s technologií Bluetooth™ rozpoznala telefon, nezapomeňte ho nastavit tak, aby byl pro tato zařízení vyhledatelný. Volitelně můžete odesílat soubory na další zařízení pomocí e-mailu nebo je přenášet do počítače pomocí připojení kabelem USB.

Interoperabilita a kompatibilita zařízení Bluetooth® jsou různé.

#### Zapnutí funkce Bluetooth™ a nastavení telefonu, aby byl viditelný

- 1 Na obrazovce Domovská obrazovka přetáhněte směrem nahoru ikonu
- 2 Najděte položku Nastavení > Bezdrátová připojení a sítě a ťukněte na ni.
- 3 Zaškrtněte políčko **Bluetooth**. Na stavovém řádku se zobrazí ikona \*.
- 4 Ťukněte na položku Nastavení Bluetooth.
- 5 Označte zaškrtávací pole Viditelné. Telefon nyní bude 120 sekund viditelný pro ostatní zařízení.

## Název telefonu

Telefon lze pojmenovat. Tento název se zobrazí ostatním zařízením, je-li telefon po zapnutí funkce Bluetooth™ nastaven jako viditelný.

#### Zadání názvu telefonu

- 1 Ujistěte se, že je zapnutá funkce Bluetooth™.
- 2 Na obrazovce Domovská obrazovka přetáhněte směrem nahoru ikonu
- 3 Najděte položky Nastavení > Bezdrátová připojení a sítě > Nastavení Bluetooth > Název zařízení a ťukněte na ně.
- 4 Zadejte zvolený název telefonu.
- 5 Ťukněte na položku **OK**.

## Párování s jiným zařízením Bluetooth™

Během párování telefonu s jiným zařízením můžete například telefon připojit k soupravě Bluetooth™ handsfree nebo soupravě Bluetooth™ do automobilu a tato zařízení pak používat k telefonování.

Jakmile spárujete telefon se zařízením Bluetooth™, bude si telefon toto párování pamatovat. Při párování telefonu se zařízením Bluetooth™ bude možná třeba zadat přístupový kód. Telefon automaticky vyzkouší obecný přístupový kód 0000. Pokud tento kód nefunguje, nahlédněte do dokumentace zařízení Bluetooth™ do části týkající se přístupového kódu zařízení. Při příštím připojení spárovaného zařízení Bluetooth™ již není třeba přístupový kód znovu zadávat.

Některá zařízení Bluetooth™, například náhlavní soupravy Bluetooth™, vyžadují spárování a připojení k druhému zařízení.

Telefon můžete párovat s několika zařízeními Bluetooth™, ale v jediném okamžiku můžete být připojeni pouze k jednomu profilu Bluetooth™.

#### Spárování telefonu s jiným zařízením Bluetooth™

- <span id="page-73-0"></span>1 Na obrazovce Domovská obrazovka přetáhněte směrem nahoru ikonu
- 2 Najděte položku Nastavení > Bezdrátová připojení a sítě > Nastavení Bluetooth a ťukněte na ni.
- 3 Ťukněte na položku Vyhledat zařízení. Nalezená zařízení Bluetooth™ budou uvedena v seznamu Zařízení Bluetooth.
- 4 Vyberte zařízení Bluetooth™, které chcete spárovat s telefonem.
- 5 Pokud se zobrazí výzva, abyste zadali přístupový kód, zadejte jej.
- 6 Telefon a zařízení Bluetooth™ jsou nyní spárovány. Některá zařízení lze začít používat až po připojení. Stav párování a připojení je zobrazen pod názvem zařízení Bluetooth™ v seznamu Zařízení Bluetooth.
- Zařízení, které chcete spárovat s telefonem, musí mít aktivovanou funkci Bluetooth™ a zapnutou viditelnost Bluetooth™.

#### Připojení telefonu k jinému zařízení Bluetooth™

- $\bullet$ Některá zařízení Bluetooth™, například většina náhlavních souprav Bluetooth™, vyžadují před úspěšným připojením spárování a poté připojení k jinému zařízení Bluetooth™.
- 1 Na obrazovce Domovská obrazovka přetáhněte směrem nahoru ikonu
- 2 Najděte položku Nastavení > Bezdrátová připojení a sítě > Nastavení Bluetooth a ťukněte na ni.
- 3 V seznamu Zařízení Bluetooth se dotkněte položky označující zařízení Bluetooth™, které chcete připojit k telefonu, a tuto položku podržte.
- 4 Ťukněte na položku Připojit.

#### Odpojení zařízení Bluetooth™

- 1 Na obrazovce Domovská obrazovka přetáhněte směrem nahoru ikonu
- 2 Najděte položku Nastavení > Bezdrátová připojení a sítě > Nastavení Bluetooth a ťukněte na ni.
- 3 V seznamu Zařízení Bluetooth se dotkněte a podržte název připojeného zařízení Bluetooth.
- 4 Ťukněte na položku Odpojit.
- I když zařízení Bluetooth™ odpojíte, zůstane i nadále spárováno s telefonem. Chcete-li zrušit spárování, je třeba ťuknout na položku Odpojit a zrušit párování.

#### Zrušení spárování zařízení Bluetooth™

- 1 Na obrazovce Domovská obrazovka přetáhněte směrem nahoru ikonu
- 2 Najděte položku Nastavení > Bezdrátová připojení a sítě > Nastavení Bluetooth a ťukněte na ni.
- 3 V seznamu Zařízení Bluetooth se dotkněte a podržte název připojeného zařízení Bluetooth™.
- 4 Ťukněte na položku Zrušit párování.

# Odesílání a přijímání položek pomocí technologie Bluetooth™

Sdílejte položky s dalšími zařízeními kompatibilními s bezdrátovou technologií Bluetooth™, jako jsou telefony nebo počítače. Prostřednictvím bezdrátové technologie Bluetooth™ můžete odesílat a přijímat několik druhů položek, jako jsou například:

- Fotografie a videa
- Hudba a další zvukové soubory
- Kontakty
- Webové stránky

#### Odeslání položek prostřednictvím bezdrátové technologie Bluetooth™

- 1 Příjem ze zařízení: Ujistěte se, že zařízení, na které chcete odeslat položku má aktivní funkci bezdrátové technologii Bluetooth™ a že je v rozpoznatelném režimu.
- 2 Otevřete v telefonu aplikaci obsahující položku, kterou chcete odeslat a přejděte k této položce.
- 3 V závislosti na aplikaci a na položce, kterou chcete odeslat, může být třeba například dotknutí se a podržení položky nebo stisknutí tlačítka HH. Mohou existovat i jiné způsoby, jak odeslat položku.
- 4 Vyberte z nabídky možnost sdílet nebo odeslat.
- 5 V zobrazené nabídce vyberte volbu Bluetooth.
- 6 Pokud jste k tomu vyzváni, zapněte bezdrátovou technologii Bluetooth™.
- 7 V nabídce Zařízení Bluetooth, ťukněte na název cílového zařízení.
- 8 Příjem ze zařízení: Pokud jste vyzváni, přijměte připojení.
- 9 Jste-li vyzváni, zadejte stejný přístupový kód na obou zařízeních, nebo potvrďte nabízený přístupový kód.
- 10 Příjem ze zařízení: Potvrďte příchozí položku.

#### Přijímání položek prostřednictvím bezdrátové technologie Bluetooth™

- 1 Na obrazovce Domovská obrazovka přetáhněte směrem nahoru ikonu .
- 2 Najděte položku Nastavení > Bezdrátová připojení a sítě a ťukněte na ni.
- 3 Zaškrtněte políčko **Bluetooth**. Na stavovém řádku se zobrazí ikona
- 4 Ťukněte na položku Nastavení Bluetooth.
- 5 Označte zaškrtávací pole Viditelné. Telefon nyní bude 120 sekund viditelný pro ostatní zařízení.
- 6 Odesílání do zařízení: Odešlete jednu či více položek do telefonu prostřednictvím bezdrátové technologie Bluetooth™.
- 7 Jste-li vyzváni, zadejte stejný přístupový kód na obou zařízeních, nebo potvrďte nabízený přístupový kód.
- 8 Jakmile budete upozorněni na příchozí soubor do telefonu, přetáhněte stavový řádek směrem dolů a ťukněte na upozornění, aby byl přenos souboru potvrzen.
- 9 Spusťte přenos souboru ťuknutím na volbu Přijmout.
- 10 Pokud si přejete zobrazit ukazatel postupu přenosu, přetáhněte stavový řádek směrem dolů.
- 11 Pokud si přejete ihned otevřít přijatou položku, přetáhněte stavový řádek směrem dolů a poté ťukněte na příslušné oznámení.
	- Y. Aby bylo možné přijímat položky prostřednictvím bezdrátové technologie Bluetooth™, musí.být v telefonu vložena paměťová karta.

# <span id="page-75-0"></span>Zálohování a obnovování

Pomocí aplikace Zálohování a obnovení můžete zálohovat obsah telefonu na paměťovou kartu. Vytvořené zálohy lze použít v případě ztráty nebo vymazání dat k obnovení obsahu a některých nastavení telefonu.

Pokud je ve vašem telefonu používána aplikace Android verze 1.6, musíte před aktualizací na vyšší verzi zálohovat svá data.

# Typy zálohovatelného obsahu

Pomocí aplikace Záloha a obnovení lze zálohovat následující typy dat:

- Záložky
- Seznam volání
- **Kontakty**
- Aplikace služby Market
- Zprávy MMS
- Nastavení systému (například budíky, hlasitost vyzvánění)
- Zprávy SMS

Hudební soubory a fotografie nebo videoklipy pořízené fotoaparátem jsou automaticky ukládány na paměťovou kartu a není třeba je zálohovat.

Při obnovení aplikací Market vám mohou být účtovány poplatky za další přenos dat.

#### Ruční zálohování obsahu telefonu

- 1 Na obrazovce Domovská obrazovka táhněte ikonu směrem nahoru.
- 2 Najděte položku Záloha a obnovení a ťukněte na ni.
- 3 Ťukněte na položku **Zálohovat**.
- 4 Chcete-li vytvořit nový soubor zálohy, ťukněte na položku Přidat nový, zadejte název záložního souboru a ťukněte na položku Pokračovat. Chcete-li nahradit obsah předchozího souboru zálohy, ťukněte na požadovaný soubor zálohy a potom ťukněte na položku Nahradit.
- 5 Zaškrtněte políčka obsahu, který chcete zálohovat, a ťukněte na položku Pokračovat.

#### Naplánování automatického zálohování obsahu telefonu

- 1 Na obrazovce Domovská obrazovka táhněte ikonu směrem nahoru.
- 2 Najděte položku Záloha a obnovení a ťukněte na ni.
- 3 Ťukněte na položku **Plán**.
- 4 Vyberte požadovanou frekvenci a dobu zahájení zálohování a ťukněte na položku Pokračovat.
- 5 Zaškrtněte políčka obsahu, který chcete zálohovat, a ťukněte na položku Pokračovat.
- Při každém automatickém vytvoření plánovaného souboru zálohy dojde k přepsání předchozí verze souboru zálohy.

#### Zakázání plánovaného zálohování obsahu telefonu.

- 1 Na obrazovce Domovská obrazovka táhněte ikonu **ze** směrem nahoru.
- 2 Najděte položku Záloha a obnovení a ťukněte na ni.
- 3 Ťukněte na volby Plán > Nikdy > Pokračovat.

#### Obnovení obsahu telefonu

Nezapomeňte, že veškeré změny, které provedete u dat a nastavení po vytvoření zálohy, budou během procesu obnovení smazány.

- 1 Na obrazovce Domovská obrazovka táhněte ikonu směrem nahoru.
- 2 Najděte položku Záloha a obnovení a ťukněte na ni.
- 3 Ťukněte na položku Obnovit.
- 4 Ťukněte na soubor zálohy, pomocí kterého chcete provést obnovení.
- 5 Označte zaškrtávací políčka obsahu, který chcete obnovit, a ťukněte na položku Pokračovat.
- Aby bylo možné dokončit proces obnovení, je možné, že budete muset restartovat telefon.

#### Odstranění souboru zálohy z paměťové karty

- 1 Na obrazovce Domovská obrazovka táhněte ikonu směrem nahoru.
- 2 Najděte položku Záloha a obnovení a ťukněte na ni.
- 3 Ťukněte na položku Zálohovat.
- 4 Dotkněte se souboru zálohy, který chcete vymazat, podržte jej a ťukněte na položku Odstranit.

# <span id="page-77-0"></span>**Hudba**

Využijte na maximum váš přehrávač hudby. Poslouchejte hudbu, zvukové knihy a kanály podcast nebo použijte nekonečné tlačítko a prozkoumejte více mediálního obsahu o interpretovi, kterého právě posloucháte.

K přenosu obsahu na paměťovou kartu a z paměťové karty v telefonu si nainstalujte do počítače aplikaci Media Go™. Aplikaci Media Go™ lze stáhnout z webové stránky *[www.sonyericsson.com/support](http://www.sonyericsson.com/support)*. Další informace naleznete v části *[Připojení telefonu k počítači](#page-70-0)* na straně 71.

# Kopírování mediálních souborů na paměťovou kartu

Zkopírujte si veškerý oblíbený mediální obsah z počítače do telefonu a začněte plně využívat funkce zábavy ve vašem telefonu. Přenos hudby, fotografií, videoklipů a dalších souborů je snadný. Stačí jen připojit telefon k počítači pomocí kabelu USB a použít jeden z následujících způsobů:

- Použijte správce souborů například Průzkumníka Windows. Další informace naleznete v části *[Přetahování obsahu mezi telefonem a počítačem](#page-70-0)* na straně 71
- Použijte počítačovou aplikaci Media Go™. Další informace naleznete v části *[Media Go™](#page-71-0)* na straně 72

Další obecné informace o připojení telefonu a přenosu souborů naleznete v části *[Připojení](#page-70-0) [telefonu k počítači](#page-70-0)* na straně 71.

# Použití hudebního přehrávače

#### Přehrávání zvukových souborů

- 1 Na obrazovce Domovská obrazovka ťukněte na položku  $\bar{L}$ . Pokud se na obrazovce Domovská obrazovka nezobrazí ikona J, přetáhněte ikonu směrem nahoru a potom vyhledejte položku Přehrávač hudby a ťukněte na ni.
- 2 Ťukněte na volbu  $\pi$ .
- 3 Po ťuknutí na ikonu **M** můžete procházet hudební obsah podle interpreta. Po ťuknutí na položku **E**l můžete použít seznam skladeb. Po ťuknutí na ikonu **m**umůžete procházet zvukový obsah podle skladeb.
- 4 Posuňte se nahoru nebo dolů a vyhledejte skladbu.
- 5 Ťuknutím na skladbu zahájíte její přehrávání.

## Hudební přehrávač – přehled

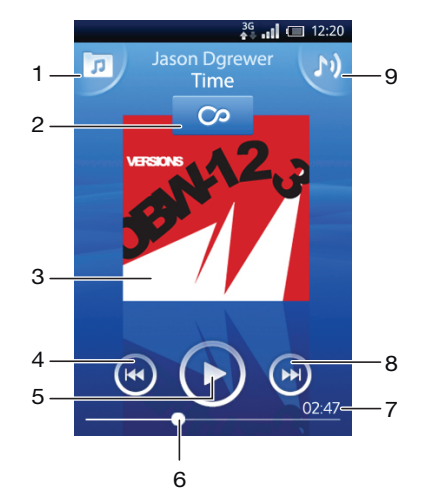

- <span id="page-78-0"></span>1 Procházení hudby na paměťové kartě
- 2 Tlačítko Infinite: Vyhledá související informace online.
- 3 Obal alba (pokud je k dispozici)
- 4 Přechod k předchozí skladbě v aktuálním seznamu přehrávaných skladeb nebo posunutí vzad
- 5 Tlačítko Přehrát/Pozastavit
- 6 Ukazatel průběhu: Rychlé posouvání vpřed nebo vzad tažením nebo ťuknutím
- 7 Zbývající doba aktuální skladby
- 8 Přechod k další skladbě v aktuálním seznamu přehrávaných skladeb nebo posunutí vpřed
- 9 Zobrazení aktuálního seznamu přehrávaných skladeb

#### Procházení zvukového obsahu

- 1 Na obrazovce Domovská obrazovka ťukněte na ikonu J. Pokud se na obrazovce Domovská obrazovka nezobrazí ikona J, přetáhněte ikonu směrem nahoru a potom vyhledejte položku Přehrávač hudby<sub>a</sub> a ťukněte na ni.
- 2 Ťukněte na volbu .
- 3 Po ťuknutí na ikonu $\blacksquare$  můžete procházet hudební obsah podle interpreta. Po ťuknutí na položku **E)** můžete použít seznam skladeb. Po ťuknutí na ikonu na můžete procházet zvukový obsah podle skladeb.
- 4 Posuňte se nahoru nebo dolů a vyhledejte skladbu.

#### Změna skladeb

• V přehrávači klepněte na tlačítko  $\bullet$  nebo  $\bullet$ .

#### Pozastavení skladby

• V přehrávači hudby ťukněte na položku  $\blacksquare$ .

## Rychlé posouvání hudby vpřed a vzad

- V hudebním přehrávači se dotkněte a podržte ikonu  $\bigcirc$  nebo  $\bigcirc$ .
- Můžete také přetáhnout značku indikátoru průběhu doprava nebo doleva.

## Nastavení hlasitosti zvuku

• Stiskněte tlačítko ovládání hlasitosti.

## Zobrazení fronty přehrávání

• V přehrávači hudby ťukněte na položku  $\blacksquare$ 

#### Poslech hudebního přehrávače současně s používáním dalších aplikací

- 1 Chcete-li odejít z hudebního přehrávače, stiskněte klávesu < nebo ...
- 2 Když hudební přehrávač hraje na pozadí, můžete spustit a používat další aplikace.
- $\bullet$ Chcete-li získat přístup k nejčastěji používaným aplikacím, můžete také stisknout a podržet stisknuté tlačítko  $\Box$ .

## Návrat do hudebního přehrávače spuštěného na pozadí

- Přetáhněte stavový řádek směrem dolů a otevřete panel Upozornění.
- 2 Ťuknutím na název skladby otevřete hudební přehrávač.
- · $\dot{\bullet}$  Pokud iste v poslední době použili hudební přehrávač, můžete stisknout a podržet tlačítko  $\Box$  a ťuknutím na volbu Přehrávač hudby J přehrávač otevřít.

#### Odstranění skladby

- <span id="page-79-0"></span>1 Stiskněte a podržte název skladby během procházení skladeb v knihovně přehrávače hudby.
- 2 Ťukněte na položku Odstr..
- Tímto způsobem lze také odstranit alba či seznamy skladeb.

## Současné odstranění jedné či více skladeb

- 1 V přehrávači hudby ťukněte na položku  $\pi$ .
- 2 Stiskněte tlačítko P.
- 3 Ťukněte na položku Odstranit více.
- 4 Ťukněte na jednu či více skladeb, které chcete odstranit.
- 5 Ťukněte na položku Odstr..

#### Sdílení skladby

- 1 Stiskněte a podržte název skladby během procházení skladeb v knihovně přehrávače hudby.
- 2 Ťukněte na položku Odeslat.
- 3 Vyberte dostupný způsob přenosu a postupujte podle pokynů na obrazovce.
- Tímto způsobem lze také sdílet alba či seznamy skladeb.
- Položky chráněné autorskými právy možná nebudete moci kopírovat, posílat nebo přenášet.

#### Současné sdílení jedné či více skladeb

- 1 Při procházení skladeb v knihovně přehrávače hudby stiskněte tlačítko HH.
- 2 Ťukněte na položku Odeslat několik.
- 3 Ťukněte na jednu či více skladeb, které chcete sdílet.
- 4 Ťukněte na položku **Odeslat**.
- 5 Vyberte dostupný způsob přenosu a postupujte podle pokynů na obrazovce.
- Ţ. Položky chráněné autorskými právy možná nebudete moci kopírovat, posílat nebo přenášet.

# Přehrávání hudby v náhodném pořadí

Skladby v seznamech skladeb můžete přehrávat v náhodném pořadí. Seznam skladeb si můžete vytvořit sami, nebo se může jednat o album.

## Přehrávání skladeb v náhodném pořadí

- 1 V přehrávači hudby ťukněte na položku  $\pi$ .
- 2 Ťukněte na volbu  $\Box$  a přejděte do alba nebo ťukněte na volbu  $\Box$  a procházením vyhledejte seznam skladeb.
- 3 Ťuknutím na příslušný název otevřete album nebo seznam skladeb.
- 4 Ťukněte na volbu

## Seznamy skladeb

Hudební přehrávač automaticky vytváří inteligentní seznamy skladeb na kartě seznamů skladeb **EV** v knihovně zvukových souborů. Hudební přehrávač také v knihovně zvukových souborů vytvoří seznam skladeb (nazývaný Nejoblíbenější skladby) nejčastěji přehrávaných skladeb podle interpretů. Aplikaci Media Go™ můžete využít ke správě knihovny hudebního obsahu a k vytváření seznamů skladeb v počítači. Další informace naleznete v tématu *[Připojení telefonu k počítači](#page-70-0)* na stránce 71.

Seznamy skladeb, které sami vytvoříte, je třeba zkopírovat na paměťovou kartu v telefonu. Po připojení telefonu k počítači kabelem USB se paměťová karta zobrazí v aplikaci Media Go™.

#### Přehrávání inteligentních seznamů skladeb

- <span id="page-80-0"></span>1 V přehrávači hudby ťukněte na položku  $\boxed{p}$ .
- 2 Ťukněte na volbu  $\blacksquare$ .
- 3 V části Inteligentní seznamy skladeb ťukněte na seznam skladeb.
- 4 Ťuknutím na skladbu zahájíte její přehrávání.

## Přehrávání nejčastěji hraných skladeb interpreta

- 1 V přehrávači hudby ťukněte na položku  $\pi$ .
- 2 Ťukněte na volbu **a** a potom na interpreta.
- 3 Ťukněte na volbu Nejoblíbenější skladby. Zobrazí se až deset skladeb příslušného interpreta.
- 4 Ťuknutím na skladbu zahájíte její přehrávání.

## Přehrávání vlastních seznamů skladeb

- 1 V přehrávači hudby ťukněte na položku  $\pi$ .
- 2 Ťukněte na volbu  $\blacksquare$
- 3 V části Moje seznamy skladeb ťukněte na seznam skladeb.
- 4 Ťuknutím na skladbu zahájíte její přehrávání.

## Kopírování seznamů skladeb na paměťovou kartu

- 1 Počítač: V počítači spusťte aplikaci Media Go™.
- 2 Telefon: Připojte telefon k počítači pomocí kabelu USB. Jste-li požádáni o nainstalování aplikace PC Companion, stiskněte tlačítko . Aplikaci PC Companion lze nastavit později, pomůže vám se správou nastavení telefonu pomocí počítače.
- 3 Telefon: Přetáhněte stavový řádek dolů a ťukněte na položku USB připojeno > Připojit.
- 4 Počítač: V aplikaci Media Go™ vyhledejte paměťovou kartu.
- 5 Počítač: Přetažením a upuštěním zkopírujte existující seznamy skladeb z počítače na paměťovou kartu v telefonu.

## Prohlížení souvisejícího hudebního obsahu

Když používáte hudební přehrávač, můžete ťuknutím na tlačítko **va** vyhledat a procházet online mediální obsah související s interpretem, kterého posloucháte.

#### Hledání obsahu souvisejícího se zvukovými soubory

- 1 V přehrávači hudby ťukněte na položku o.
- 2 Listováním doleva nebo doprava zobrazte výsledky dostupných služeb online (závisí na operátorovi).
- 3 Stisknutím tlačítka < $\Rightarrow$  se vrátíte k hudebnímu přehrávači.

# Kanály podcast

Kanály podcast jsou tvořeny mediálním obsahem, například rádiovými programy, k jejichž odběru se můžete přihlásit prostřednictvím webových kanálů (RSS). Pomocí funkce kanálu podcast v aplikaci Media Go™ můžete takový obsah stáhnout do počítače. Potom můžete prostřednictvím aplikace Media Go™ v počítači kanál podcast zkopírovat na paměťovou kartu v telefonu. Pokud do telefonu nainstalujete čtečku RSS, můžete také začít odebírat obsah webu, který obsahuje zvukové kanály. Další informace naleznete v tématu *[Připojení](#page-70-0) [telefonu k počítači](#page-70-0)* na stránce 71.

## Přehrávání kanálů podcast v telefonu

- 1 Soubory, které jste stáhli prostřednictvím zvukových kanálů podcast, například rádio programy, naleznete v knihovně zvukových souborů hudebního přehrávače. V přehrávači hudby ťukněte na položku  $\boxed{p}$ .
- 2 Ťukněte na volbu  $\Box$  nebo  $\Box$ .
- 3 Posuňte se nahoru nebo dolů a vyhledejte titul.
- 4 Ťuknutím na titul zahájíte jeho přehrávání.

# <span id="page-81-0"></span>Technologie TrackID™

Služba pro rozpoznávání hudby TrackID™ se používá pro identifikaci hudební skladby hrající ve vašem okolí. Stačí jen nahrát krátký úryvek skladby a během několika sekund získáte informace o jejím interpretovi, názvu a albu. Skladby identifikované službou TrackID™ lze rovněž zakoupit. Chcete-li dosáhnout nejlepších výsledků, používejte technologii TrackID™ v tichém prostředí. Máte-li s touto aplikací problémy, přečtěte si část *[Nelze používat služby na Internetu](#page-98-0)* na straně 99.

Aplikace a služba TrackID™ nejsou podporovány ve všech zemích a regionech nebo všemi sítěmi či poskytovateli služeb ve všech oblastech.

#### Spuštění aplikace TrackID™

- 1 Na obrazovce Domovská obrazovka přetáhněte směrem nahoru.
- 2 Najděte následující položku a ťukněte na ni: TrackID™ .

#### Vyhledání informací o skladbě

- 1 Je-li otevřena aplikace TrackID™, ťukněte na položku Nahrát.
- 2 Natočte telefon směrem ke zdroji hudby. Výsledky se zobrazí na obrazovce výsledků.

# Použití výsledků technologie TrackID™

Informace o skladbě se zobrazí, pokud je skladba po vyhledání nebo v seznamu historie rozpoznána. Pokud technologie TrackID™ skladbu rozpozná, můžete si ji zakoupit, označit ji jako oblíbenou položku, doporučit ji nebo vyhledat obsah s ní související ve službě .<br>YouTube™.

## Zakoupení skladby pomocí technologie TrackID™

- 1 Klepněte na jedno z tlačítek na obrazovce s informacemi o skladbě a kupte, doporučte nebo si skladbu přehrajte na webu YouTube™.
- 2 Chcete-li otevřít obrazovku s informacemi o skladbě ze seznamu historie, klepněte na skladbu. Chcete-li otevřít obrazovku s informacemi o skladbě z libovolné tabulky, ťukněte na možnost Žebříčky.
- Zobrazený seznam a tabulka budou nastaveny podle vaší oblasti. Chcete-li vidět nejčastěji hledané položky podle osob v jiných zemích, ťukněte na možnost PP. Některé zde uváděné služby a funkce nemusí být podporovány ve všech zemích/ oblastech, resp. všemi sítěmi a/nebo poskytovateli služeb ve všech oblastech.

# <span id="page-82-0"></span>Rádio FM

Můžete si prohlížet a poslouchat stanice rádia FM a ukládat je jako oblíbené položky. Rádio můžete poslouchat prostřednictvím přenosné soupravy handsfree nebo sluchátek, resp. prostřednictvím reproduktoru v telefonu. Souprava handsfree nebo sluchátka musí být připojeny, protože fungují u rádia FM jako anténa. Když spustíte rádio FM, automaticky se zobrazí stanice, které jsou k dispozici. Pokud jsou u stanice k dispozici informace RDS, zobrazí se po několika sekundách poslechu.

#### Spuštění rádia FM

- 1 Připojte k telefonu přenosnou sadu handsfree nebo sluchátka.
- 2 Na obrazovce Domovská obrazovka přetáhněte směrem nahoru.
- 3 Najděte následující položku a ťukněte na ni: Rádio FM . Při posouvání v rámci frekvenčního pásma se zobrazují dostupné kanály.
- Ţ Přenosná souprava handsfree nebo sluchátka musí být připojeny, protože fungují jako anténa.

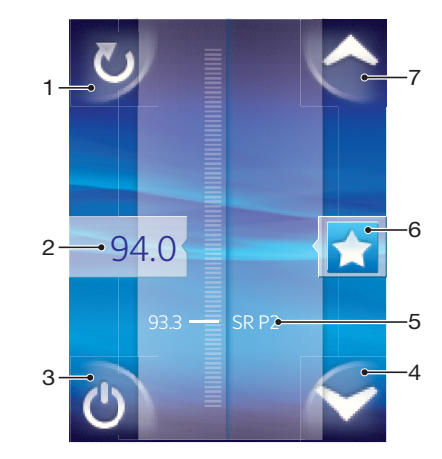

# Rádio FM – přehled

- 1 Vyhledávání nových stanic
- 2 Naladěná frekvence
- 3 Tlačítko pro zapnutí a vypnutí rádia
- 4 Přesunutí dolů k další oblíbené položce (k dispozici, pokud byly uloženy oblíbené položky)
- 5 Informace RDS (systém rádiového přenosu dat) není k dispozici ve všech zemích/oblastech
- 6 Přiřazení stanice jako oblíbené položky nebo zrušení tohoto přiřazení
- 7 Přesunutí nahoru k další oblíbené položce (k dispozici, pokud byly uloženy oblíbené položky)

# Přepínání rozhlasových stanic

Přepínat rozhlasové stanice v rámci frekvenčního pásma lze takto:

- Listováním nahoru a dolů
- Přetažením
- Ťuknutím na stanici nebo v případě, že jsou k dispozici informace RDS (identifikace stanice), ťuknutím na tyto informace

# Použití oblíbených kanálů rádia

Nejčastěji poslouchané kanály rádia můžete uložit jako oblíbené položky. Použitím oblíbených položek se můžete rychle vrátit k požadovanému kanálu rádia.

#### Uložení kanálu do oblíbených položek

- <span id="page-83-0"></span>1 Když je rádio spuštěné, přejděte na kanál, který chcete uložit do oblíbených položek.
- 2 Ťukněte na volbu

#### Odebrání kanálu z oblíbených položek

- 1 Když je rádio spuštěné, přejděte na kanál, který chcete odebrat z oblíbených položek.
- 2 Ťukněte na volbu

#### Přepínání mezi oblíbenými rozhlasovými stanicemi

- Pokud je otevřené rádio, ťukněte na položku  $\blacktriangle$  nebo  $\blacktriangleright$ .
- Ţ Chcete-li se přesouvat mezi oblíbenými položkami, je třeba, abyste jako oblíbené uložili minimálně dvě rozhlasové stanice.

# Nové hledání rozhlasových stanic

Jestliže jste se přesunuli do nového místa nebo se v současném místě zlepšil příjem, můžete spustit nové hledání rozhlasových stanic.

Toto nové hledání nebude mít vliv na žádné uložené oblíbené položky.

#### Spuštění nového hledání kanálů

• Když je spuštěné rádio, ťukněte na volbu **v**. Rádio prohledá celé frekvenční pásmo a zobrazí všechny dostupné kanály.

## Přepínání mezi reproduktorem a sadou handsfree

Rádio můžete poslouchat prostřednictvím přenosné sady handsfree či sluchátek, nebo prostřednictvím reproduktoru v telefonu.

### Přepínání mezi reproduktorem a soupravou handsfree

- 1 Když je spuštěné rádio, stiskněte tlačítko P.
- 2 Ťukněte na volbu Přehrát v reproduktoru.
- 3 Chcete-li zvuk přehrávat znovu prostřednictvím přenosné soupravy handsfree nebo sluchátek, stiskněte tlačítko **HH** a ťukněte na volbu Přehrát v soupravě HF.

# <span id="page-84-0"></span>**Videoklipy**

Procházejte a prohlížejte pomocí videopřehrávače oblíbená videa, včetně videoklipů přenášených jako datové toky. V albu fotoaparátu se také nachází video, kde je uložený materiál, který jste sami zaznamenali pomocí fotoaparátu v telefonu. Videoklipy přenášené jako datové toky lze spustit ťuknutím na odkaz na aktivní webové stránce ve webovém prohlížeči. Videoklipy přenášené jako datové toky lze také prohlížet v aplikaci YouTube™.

# Kopírování mediálních souborů na paměťovou kartu

Zkopírujte si veškerý oblíbený mediální obsah z počítače do telefonu a začněte plně využívat funkce zábavy ve vašem telefonu. Přenos hudby, fotografií, videoklipů a dalších souborů je snadný. Stačí jen připojit telefon k počítači pomocí kabelu USB a použít jeden z následujících způsobů:

- Použijte správce souborů například Průzkumníka Windows. Další informace naleznete v části *[Přetahování obsahu mezi telefonem a počítačem](#page-70-0)* na straně 71
- Použijte počítačovou aplikaci Media Go™. Další informace naleznete v části *[Media Go™](#page-71-0)* na straně 72

Další obecné informace o připojení telefonu a přenosu souborů naleznete v části *[Připojení](#page-70-0) [telefonu k počítači](#page-70-0)* na straně 71.

# Použití videopřehrávače

## Procházení videoklipů

- 1 Na obrazovce Domovská obrazovka přetáhněte směrem nahoru.
- 2 Najděte následující položku a ťukněte na ni Video
- 3 Posunutím nahoru nebo dolů můžete procházet videoklipy.
- Videoklipy pořízené fotoaparátem se nacházejí ve složce Album .

## Přehrávání videoklipu

- 1 Na obrazovce Domovská obrazovka přetáhněte směrem nahoru.
- 2 Najděte následující položku a ťukněte na ni: Video
- 3 Posunutím nahoru nebo dolů procházejte videoklipy.
- 4 Ťuknutím na videoklip zahájíte jeho přehrávání. Ovládací prvky po několika sekundách zmizí. Znovu je zobrazíte ťuknutím na obrazovku.

## Pozastavení videoklipu

- 1 Když hraje videoklip, zobrazte ťuknutím na obrazovku ovládací prvky.
- 2 Ťukněte na volbu

## Rychlé posouvání videa vpřed nebo vzad

• Přetáhněte indikátor průběhu doprava nebo doleva.

## Ukončení videopřehrávače

• Stiskněte tlačítko  $\leftarrow$ nebo  $\Box$ .

#### Obnovení přehrávání videoklipu

- 1 Pokud jste v poslední době použili videopřehrávač, stiskněte a podržte tlačítko  $\Box$ .
- 2 Ťukněte na volbu **Video II**.
- 3 Vyhledejte videoklip a ťukněte na něj. Videoklip se znovu spustí od místa, kde jste jej zastavili.

#### Nastavení hlasitosti videa

• Stiskněte tlačítko ovládání hlasitosti.

#### Odstranění videa

- <span id="page-85-0"></span>1 Stiskněte a podržte název videa během procházení skladeb v knihovně přehrávače videa.
- 2 Ťukněte na položku Odstr..

#### Současné odstranění jednoho či více videí

- 1 Při procházení videoklipů v knihovně videopřehrávače stiskněte tlačítko HH.
- 2 Ťukněte na položku Odstranit více.
- 3 Ťukněte na jeden či více videoklipů, které chcete odstranit.
- 4 Ťukněte na položku **Odstr.**.

#### Sdílení videa

- 1 Stiskněte a podržte název videa během procházení skladeb v knihovně přehrávače videa.
- 2 Ťukněte na položku Odeslat.
- 3 Vyberte dostupný způsob přenosu a postupujte podle pokynů na obrazovce.
- Položky chráněné autorskými právy možná nebudete moci kopírovat, posílat nebo přenášet.

#### Současné sdílení jednoho či více videí

- 1 Při procházení videoklipů v knihovně videopřehrávače stiskněte tlačítko HH.
- 2 Ťukněte na položku Odeslat několik.
- 3 Ťukněte na jeden či více videoklipů, které chcete sdílet.
- 4 Ťukněte na položku **Odeslat**.
- 5 Vyberte dostupný způsob přenosu a postupujte podle pokynů na obrazovce.
- Položky chráněné autorskými právy možná nebudete moci kopírovat, posílat nebo přenášet.

# YouTube™

Videoklipy můžete v telefonu sledovat pomocí aplikace YouTube™. Můžete vyhledávat videoklipy nebo odesílat své vlastní videoklipy.

Ţ Aplikace a služba YouTube™ nejsou podporovány ve všech zemích a regionech nebo všemi sítěmi či poskytovateli služeb ve všech oblastech.

#### Zobrazení obsahu přenášeného jako datový tok v aplikaci YouTube™

- 1 Na obrazovce Domovská obrazovka přetáhněte směrem nahoru.
- 2 Najděte následující položku a ťukněte na ni: YouTube  $\Box$
- 3 Stisknutím tlačítka PR zobrazte nabídku, kde můžete hledat videoklipy, spravovat svůj účet a odesílat vlastní videoklipy.

# <span id="page-86-0"></span>Fotografování a nahrávání videoklipů

Fotografování a záznam videoklipů můžete zahájit jednoduchým stisknutím tlačítka spouště fotoaparátu. Zdokonalte svoje šance na pořízení lepšího snímku: Použijte před pořízením fotografie funkci Scény. Při pořizování fotografie nebo nahrávání videoklipu je možné použít také blesk nebo světlo. Zaznamenané snímky sdílejte s přáteli nebo své fotografie a videoklipy odešlete do webové služby. V hledáčku můžete zobrazit album, které obsahuje všechny fotografie a videoklipy pořízené pomocí fotoaparátu.

# Hledáček a ovládací prvky fotoaparátu

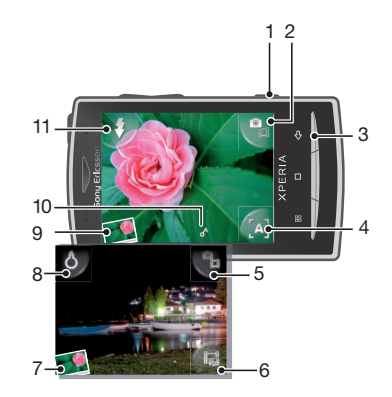

- 1 Tlačítko spouště fotoaparátu: Slouží k aktivaci fotoaparátu, pořizování fotografií a záznamu videa.
- 2 Slouží k přepínání mezi fotoaparátem a videokamerou.
- 3 Slouží k přechodu o krok zpět nebo k ukončení režimu fotoaparátu
- 4 Slouží k výběru scény (u fotoaparátu)
- 5 Slouží k přepínání mezi fotoaparátem a videokamerou.
- 6 Slouží k výběru formátu videoklipu (u videokamery).
- 7 Slouží k prohlížení fotografií a videoklipů.
- 8 Slouží k zapnutí a vypnutí světla (u videokamery).
- 9 Slouží k prohlížení fotografií a videoklipů.
- 10 Ikona zeměpisných souřadnic: Označuje, zda je funkce zeměpisných souřadnic jen zapnutá nebo zda již bylo zjištěno vaše umístění. Není-li zobrazena žádná ikona, jsou zeměpisné souřadnice vypnuté
- 11 Slouží k zapnutí a vypnutí blesku (u fotoaparátu).

#### Aktivace fotoaparátu

• Stiskněte tlačítko fotoaparátu.

#### Přepínání mezi fotoaparátem a videokamerou

V hledáčku fotoaparátu ťukněte na volbu **na** nebo **na**.

#### Zavření fotoaparátu

• Stiskněte tlačítko .

# <span id="page-87-0"></span>Použití fotoaparátu

#### Pořízení fotografie

- 1 Aktivujte fotoaparát.
- 2 Pokud není vybrán fotoaparát, ťukněte na položku  $P_{\text{min}}$
- 3 Natočte fotoaparát směrem k objektu a stisknutím tlačítka spouště fotoaparátu do poloviny aktivujte automatické zaostření.
- 4 Jakmile se barva zaostřovacího rámečku změní na zelenou, stiskněte tlačítko spouště fotoaparátu až na doraz. Fotografie se automaticky uloží na paměťovou kartu. Fotografie se zobrazí v režimu prohlížení.
- 5 Stiskněte tlačítko spouště fotoaparátu pro návrat k hledáčku a pořízení další fotografie.

#### Prohlížení dříve pořízených fotografií

- 1 V levé dolní části hledáčku fotoaparátu ťukněte na miniatury fotografií.
- 2 Fotografie a videoklipy můžete procházet listováním doleva nebo doprava. Videoklipy jsou označeny ikonou ...

#### Odstranění fotografie

- 1 Pokud při prohlížení fotografie nejsou zobrazeny žádné ovládací prvky, ťukněte na obrazovku.
- 2 Ťukněte na volbu  $\widehat{\mathbb{m}}$ .

#### Sdílení fotografií

- 1 Pokud při prohlížení fotografie nejsou zobrazeny žádné ovládací prvky, ťukněte na obrazovku.
- 2 Ťukněte na volbu  $\overline{\mathbb{1}}$ .
- 3 Vyberte některý z dostupných způsobů přenosu.

## Přidání zeměpisné polohy k fotografiím

Pokud chcete při pořizování fotografií přidat přibližné zeměpisné umístění (zeměpisné souřadnice), zapněte funkci zeměpisných souřadnic. Zeměpisná poloha je určena pomocí bezdrátových sítí (mobilní sítě nebo sítě Wi-Fi®) nebo pomocí technologie GPS. Když se v hledáčku zobrazí , je zapnuta funkce zeměpisných souřadnic, ale zeměpisná poloha nebyla zjištěna. Když se zobrazí k, funkce zeměpisných souřadnic je zapnutá a zeměpisná poloha je k dispozici, takže je možné u fotografie uvést zeměpisné souřadnice. Nezobrazuje-li se žádný z těchto dvou symbolů, je funkce zeměpisných souřadnic vypnutá.

#### Zapnutí a vypnutí zeměpisných souřadnic

- 1 Na obrazovce Domovská obrazovka přetáhněte směrem nahoru ikonu
- 2 Najděte položky Nastavení > Sony Ericsson > Fotoaparát > Zeměpisné souřadnice a ťukněte na ně.
- 3 Ťuknutím na příslušné zaškrtávací pole zapnete nebo vypnete zeměpisné souřadnice.
- ļ Chcete-li používat zeměpisné souřadnice, musíte povolit funkce vyhledávání polohy v položce Nastavení. Informace o povolení funkcí vyhledávání polohy pro zařízení GPS a bezdrátové sítě naleznete v části *[Služby určení polohy](#page-92-0)* na straně 93.

## Zobrazení fotografií na mapě

Jsou-li k fotografii přidány zeměpisné souřadnice, můžete ji zobrazit na mapě. Můžete ukázat přátelům a rodině, kde jste byli, nebo můžete příště snáze nalézt cestu na dané místo.

Chcete-li zobrazit fotografii pořízenou fotoaparátem na mapě, musíte před pořízením fotografií zapnout v nastavení fotoaparátu funkci zeměpisných souřadnic. Musíte také povolit funkce vyhledávání polohy v položce Nastavení.

#### Zobrazení fotografií na mapě

- <span id="page-88-0"></span>1 Na obrazovce Domovská obrazovka přetáhněte směrem nahoru ikonu
- 2 Najděte položku Zeměpisné souřadnice a ťukněte na ni.
- 3 Tažením mapy v libovolném směru vyhledejte fotografie.
- 4 Ťuknutím na položku  $\bullet$  přiblížíte zobrazení.
- 5 Ťuknutím na miniatury zobrazíte fotografie. Je-li ve stejném místě k dispozici více fotografií, jsou seskupeny pod jednou miniaturou.
- 6 Chcete-li zavřít skupinu fotografií, ťukněte na položku <
- 7 Chcete-li fotografii zobrazit ve větším formátu, ťukněte na ni.

#### Přepnutí mezi zobrazením mapy a satelitního snímku

- 1 Na obrazovce Domovská obrazovka přetáhněte směrem nahoru ikonu
- 2 Najděte položku Zeměpisné souřadnice a ťukněte na ni.
- 3 Stiskněte tlačítko P.
- 4 Ťukněte na položku Režim mapy a vyberte požadovanou možnost.

## Vylepšení fotografií pomocí scén

Před pořízením fotografie můžete nastavit fotoaparát pro běžné situace s použitím předem naprogramovaných scén. Funkce Scény automaticky určí řadu nastavení vhodných pro vybranou scénu, aby byla zajištěna nejlepší možná kvalita fotografie.

## Nastavení scén

Automat.

Makro

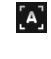

 $\mathbf{y}$ 

Fotoaparát použije nastavení, která vyhovují většině podmínek.

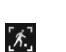

Sport

Slouží pro situace, kdy chcete použít automatické zaostření a pořídit detailní fotografie.

Hodí se pro fotografie rychle se pohybujících objektů. Krátká expozice minimalizuje rozmazání pohybu

#### Výběr scén

- 1 Aktivujte fotoaparát.
- 2 Pokud není vybrán fotoaparát, ťukněte na položku
- 3 V pravém dolním rohu hledáčku ťukněte na tlačítko aktivní scény, například  $\blacksquare$ .
- 4 Ťukněte na požadovanou scénu a pořiďte fotografii.

## Tipy pro používání fotoaparátu

#### Pravidlo třetin

Neumísťujte fotografovaný objekt doprostřed snímku. Lepšího výsledku dosáhnete, pokud jej umístíte na třetinu.

#### Držte pevně

Budete-li fotoaparát držet pevně, vyhnete se rozmazaným fotografiím. Svou ruku můžete zklidnit, pokud ji opřete o pevný předmět.

#### Jděte blíž

Přiblížíte-li se co nejblíže k fotografovanému objektu, můžete objektem vyplnit celou oblast hledáčku.

#### Buďte v dosahu blesku

Fotografie pořízené mimo maximální dosah blesku budou příliš tmavé. Maximální dosah blesku je zhruba čtyři kroky od fotografovaného objektu.

#### Uvažujte o pestrosti

Promyslete si různé úhly a přesuňte se k fotografovanému objektu. Vyfotografujte některé snímky na výšku. Zkoušejte různé pozice.

#### Použijte prosté pozadí

Na prostém pozadí fotografovaný objekt lépe vynikne.

#### <span id="page-89-0"></span>Udržujte objektiv čistý

Mobilní telefony se používají v nejrůznějším počasí, na nejrůznějších místech, lidé je nosí po kapsách a v taškách. V důsledku toho se objektiv fotoaparátu zašpiní a pokryje otisky prstů. Očistěte objektiv jemným hadříkem.

# Použití videokamery

#### Nahrávání videoklipu

- 1 Aktivujte fotoaparát.
- 2 Pokud není vybrána videokamera, ťukněte na volbu
- 3 Stisknutím tlačítka spouště fotoaparátu začněte nahrávat.
- 4 Stisknutím tlačítka spouště fotoaparátu ukončete nahrávání. Videoklip se zobrazí v režimu prohlížení.
- 5 Chcete-li zobrazit videoklip, ťukněte na volbu .
- 6 Když budete chtít nahrát další videoklip, stiskněte tlačítko spouště fotoaparátu.

#### Prohlížení dříve zaznamenaných videoklipů

- 1 V levé dolní části hledáčku fotoaparátu ťukněte na miniatury.
- 2 Fotografie a videoklipy můžete procházet listováním doleva nebo doprava. Videoklipy jsou označeny ikonou  $\textcircled{\bullet}$ .

#### Nahrání videoklipu vhodného pro zprávy MMS

- 1 Aktivujte fotoaparát.
- 2 Pokud není vybrána videokamera, ťukněte na položku
- 3 Ťukněte na ikonu formátu videa v pravém dolním rohu hledáčku.
- 4 Ťukněte na položku Pro MMS
- 5 Stisknutím tlačítka spouště fotoaparátu začněte nahrávat. Doba nahrávání tohoto formátu videa je omezená a nastavená tak, aby vyhovovala odesílání ve zprávách MMS. Limit doby nahrávání můžete sledovat na indikátoru průběhu v horní části hledáčku.

# <span id="page-90-0"></span>Fotoalbum

Album vám umožní najít všechny fotografie a videoklipy, které jste zaznamenali pomocí fotoaparátu v telefonu. Zde můžete sdílet svůj oblíbený obsah s přáteli a uložit fotografie jako tapety a obrázky kontaktů. K přenosu fotografií a videoklipů na paměťovou kartu a z paměťové karty v telefonu lze použít počítačovou aplikaci Media Go™. Další informace naleznete v části *[Media Go™](#page-71-0)* na straně 72.

#### Prohlížení fotografií a videoklipů

- 1 Na obrazovce Domovská obrazovka přetáhněte směrem nahoru ikonu .
- 2 Najděte položku Album a ťukněte na ni.
- 3 Přesunutím nahoru nebo dolů můžete procházet své fotografie a videoklipy. Fotografie a videoklipy se zobrazují v chronologickém pořadí. Videoklipy jsou označeny ikonou
- Ţ Videoklipy, které jste nepořídili pomocí fotoaparátu, budou uloženy ve složce Video ...

#### Prohlížení fotografií

- 1 Na obrazovce Domovská obrazovka přetáhněte směrem nahoru ikonu
- 2 Najděte položku Album a ťukněte na ni.
- 3 Přesunutím nahoru nebo dolů můžete procházet své fotografie a videoklipy. Videoklipy jsou označeny ikonou .
- 4 Chcete-li zobrazit fotografii ve větším rozměru, ťukněte na miniaturu.
- 5 V prohlížeči fotografií listujte doleva pro zobrazení další fotografie nebo videoklipu. Pro zobrazení předchozí fotografie nebo videoklipu listujte doprava.

#### Zobrazení ovládacích prvků prohlížeče fotografií

• V prohlížeči fotografií klepněte na obrazovku.

#### Přiblížení a oddálení fotografie

- 1 Zobrazujete-li fotografie v prohlížeči, dotkněte se oblasti na obrazovce a podržte ji, dokud se nezobrazí symboly zvětšení.
- 2 Tažením nahoru fotografii přibližujete, tažením dolů fotografii oddalujete.
- Přiblížení a oddálení fotografie můžete provést rovněž dvojím ťuknutím. Potom můžete tažením fotografie zobrazovat její různé části.

#### Přehrávání videoklipů nahraných s použitím fotoaparátu

- 1 Na obrazovce Domovská obrazovka přetáhněte směrem nahoru ikonu .
- 2 Najděte položku Album a ťukněte na ni.
- 3 Přesouváním nahoru nebo dolů můžete procházet uložené videoklipy a fotografie. Videoklipy jsou označeny ikonou .
- 4 Chcete-li přehrát videoklip, ťukněte na jeho miniaturu.
- 5 Ťukněte na položku  $\odot$ .
- 6 V prohlížeči listujte doleva pro zobrazení dalšího videoklipu nebo fotografie. Pro zobrazení předchozího videoklipu nebo fotografie listujte doprava.

#### Odstranění fotografií a videoklipů

- 1 Při procházení fotografií a videoklipů v části Album i stiskněte tlačítko HH.
- 2 Ťukněte na volbu Odstranit více.
- 3 Ťukněte na jednu či více fotografií nebo videoklipů, které chcete odstranit.
- 4 Ťukněte na volbu **Odstr.**.

#### Použití fotografie jako obrázku kontaktu

- <span id="page-91-0"></span>1 Při prohlížení fotografií v prohlížeči fotografií zobrazíte ťuknutím na obrazovku ovládací prvky.
- 2 Ťukněte na položku  $\blacksquare$ .
- 3 Ťukněte na položku Obrázek kontaktu.
- 4 Je-li třeba, změňte velikost fotografie.<br>5 Ťukněte na položku Uložit.
- Ťukněte na položku **Uložit**.
- 6 Ťukněte na kontakt, který chcete přiřadit k fotografii.

### Oříznutí fotografie

- 1 Jakmile se zobrazí rámeček oříznutí, dotkněte se a podržte okraj rámečku. Tím jej nastavíte. Když se zobrazí šipka oříznutí, přetáhněte ji směrem dovnitř ke středu rámečku oříznutí nebo ven ze středu a změňte tak jeho velikost.
- 2 Chcete-li posunout rámeček oříznutí do jiné oblasti fotografie, dotkněte se a podržte stisknutý bod uvnitř rámečku a potom ho přetáhněte do požadované pozice.
- 3 Chcete-li oříznutou fotografii uložit, ťukněte na položku Uložit.

## Použití fotografie jako tapety

- 1 Při prohlížení fotografií v prohlížeči fotografií zobrazíte ťuknutím na obrazovku ovládací prvky.
- 2 Ťukněte na položku
- 3 Ťukněte na položku Tapeta.
- 4 Je-li třeba, změňte velikost fotografie.
- 5 Ťukněte na položku **Uložit**.

# Sdílení fotografií a videoklipů

Fotografie a videoklipy, které jste pořídili fotoaparátem, můžete odeslat prostřednictvím bezdrátové technologie Bluetooth™, e-mailu, prostřednictvím zprávy MMS (Multimedia Messaging Service) nebo je odeslat do webové služby, jako je Picasa™ či YouTube™.

 $\bullet$ Aplikace a služba YouTube™ nejsou podporovány ve všech zemích a regionech nebo všemi sítěmi či poskytovateli služeb ve všech oblastech.

#### Sdílení fotografií a videoklipů

- 1 Na obrazovce Domovská obrazovka přetáhněte směrem nahoru ikonu  $\blacksquare$ .
- 2 Najděte položku **Album** a ťukněte na ni.
- 3 Ťukněte na miniaturu fotografie nebo videoklipu.
- 4 V případě potřeby zobrazte ťuknutím na obrazovku ovládací prvky.
- 5 Ťukněte na položku  $\overline{\mathbb{1}}$ .
- 6 Vyberte dostupný způsob přenosu a postupujte podle pokynů na obrazovce.

#### Nahrání fotografie do webového alba

- 1 Na obrazovce Domovská obrazovka přetáhněte směrem nahoru ikonu
- 2 Najděte položku **Album** a ťukněte na ni.
- 3 Ťukněte na miniaturu fotografie.
- 4 V případě potřeby zobrazte ťuknutím na obrazovku ovládací prvky.
- 5 Ťukněte na položku  $\overline{\mathbb{1}}$ .
- 6 Vyberte službu pro sdílení fotografií a postupujte podle pokynů na obrazovce.

# <span id="page-92-0"></span>Služby určení polohy

Informace o zeměpisné poloze lze určit pomocí bezdrátových sítí nebo technologie GPS. Technologie bezdrátových sítí určuje polohu rychle, ale s proměnlivou správností. Při použití technologie GPS může určení polohy trvat trochu déle, bude však zjištěna přesná poloha. Při hledání polohy je možné zapnout obě tyto technologie a využívat je současně.

# Použití technologie GPS

Telefon je vybaven přijímačem GPS, který k určení aktuální polohy využívá signály ze satelitů. Některé funkce služby GPS využívají Internet. Mohou být účtovány poplatky za přenos dat.

Pokud k nalezení polohy používáte služby využívající přijímač GPS, zajistěte ničím nerušený výhled na oblohu. Pokud přijímač GPS nedokáže po několika minutách nalézt vaše umístění, přemístěte se jinam. Chcete-li zlepšit vyhledávání, stůjte bez hnutí a nezakrývejte anténu GPS. Poloha antény GPS je znázorněna na obrázku níže. Při prvním použití přijímače GPS může nalezení polohy trvat až 10 minut.

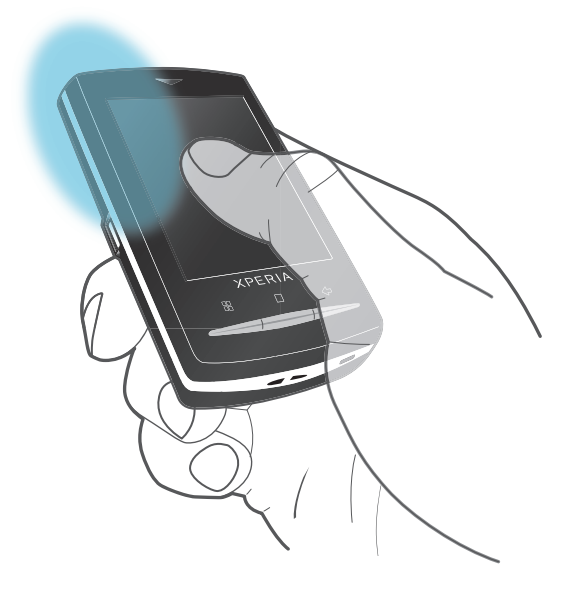

- Pokud některé funkce systému GPS nefungují, přečtěte si část *[Nelze používat služby na](#page-98-0) [Internetu](#page-98-0)* na straně 99.
- Společnost Sony Ericsson nezaručuje přesnost služeb určení polohy (včetně například navigačních služeb).

#### Zapnutí přijímače GPS

- 1 Na obrazovce Domovská obrazovka přetáhněte směrem nahoru ikonu
- 2 Ťukněte na položku Nastavení > Poloha a zabezpečení.
- 3 Označte zaškrtávací pole Použít satelity GPS.

#### Použití bezdrátových sítí pro vyhledání vaší pozice

- 1 Na obrazovce Domovská obrazovka přetáhněte směrem nahoru ikonu
- 2 Ťukněte na položku Nastavení > Poloha a zabezpečení.
- 3 Označte zaškrtávací pole Zaměření přes bezdrátové sítě.

## Google Maps™

Aplikace Google Maps™ umožňuje zobrazit aktuální polohu, vyhledat další umístění a spočítat trasy. Spustíte-li aplikaci Google Maps™, zobrazí se s využitím informací

<span id="page-93-0"></span>z mobilních sítí ve vaší blízkosti vaše přibližná poloha. Jakmile přijímač GPS najde přesnější polohu, zobrazení polohy se aktualizuje.

- Ţ Dříve než se pokusíte stanovit svoji polohu, ověřte, že jsou povolena nastavení polohy.
- $-\bullet$ Nezmění-li se při natočení telefonu do strany automaticky orientace obrazovky, můžete ji změnit v nastaveních displeje telefonu.

#### Použití služby Google Maps™

- 1 Na obrazovce Domovská obrazovka přetáhněte směrem nahoru ikonu
- 2 Najděte položku Mapy a ťukněte na ni.
- Aplikace Google Maps™ nemusí být dostupná na každém trhu, ani v každé zemi a regionu.

# Plánovač trasy

Aplikace Wisepilot™ vám poskytne postupné hlasové informace o tom, jak se dostat na určité místo. Pomůže vám také při správě cest a sdílení tras a míst s přáteli prostřednictvím zpráv SMS a aplikace Twitter™ nebo Facebook™.

Před cestou si můžete stáhnout mapy a uložit si je na paměťovou kartu. Můžete se tak vyhnout poplatkům za roaming, když cestujete mimo dosah své sítě.

Ţ Společnost Sony Ericsson nezaručuje přesnost žádných směrových služeb, včetně aplikace Wisepilot™. Aplikace Wisepilot také nemusí být k dispozici na všech trzích. Další informace, včetně uživatelské příručky k aplikaci Wisepilot, získáte na webu *[www.sonyericsson.wisepilot.com](http://www.sonyericsson.wisepilot.com)*.

#### Spuštění aplikace Wisepilot™

- 1 Na obrazovce Domovská obrazovka přetáhněte směrem nahoru ikonu
- 2 Najděte položku Wisepilot a ťukněte na ni.

# <span id="page-94-0"></span>Zamykání a ochrana telefonu

# Číslo IMEI

Každý telefon má své unikátní číslo IMEI (International Mobile Equipment Identity). Toto číslo si poznamenejte. Dojde-li ke krádeži vašeho telefonu, může mu mobilní operátor pomocí čísla IMEI zastavit přístup k síti ve vaší zemi.

#### Zobrazení čísla IMEI

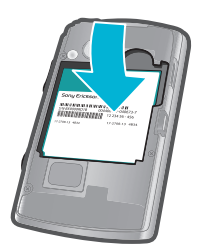

• Číslo IMEI je uvedeno pod baterií.

#### Zobrazení čísla IMEI v telefonu

- 1 Na obrazovce Domovská obrazovka přetáhněte směrem nahoru.
- 2 Najděte následující položky a ťukněte na ně: Nastavení > Info o telefonu > Stav.
- 3 Posuňte se na položku IMEI a zobrazte tak číslo IMEI.

# Ochrana karty SIM

Zámek karty SIM chrání pouze vaše předplatné. S novou kartou SIM bude váš telefon i nadále fungovat. Pokud je zámek karty SIM v poloze zapnuto, musíte zadat kód PIN (Personal Identity Number – osobní identifikační číslo). Pokud zadáte PIN nesprávně víckrát, než je maximální povolený počet pokusů, karta SIM se zablokuje. Potom musíte zadat kód PUK (Personal Unblocking Key – osobní odblokovací kód) a nový PIN. Kódy PIN, PIN2 a PUK získáte od mobilního operátora.

#### Povolení zámku kódu PIN karty SIM

- 1 Na obrazovce Domovská obrazovka přetáhněte směrem nahoru.
- 2 Najděte následující položky a ťukněte na ně: Nastavení > Poloha a zabezpečení > Nastavení zámku karty SIM > Zamykat kartu SIM.
- 3 Zadejte kód PIN karty SIM a ťukněte na položku OK.

#### Změna kódu PIN karty SIM

- 1 Na obrazovce Domovská obrazovka přetáhněte směrem nahoru ikonu
- 2 Najděte položky Nastavení > Poloha a zabezpečení > Nastavení zámku karty SIM > Změnit kód PIN karty SIM a ťukněte na ně.
- 3 Zadejte starý kód PIN karty SIM a ťukněte na volbu OK.
- 4 Zadejte nový kód PIN karty SIM a ťukněte na volbu OK.
- 5 Zadejte znovu nový kód PIN karty SIM a ťukněte na volbu OK.

#### Změna kódu PIN2 karty SIM

- 1 Na obrazovce Domovská obrazovka přetáhněte směrem nahoru ikonu
- 2 Najděte položky Nastavení > Nastavení hovorů > Povolená telefonní čísla > Změna kódu PIN2 a ťukněte na ně.
- 3 Zadejte starý kód PIN2 karty SIM a ťukněte na volbu OK.
- 4 Zadejte nový kód PIN2 karty SIM a ťukněte na volbu OK.
- 5 Potvrďte nový kód PIN2 a ťukněte na volbu OK.

#### Odblokování zamčené karty SIM

- <span id="page-95-0"></span>1 Pokud se zobrazí zpráva Karta SIM je uzamknuta. Zadejte kód PUK poskytnutý operátorem., zadejte kód PUK a ťukněte na položku OK.
- 2 Zadejte nový kód PIN a ťukněte na položku OK.
- 3 Znovu zadejte nový kód PIN a ťukněte na položku OK.

# Gesto pro odemknutí obrazovky

Data v telefonu můžete zabezpečit pomocí gesta pro odemknutí obrazovky, které budete umět nakreslit pouze vy. Telefon si toto gesto uloží a při spuštění telefonu nebo aktivaci obrazovky si vyžádá jeho nakreslení.

Je velice důležité, abyste si gesto pro odemknutí obrazovky zapamatovali. Pokud jej zapomenete, nebude možné obnovit důležitá data, jako jsou kontakty a zprávy. Další informace získáte u zákaznické podpory společnosti Sony Ericsson.

#### Vytvoření gesta pro odemknutí obrazovky

- 1 Na obrazovce Domovská obrazovka přetáhněte směrem nahoru ikonu .
- 2 Najděte položku Nastavení > Poloha a zabezpečení > Nastavení bezpečnostního gesta a ťukněte na ni.
- 3 Postupujte podle pokynů v telefonu. Budete požádáni o výběr bezpečnostní otázky, která se použije pro odemknutí telefonu v případě, že zapomenete gesto pro odemknutí obrazovky.

#### Odemknutí obrazovky pomocí schématu odemknutí obrazovky

- 1 Stisknutím tlačítka  $\Box$  nebo  $\Omega$  / $\pi$ 0 aktivujte telefon.
- 2 Táhněte prstem podél zobrazené dráhy a nakreslete vlastní obrazec pro odemčení obrazovky.

#### Změna gesta pro odemknutí obrazovky

- 1 Na obrazovce Domovská obrazovka přetáhněte směrem nahoru ikonu
- 2 Najděte položku Nastavení > Poloha a zabezpečení > Změna bezpečnostního gesta a ťukněte na ni.
- 3 Postupujte podle pokynů v telefonu.

#### Zakázání gesta pro odemknutí obrazovky

- 1 Na obrazovce Domovská obrazovka přetáhněte směrem nahoru ikonu .
- 2 Najděte položku Nastavení > Poloha a zabezpečení a ťukněte na ni.
- 3 Zrušte označení zaškrtávacího pole Požadovat gesto.
- 4 Nakreslete své gesto pro zamknutí obrazovky.

# <span id="page-96-0"></span>Aktualizace telefonu

Software telefonu můžete aktualizovat na nejnovější verze pro dosažení optimální výkonnosti a získání nejnovějších vylepšení. Aktualizace lze stáhnout bezdrátově přímo z telefonu pomocí Internetu s využitím mobilního datového připojení 2G/3G nebo síťového připojení Wi-Fi®. Po připojení telefonu k počítači pomocí kabelu USB lze aktualizace stáhnout rovněž z počítače prostřednictvím aplikace PC Companion.

- Pokud pro připojení k Internetu z telefonu používáte mobilní datové připojení 2G/3G, mohou vám být účtovány poplatky za přenos dat. Další informace získáte u operátora své sítě.
- Než spustíte aktualizaci telefonu, nezapomeňte provést zálohování a uložení všech dat v telefonu.

# Bezdrátová aktualizace telefonu

#### Bezdrátové stažení aktualizací softwaru

- 1 Na obrazovce Domovská obrazovka přetáhněte směrem nahoru ikonu
- 2 Najděte položku Nastavení > Info o telefonu > Aktualizace softwaru a ťukněte na ni.
- 3 Ťukněte na položku Aktualizovat nyní. Podle pokynů na obrazovce aktualizujte telefon.
- Pokud chcete, aby telefon automaticky zobrazoval informace o aktualizacích softwaru, vyberte možnost Automatické hledání.

# Aktualizace telefonu pomocí kabelu USB

Telefon můžete aktualizovat pomocí kabelu USB a aplikace PC Companion. Aplikace PC Companion je k dispozici po propojení telefonu s počítačem pomocí kabelu USB. Další informace o spuštění aplikace PC Companion naleznete v tématu *[PC Companion](#page-70-0)* na stránce71.

#### Stažení aktualizací softwaru pomocí kabelu USB

- A Během aktualizace telefonu neodpojujte kabel USB, protože by mohlo dojít k poškození obsahu. Po dokončení se ujistěte, že je hardware bezpečně odebrán z počítače.
- Dříve než vykonáte níže uvedené pokyny, musíte nainstalovat do počítače aplikaci PC Companion. Pro nainstalování aplikace PC Companion připojte telefon pomocí kabelu USB k počítači a postupujte podle pokynů na obrazovce telefonu.
- 1 Připojte telefon k počítači pomocí kabelu USB. Pokud jste právě nainstalovali aplikaci PC Companion, zkontrolujte, že jste odpojili telefon od počítače. Telefon připojte znovu k počítači a poté zkuste stáhnout aktualizace softwaru.
- 2 Ťukněte na položku Připojit telefon.
- 3 Počítač: Počkejte několik sekund, než se aplikace PC Companion spustí. Nedojdeli k automatickému spuštění aplikace PC Companion, můžete ji spustit prostřednictvím nabídky Start v počítači.
- 4 Klepněte na položky Oblast podpory > Aktualizace softwaru a podle pokynů na obrazovce aktualizujte telefon.
- Při použití aplikace PC Companion také obdržíte upozornění v případech, kdy bude k dispozici aktualizace softwaru vašeho telefonu.

# <span id="page-97-0"></span>Odstraňování potíží

# Telefon nefunguje podle očekávání

Pokud máte s telefonem problémy, zkontrolujte nejprve tyto tipy:

- Restartujte telefon.
- Vyjměte a znovu vložte baterii a kartu SIM. Potom telefon restartujte.
- Aktualizujte telefon. Aktualizování telefonu zaručí jeho optimální výkonnost a poskytne nejnovější vylepšení. Další informace naleznete v části *[Aktualizace telefonu](#page-96-0)* na straně 97.
- Obnovte nastavení telefonu.

Při obnovování nastavení telefonu buďte trpěliví. Restartování telefonu během procesu obnovení může vést k poškození telefonu.

#### Vynucené ukončení aplikace

- Jestliže se zobrazí okno se zprávou, že aplikace neodpovídá, ťukněte na položku Ukončit aplikaci.
- ·•<br>• Pokud nechcete aplikaci ukončit vynuceně, můžete ťuknout na položku Počkat a počkat, až aplikace odpoví.

# Resetování telefonu

Můžete obnovit původní nastavení telefonu s odstraněním všech osobních dat a stažených aplikací nebo bez něj. Telefon lze obnovit do stavu v jakém byl, než jste ho poprvé zapnuli. Před obnovením si však nezapomeňte zálohovat důležitá data uložená v telefonu.

#### Obnovení dat telefonu

- 1 Na obrazovce Domovská obrazovka přetáhněte směrem nahoru ikonu
- 2 Najděte položku Nastavení > Ochrana osobních údajů a ťukněte na ni.
- 3 Ťuknutím na volbu **Obnovení nastavení** obnovíte výchozí hodnoty aplikací, jako je e-mail, aniž byste změnili svá osobní data a účty.
- 4 Ťuknutím na volbu Obnovení továrních dat > Resetovat telefon > Odstranit vše vymažete z telefonu veškerá osobní data, včetně účtu Google™ a stažených aplikací.

# Telefon nelze nabíjet

Není řádně připojena nabíječka nebo je špatně zapojena baterie. Vyjměte baterii a očistěte konektory.

# Když začnu telefon nabíjet, nezobrazí se ikona nabíjení baterie

Ikona baterie se může na obrazovce objevit až po několika minutách.

# Slabý výkon baterie

S pomocí našich inteligentních tipů můžete zajistit lepší výkon baterie. Další informace naleznete v části *[Výkonnost baterie](#page-10-0)* na straně 11.

# Nelze přenášet obsah mezi telefonem a počítačem pomocí kabelu USB

Nebyl řádně nainstalován software nebo ovladače USB. Podrobné pokyny pro instalaci a řešení potíží naleznete v příslušných částech na webu *[www.sonyericsson.com/support](http://www.sonyericsson.com/support)*.

# <span id="page-98-0"></span>Nelze používat služby na Internetu

Ujistěte se, že vaše předplatné zahrnuje stahování dat a že jsou nastavení Internetu v telefonu správná. Další informace o povolení datového provozu, datovém roamingu a stažení nastavení Internetu viz část *[Nastavení Internetu a zpráv](#page-27-0)* na straně 28. Další informace o nastavení vašeho předplatného vám poskytne operátor vaší sítě.

# Chybové zprávy

## Chybí pokrytí sítě

- Telefon je v režimu Letadlo. Režim Letadlo musíte vypnout.
- Telefon nepřijímá žádný síťový signál nebo je přijímaný signál příliš slabý. Obraťte se na mobilního operátora s dotazem na pokrytí sítě v daném místě.
- Karta SIM nefunguje správně. Vložte svou kartu SIM do jiného telefonu. Pokud funguje, je příčinou problému pravděpodobně telefon. V takovém případě se obraťte na nejbližší servisní středisko společnosti Sony Ericsson.

# Pouze tísňová volání

Jste v dosahu sítě, nemůžete ji však používat. V nouzových případech však někteří mobilní operátoři umožňují volat mezinárodní nouzové číslo 112. Další informace naleznete v části *[Tísňová volání](#page-30-0)* na stránce 31.

## Karta SIM je zablokována.

Zadali jste kód PIN nesprávně třikrát po sobě. Chcete-li telefon odblokovat, je třeba zadat kód PUK, který jste obdrželi od operátora.

# Karta SIM je zablokována pomocí kódu PUK.

Zadali jste kód PUK (Personal Unblocking Key – osobní odblokovací klíč) nesprávně desetkrát po sobě. Obraťte se na poskytovatele služeb.

# Právní informace

## Sony Ericsson U20i/U20a

Tuto uživatelskou příručku vydala společnost Sony Ericsson Mobile Communications AB nebo její místní dceřiná společnost bez jakékoli záruky. Zlepšení a změny této uživatelské příručky z důvodu tiskových chyb, nepřesnosti<br>v aktuálních informacích nebo zdokonalení programů a vybavení může společnost Sony Ericsson Mobile Communications AB provést kdykoli bez předchozího upozornění. Takové změny však budou zahrnuty v nových vydáních této uživatelské příručky.

Všechna práva vyhrazena.

#### ©Sony Ericsson Mobile Communications AB, 2010

Číslo uveřejnění: 1238-6578.4

Tento mobilní telefon je vybaven funkcemi umožňujícími stahovat, ukládat a předávat dodatečný obsah, například vyzvánění. Použití takového obsahu může být omezeno nebo zakázáno právy třetích stran, mezi která patří mimo jiné omezení vyplývající ze zákonů o ochraně autorských práv. Za dodatečný obsah stažený do vašeho telefonu nebo předaný dál nesete plnou zodpovědnost vy, nikoli společnost Sony Ericsson. Před použitím dodatečného obsahu prosím ověřte, že obsah je řádně licencován nebo jinak povolen pro dané použití. Společnost Sony Ericsson nezaručuje přesnost, spolehlivost ani kvalitu žádného dodatečného obsahu nebo jiného obsahu třetí strany.<br>Společnost Sony Ericsson nebude za žádných okolností odpovědná za nevhodné použití dodatečného obsahu nebo jiného obsahu třetí strany.

Tato Uživatelská příručka může odkazovat na služby nebo aplikace poskytované třetími stranami. Použití takových programů či služeb může vyžadovat samostatnou registraci u třetí strany a může podléhat dalším podmínkám použití.<br>U aplikací, k nimž je třeba se připojovat na webu třetí strany nebo jeho prostřednictvím, si nejprve prostud použití daného webu a příslušné zásady ochrany osobních údajů. Společnost Sony Ericsson neposkytuje záruku ani<br>nezaručuje dostupnost či výkon jakéhokoli webu či služby nabízených třetími stranami.

Informace vyžadované předpisy, jako je označení CE, můžete vidět po vyjmutí baterie.

Všechny názvy produktů a společností zde uvedené jsou ochranné známky nebo registrované ochranné známky jednotlivých vlastníků. Všechna další zde výslovně neuvedená práva jsou vyhrazena. Všechny ostatní ochranné známky jsou majetkem příslušných majitelů.

Všechny obrázky jsou určeny pouze pro ilustraci a nemusí zcela přesně odpovídat skutečnému telefonu. Tento výrobek je chráněn určitými právy na duševní vlastnictví společnosti Microsoft. Použití nebo šíření této technologie mimo tento výrobek bez licence společnosti Microsoft je zakázáno.

Vlastníci obsahu chrání své duševní vlastnictví včetně autorských práv pomocí technologie WMDRM (Windows Media digital rights management). Tento přístroj přistupuje k obsahu chráněnému systémem WMDRM pomocí softwaru<br>WMDRM. Pokud software WMDRM obsah neochrání, mohou vlastníci obsahu požádat společnost Microsoft o zrušeni<br>oprávnění neovlivňuje chráněný obsah. Stažením licencí k chráněnému obsahu vyjadřujete souhlas s tím, že společnost Microsoft<br>může k licenci přidat seznam odvolaných položek. Vlastníci obsahu mohou vyžadovat, abyste pro přístup k je obsahu software WMDRM aktualizovali. Když aktualizaci odmítnete, nebudete moci přistupovat k obsahu vyžadujícímu aktualizaci.

Licence k tomuto výrobku je udělena podle licencí MPEG-4 visual a AVC patent portfolio k osobnímu a nekomerčnímu využití spotřebitelem ke (i) kódování videa podle vizuálního standardu MPEG-4 ("video MPEG-4") nebo standardu AVC<br>("video AVC") a k (ii) dekódování videa MPEG- 4 nebo AVC zakódovaného spotřebitelem při osobních a nekomerčn činnostech nebo získaného od poskytovatele vlastnícího licenci společnosti MPEG LA k poskytování videa MPEG-4<br>a AVC. Licence není udělena k jiným způsobům užití a nezahrnuje je. Další informace, včetně informací týkajících reklamního, interního a komerčního používání můžete získat od společnosti MPEG LA, L.L.C. Licenci k technologii dekódování zvuku MPEG Layer-3 poskytly společnosti Fraunhofer IIS a Thomson.

Licenční smlouva pro koncového uživatele softwaru Sun Java Platform, Micro Edition.

1. Omezení: Tento software obsahuje důvěrné autorské informace společnosti Sun. Společnost Sun a její licenční<br>partneři vlastní všechny kopie softwaru. Zákazník nesmí měnit, dekompilovat, převádět ze strojového kódu, dešíf celek ani jako část.

# Rejstřík

## $\overline{A}$

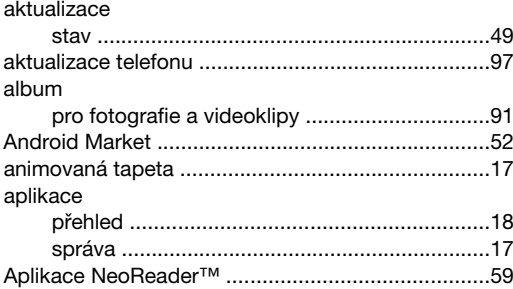

#### $\overline{R}$

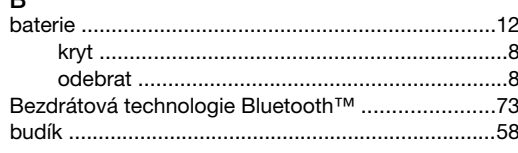

# $\mathbf{C}$

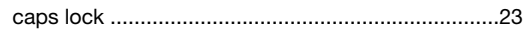

# Č

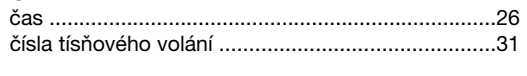

## $\mathbf{a}$

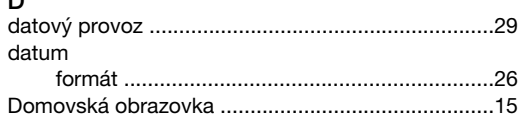

# E

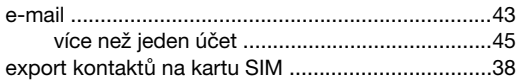

## $\blacksquare$

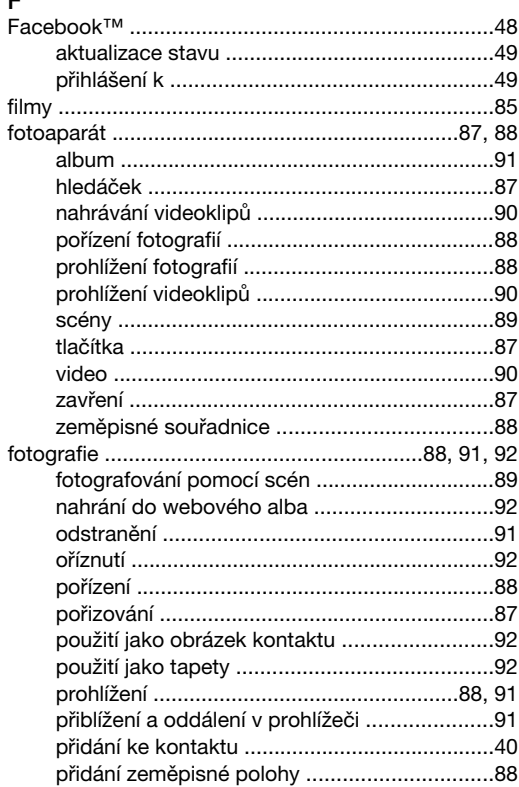

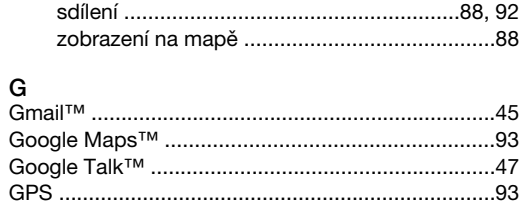

# $\overline{u}$

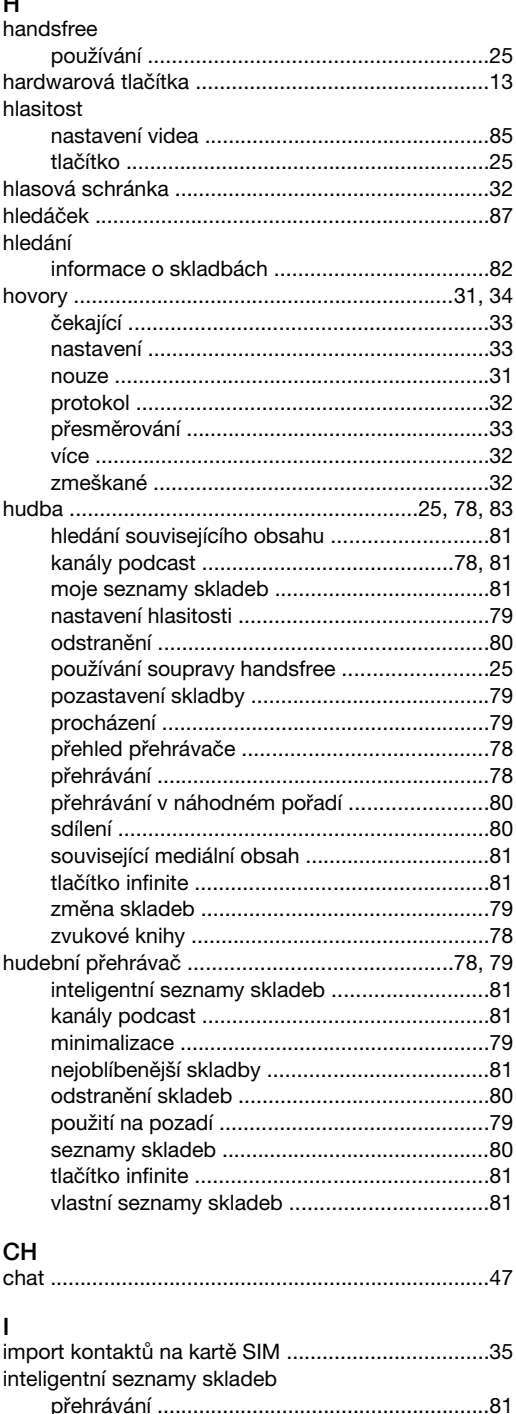

Internet

## $\mathbf{J}$

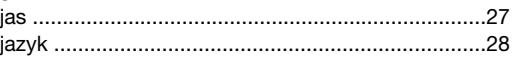

# $\mathsf K$

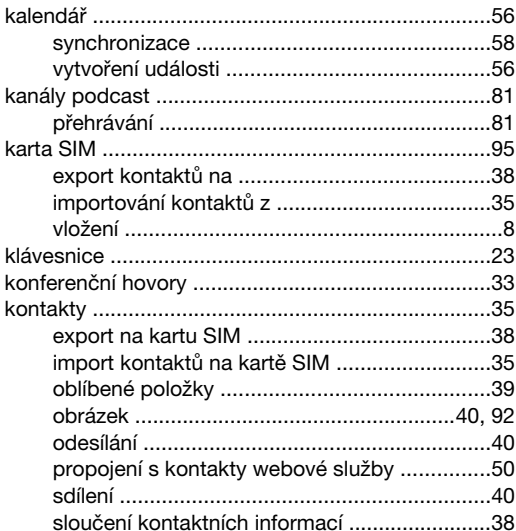

#### $\overline{M}$

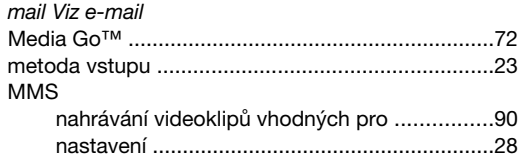

## $\overline{\mathsf{N}}$

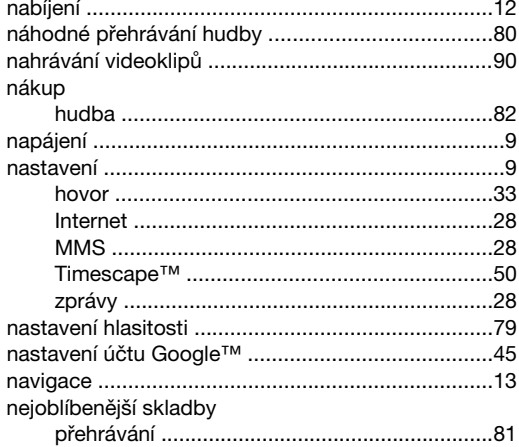

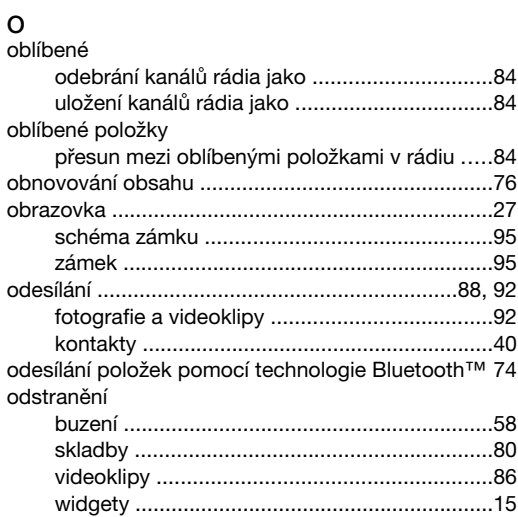

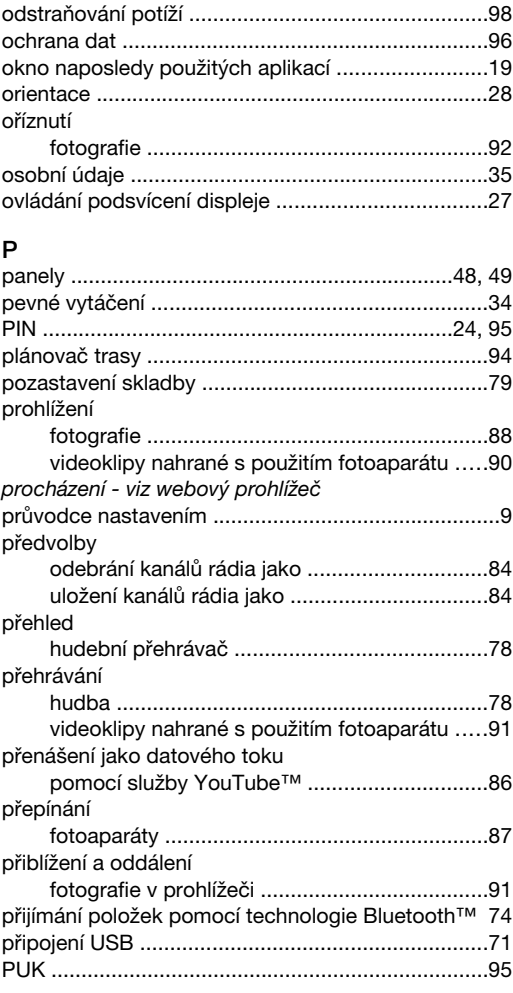

## $\boldsymbol{\mathsf{R}}$

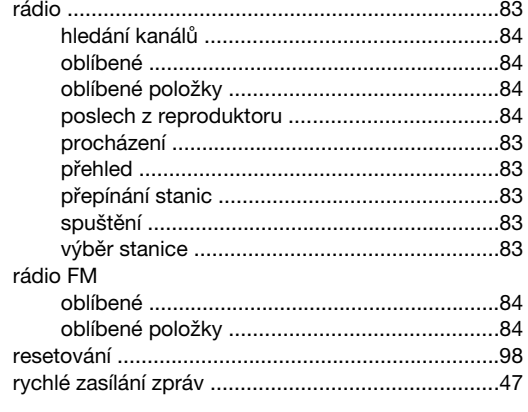

# Ř

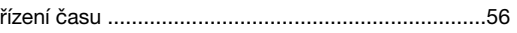

# $\mathbf{s}$

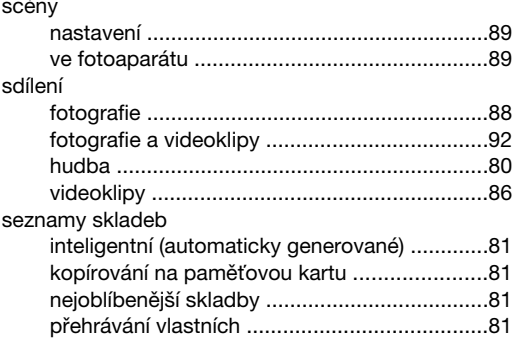

# $102$

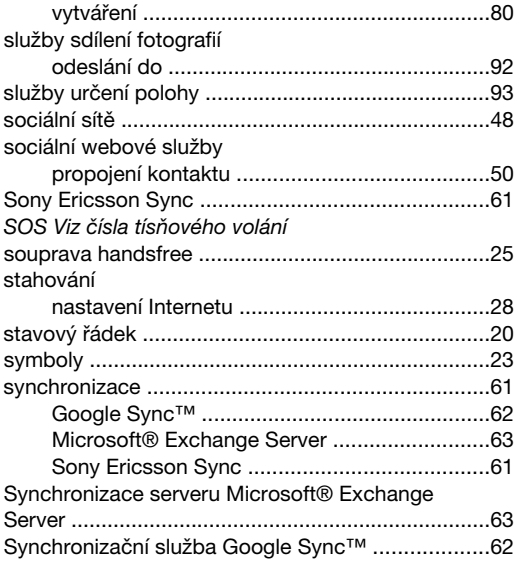

# $\mathsf{T}$ <sub>taneta</sub>

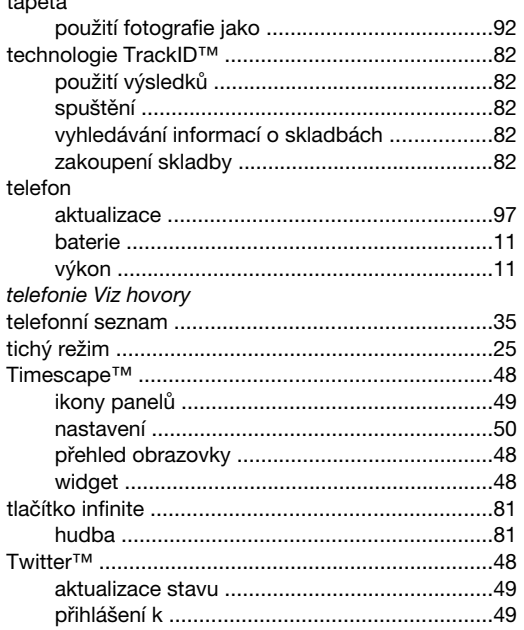

## $\overline{\mathsf{U}}$

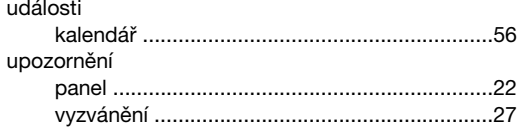

# $\overline{V}$

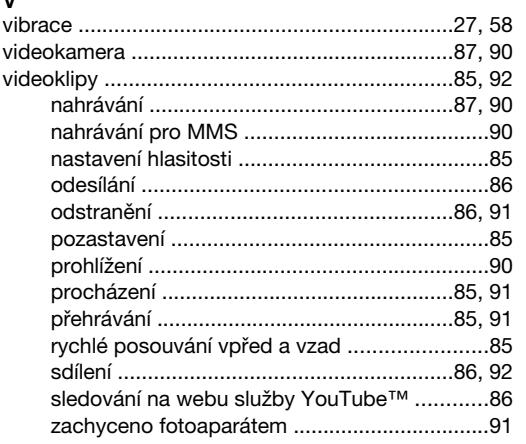

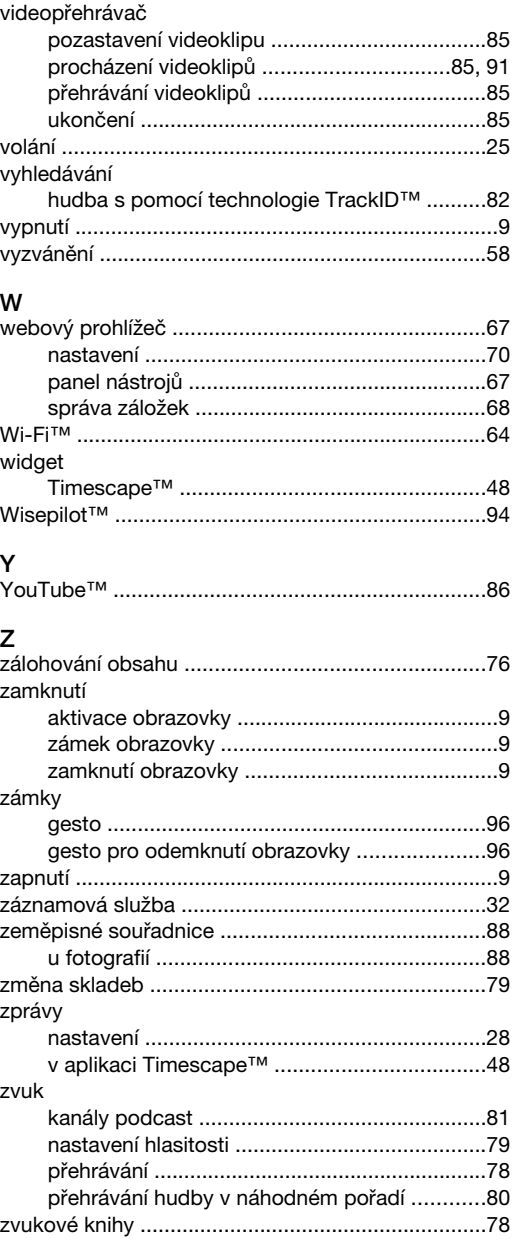